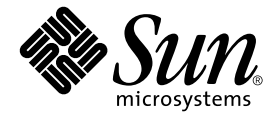

# Sun Fire™ B1600 블레이드 시스템 섀시 관리 안내서

Sun Microsystems, Inc. 4150 Network Circle Santa Clara, CA 95054 U.S.A. 650-960-1300

문서 번호 817-1899-10 2003년 4월, 개정판 A

이 문서에 대한 의견은 docfeedback@sun.com으로 보내 주십시오.

Copyright 2003 Sun Microsystems, Inc., 4150 Network Circle, Santa Clara, California 95054, U.S.A. 모든 권리는 저작권자의 소유입니다.

Sun Microsystems, Inc.는 본 설명서에 언급된 제품에 내장되어 있는 기술에 대한 지적 재산권을 소유합니다. 특히 이러한 지적 재산권에는 http://www.sun.com/patents에 나와있는 하나 이상의 미국 특허권과, 미국과 기타 국가에서 추가로 등록되었거나 출원 중인 하나 이상의 특허권이 제한 없 이 포함됩니다.

본 제품 및 설명서는 저작권에 의해 보호되며 사용, 복사, 배포, 변경을 제한하는 승인하에 배포됩니다. 본 제품 및 설명서의 어떤 부분도 Sun사와 그 승인자의 사 전 서면 승인 없이 어떠한 형태나 방법으로도 재생산될 수 없습니다.

글꼴 기술을 포함한 타사의 소프트웨어도 저작권에 의해 보호되며 Sun사의 공급업체에 의해 승인되었습니다.

이 제품의 일부는 캘리포니아 대학에서 승인된 Berkeley BSD 시스템을 토대로 합니다. UNIX는 미국 및 기타 국가에서 X/Open Company, Ltd.사에 독점권 이 부여된 등록 상표입니다.

Sun, Sun Microsystems, Sun 로고, AnswerBook2, docs.sun.com, Sun Fire 및 Solaris는 미국 및 기타 국가에서 Sun Microsystems, Inc.의 상표 또는 등 록 상표입니다.

모든 SPARC 상표는 미국 및 기타 국가에서 SPARC International, Inc.의 승인하에 사용되는 SPARC International, Inc.의 상표 또는 등록 상표입니다. SPARC 상표가 있는 제품은 Sun Microsystems, Inc.가 개발한 구조를 기반으로 합니다. Energy Star 로고는 EPA의 등록 상표입니다.

OPEN LOOK과 Sun™ Graphical User Interface는 Sun Microsystems, Inc.가 사용자와 승인자를 위해 개발한 것입니다. Sun은 컴퓨터 업계에서 비주얼<br>또는 그래픽 사용자 인터페이스의 개념 연구 및 개발에 대한 Xerox의 선구적 업적을 높이 평가합니다. Sun은 Xerox사로부터 Xerox Graphical User<br>Interface에 대한 비독점권을

출판물은 "사실"만을 제공하며 본 제품의 시장성, 합목적성, 특허권 비침해에 대한 묵시적인 보증을 비롯한 모든 명시적, 묵시적인 조건 제시, 책임이나 보<br>증을 하지 않습니다. 단, 이러한 권리가 법적으로 무효가 되는 경우는 예외로 합니다.

### 목차

#### [머리말](#page-8-0) **7**

#### **[1. Sun Fire B1600](#page-14-0)** 블레이드 시스템 섀시 관리 **1–1**

- 1.1 시스템 [컨트롤러에](#page-15-0) 대한 명령행 인터페이스 1–2
- 1.2 스위치 및 시스템 [컨트롤러](#page-15-1) 로그인 및 구성 1–2
- 1.3 시스템 [컨트롤러를](#page-16-0) 공장 출하시 기본 설정으로 되돌리기 1–3

#### **2.** 시스템 [컨트롤러의](#page-18-0) 사용자 설정 **2–1**

- 2.1 처음 [로그인](#page-19-0) 및 admin 암호 설정 2–2
- 2.2 [자신의](#page-19-1) 사용자 계정 설정 2–2
- 2.3 [자신의](#page-20-0) 사용자 암호 변경 2–3
- 2.4 다른 [사람의](#page-21-0) 사용자 계정 설정 2–4
	- [2.4.1](#page-21-1) 사용자 계정 생성 2–4
	- [2.4.2](#page-22-0) 다른 사용자의 암호 지정 또는 변경 2–5
	- [2.4.3](#page-22-1) 사용자 계정 세부 정보 보기 2–5
	- [2.4.4](#page-23-0) 시스템 컨트롤러 사용자 계정 삭제 2–6
	- [2.4.5](#page-23-1) 사용자 권한 지정 2–6
- 2.5 현재 시스템 [컨트롤러에](#page-25-0) 로그인된 모든 사용자의 목록 보기 2–8
- 2.6 시스템 컨트롤러의 명령행 [인터페이스](#page-25-1) 종료 2–8

#### **3.** 구성 부품 전원 켜기**/**끄기 및 [재설정](#page-26-0) **3–1**

- 3.1 [한번에](#page-27-0) 모든 구성 부품 전원 켜기 3–2
- 3.2 활성 시스템 [컨트롤러를](#page-27-1) 제외한 모든 구성 부품의 전원 끄기 3–2
- 3.3 활성 시스템 [컨트롤러를](#page-29-0) 포함한 모든 구성 부품의 전원 끄기 3–4
- 3.4 스위치 및 시스템 [컨트롤러](#page-30-0) 전원 켜기 3–5
- 3.5 스위치 및 시스템 [컨트롤러](#page-31-0) 전원 끄기 3–6
- 3.6 서버 [블레이드](#page-32-0) 전원 켜기 3–7
- 3.7 서버 [블레이드](#page-33-0) 전원 끄기 3–8 [3.7.1](#page-35-0) 수동으로 파란색 "제거가능" LED 켜기 3–10
- 3.8 시스템 [컨트롤러](#page-35-1), 스위치, 서버 블레이드 재설정 3–10

#### **4.** 섀시 [모니터링](#page-38-0) **4–1**

- 4.1 직렬 연결을 통해 [수동으로](#page-39-0) 이벤트 보고 수신 4–2 [4.1.1](#page-39-1) 텔넷 연결을 위해 이벤트 보고 기능 끄기 4–2
	- [4.1.2](#page-40-0) 이벤트 보고 기능 설정/해제 상태 확인 4–3
- 4.2 시스템 [컨트롤러](#page-40-1) 및 서버 블레이드 관련 이벤트 보기 4–3
	- [4.2.1](#page-40-2) 시스템 컨트롤러 관련 이벤트 보기 4–3
	- [4.2.2](#page-41-0) 서버 블레이드 이벤트 보기 4–4
- 4.3 [이벤트](#page-41-1) 해석 4–4
- 4.4 [표시할](#page-42-0) 이벤트 수의 조절 4–5
	- [4.4.1](#page-42-1) 처음 *n*개의 이벤트 보기 4–5
	- [4.4.2](#page-42-2) 마지막 *n*개의 이벤트 보기 4–5
	- [4.4.3](#page-43-0) 원하는 개수의 묶음으로 이벤트 보기 4–6
	- [4.4.4](#page-43-1) 시스템 컨트롤러 또는 서버 블레이드의 전체 이벤트 로그 보기 4–6
- 4.5 [블레이드에서](#page-43-2) syslogd로 전송한 이벤트 보고 보기 4–6

#### **5.** 서버 [블레이드](#page-46-0) 콘솔 및 스위치 콘솔 액세스 **5–1**

- 5.1 서버 [블레이드](#page-47-0) 콘솔 및 스위치 콘솔 액세스 5–2
	- [5.1.1](#page-47-1) 다른 사용자를 콘솔에서 강제 로그오프시키기 5–2

#### [5.1.2](#page-48-0) 읽기 전용 액세스 권한으로 블레이드 콘솔에 로그인하기 5–3

- 5.2 스위치 콘솔 또는 블레이드 콘솔 종료 후 시스템 [컨트롤러로](#page-49-0) 돌아가기 5–4
- 5.3 서버 블레이드 또는 [스위치에](#page-49-1) 대한 콘솔 기록 보기 5–4
	- [5.3.1](#page-49-2) 서버 블레이드 또는 스위치의 최근 시동시 콘솔 정보 보기 5–4
	- [5.3.2](#page-51-0) 런타임 콘솔 버퍼의 정보 보기 5–6
- 5.4 텔넷으로 직접 서버 블레이드 콘솔에 [액세스하기](#page-51-1) 5–6

#### **6.** [구성](#page-54-0) 부품 점검 **6–1**

- 6.1 [소개](#page-55-0) 6–2
- 6.2 시스템 [컨트롤러](#page-56-0) 세부 정보 보기 6–3
- 6.3 날짜 및 시간 [확인](#page-57-0) 6–4
- 6.4 [하드웨어](#page-58-0) 구성 부품 상태 점검 6–5
- 6.5 구성 부품 [내부의](#page-60-0) 작동 상태 점검 6–7
	- [6.5.1](#page-60-1) 전체 섀시 점검 6–7
	- [6.5.2](#page-60-2) SSC만 점검 6–7
	- [6.5.3](#page-62-0) 전원 공급 장치만 점검 6–9
	- [6.5.4](#page-63-0) 서버 블레이드 점검 6–10
	- [6.5.5](#page-64-0) 스위치만 점검 6–11
- 6.6 각 구성 [부품이](#page-65-0) 자신에 대해 저장한 정보 확인 6–12

6.7 위치 탐지기 [LED](#page-67-0) 켜기/끄기 6–14

- **7.** 대기 시스템 [컨트롤러를](#page-68-0) 활성으로 전환하기 **7–1**
	- 7.1 시스템 [컨트롤러의](#page-69-0) 역할 전환 7–2
- **8.** 서버 [블레이드의](#page-70-0) 시동 방식 제어 **8–1**
	- 8.1 [소개](#page-71-0) 8–2
	- 8.2 사용 [가능한](#page-71-1) 부트 모드 8–2
- **9.** 시스템 [컨트롤러](#page-74-0) 암호를 잊은 경우의 조치 **9–1**

#### **10.** 펌웨어 [업그레이드](#page-76-0) 절차 **10–1**

- 10.1 소개 [10–2](#page-77-0)
- [10.2 TFTP](#page-78-0) 서버 설정 10–3
- [10.3 TFTP](#page-79-0) 서버에 펌웨어 이미지 설치 10–4
- 10.4 시스템 컨트롤러 펌웨어 [업그레이드](#page-80-0) 10–5

[10.4.1](#page-83-0) 시스템 컨트롤러 펌웨어 업그레이드 예 10–8

- 10.5 하나 이상의 [블레이드의](#page-84-0) 블레이드 지원 칩 펌웨어 업그레이드 10–9 [10.5.1](#page-85-0) 단일 블레이드의 펌웨어 업그레이드 예 10–10 [10.5.2](#page-86-0) 여러 블레이드의 펌웨어 업그레이드 예 10–11
- 10.6 서버 블레이드의 [OpenBoot PROM\(OBP\)](#page-86-1) 펌웨어 업그레이드 10–11
- 10.7 내장 스위치 펌웨어 [업그레이드](#page-89-0) 10–14

#### **11.** 문제 해결 **[11–1](#page-94-0)**

- 11.1 소개 [11–2](#page-95-0)
- [11.2 Sun](#page-95-1)에 문의하기 전에 확인해야 할 사항 11–2
- [11.3 Sun](#page-96-0) 기술 지원 담당자에게 제출할 정보 수집 11–3
	- [11.3.1](#page-96-1) 전체 섀시에 관한 정보 수집 11–3
	- [11.3.2](#page-97-0) 스위치에 관한 정보 수집 11–4
	- [11.3.3](#page-98-0) Sun Explorer를 사용하여 서버 블레이드에 관한 정보 수집 11–5

#### **12.** 옵션 [하드웨어](#page-100-0) 구성 부품의 교체 **12–1**

- 12.1 새 [블레이드](#page-101-0) 설치 12–2
	- [12.1.1](#page-101-1) 제거하기 전에 기존 블레이드 비활성화하기 12–2
	- [12.1.2](#page-101-2) 기존 블레이드 또는 채움 패널 제거 12–2
	- [12.1.3](#page-105-0) 새 블레이드 또는 채움 패널 삽입 12–6
	- [12.1.4](#page-107-0) 삽입한 블레이드 작동하기 12–8

#### 12.2 새 [SSC](#page-108-0) 설치 12–9

- [12.2.1](#page-108-1) 제거할 SSC 비활성화하기 12–9
- [12.2.2](#page-108-2) SSC 제거 12–9

#### [12.2.3](#page-111-0) 새 SSC 삽입 12–12

- 12.3 새 전원 공급 장치 설치 [12–17](#page-116-0)
	- [12.3.1](#page-116-1) 제거하기 전에 기존 PSU 비활성화하기 12–17
	- [12.3.2](#page-116-2) 기존 PSU 제거 12–17
	- [12.3.3](#page-119-0) 새 PSU 삽입 12–20
- 12.4 새 섀시 설치 [12–23](#page-122-0)
	- [12.4.1](#page-122-1) 모든 구성 부품 종료 12–23
	- [12.4.2](#page-123-0) 섀시의 구성 부품 제거 12–24
	- [12.4.3](#page-124-0) 4기둥 랙에서 시스템 섀시 제거 12–25
	- [12.4.4](#page-125-0) 2기둥 랙에서 시스템 섀시 제거 12–26
	- [12.4.5](#page-128-0) 랙에 새 시스템 섀시 설치 12–29
	- [12.4.6](#page-128-1) 새 시스템 섀시 채우기 12–29
- 12.5 교체 섀시 또는 SSC의 사용자 로그인 정보와 호스트 ID 정보 [12–30](#page-129-0)

#### **[A. LED](#page-130-0)** 가 가리키는 의미 **A–1**

[A.1](#page-131-0) LED 의 의미 해석 A–2

#### [색인 색인](#page--1-0) **–1**

## <span id="page-8-0"></span>머리말

이 설명서에서는 시스템 컨트롤러 명령행 인터페이스(Advance Lights Out Management Software)를 사용하여 Sun Fire B1600 블레이드 시스템 섀시를 모니터링하고 관리하는 방법을 설명합니다. 시스템 섀시의 여러 구성 부품의 펌웨어를 업그레이드하는 방법도 설명합니다.

이 설명서는 숙련된 Solaris 시스템 관리자를 대상으로 작성되었습니다.

### 이 설명서를 읽기 전에

이 설명서의 지침을 수행하기 전에 랙에 블레이드 시스템 섀시를 설치하고, 필요한 전원 케이블, 네트워크 케이블 및 직렬 케이블을 모두 연결했는지 확인하십시오. 시스템 하드웨어를 설치하는 방법은 *Sun Fire B1600* 블레이드 시스템 섀시 하드웨어 설치 설명서를 참조하십시오.

### 이 책의 구성

[장](#page-14-1)에서는 시스템 컨트롤러 소프트웨어를 소개하고, 자세한 정보는 Sun Fire B1600 블레이드 시 스템 섀시 소프트웨어 설치 설명서를 참조하도록 안내합니다. 이 장에서는 또한 시스템 컨트롤러 를 공장 출하시 기본 설정으로 복원하는 방법도 설명합니다.

[장](#page-18-1)에서는 시스템 컨트롤러의 사용자를 설정하는 방법을 설명합니다.

[장](#page-26-1)에서는 전원을 켜거나 끄고, 섀시의 구성 부품을 재설정하는 방법을 설명합니다.

[장](#page-38-1)에서는 섀시의 구성 부품에 의해 생성된 이벤트 메시지를 보는 방법을 설명합니다.

[장](#page-46-1)에서는 섀시의 스위치 및 서버 블레이드의 콘솔에 액세스하는 방법을 설명합니다.

[장](#page-54-1)에서는 시스템 컨트롤러의 모니터링 기능을 사용하는 방법을 설명합니다.

[장](#page-68-1)에서는 강제로 대기 시스템 컨트롤러를 활성 컨트롤러로 전환하는 방법을 설명합니다.

[장](#page-70-1)에서는 시스템 컨트롤러를 사용하여 서버 블레이드의 시동 방식을 제어하는 방법을 설명합 니다.

[장](#page-74-1)에서는 암호를 잊었을 때 시스템 컨트롤러 액세스 권한을 회복하기 위해 수행해야 할 조치에 대해 설명합니다.

장에서는 SSC, 스위치 및 서버 블레이드의 펌웨어를 업그레이드하는 방법을 설명합니다.

장에서는 섀시 관련 문제를 해결하는 방법을 설명합니다.

장에서는 섀시의 구성 부품 또는 전체 섀시를 교체하는 방법을 설명합니다.

[부록](#page-130-1) A에서는 섀시 전면 및 후면의 LED 신호를 해석하는 방법을 설명합니다.

## UNIX 명령 사용

이 설명서에는 기본적인 UNIX® 명령 및 절차에 대한 내용은 포함되어 있지 않습니다.

이와 관련된 내용은 다음을 참조하십시오.

- *Solaris Handbook for Sun Peripherals*
- Solaris™ 운영 환경에 대한 AnswerBook2™ 온라인 설명서

## 활자체 규정

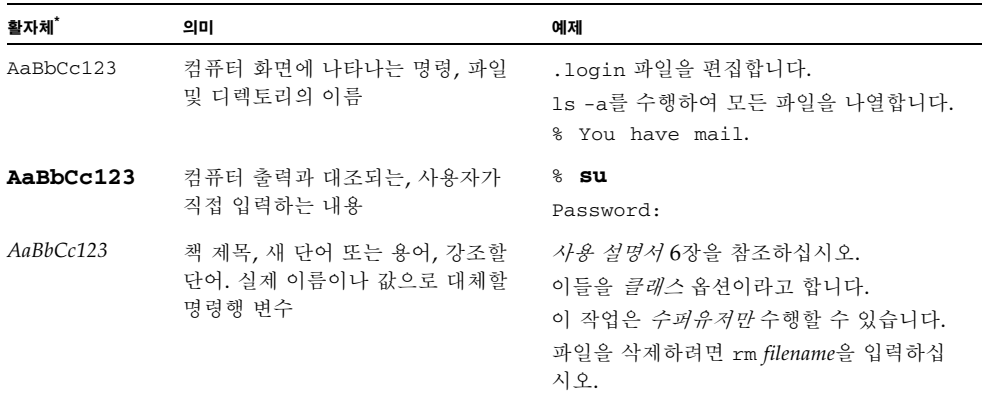

\* 사용 중인 브라우저의 설정이 이 설정과 다를 수도 있습니다.

### 셸 프롬프트

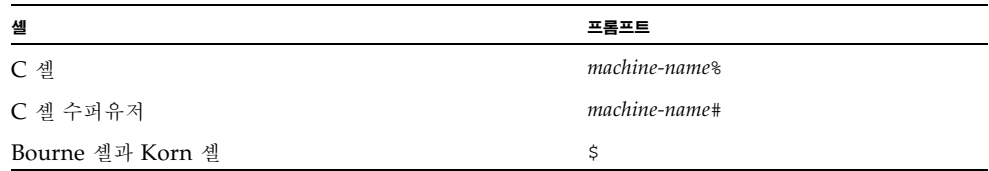

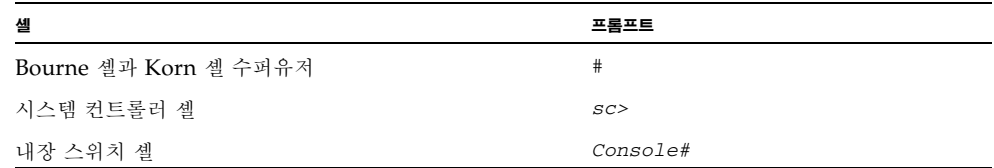

## 관련 문서

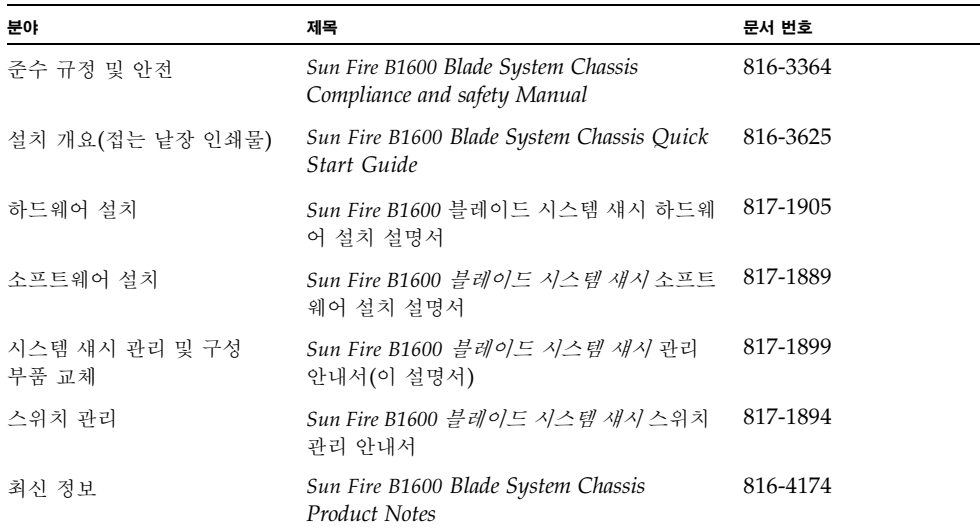

## Sun 설명서 얻기

다음 사이트에서 Sun 설명서(번역본 포함)를 읽거나 인쇄 및 구입할 수 있습니다.

http://www.sun.com/documentation

## Sun에 대한 고객의 의견

Sun은 설명서 개선에 노력을 기울이고 있으며 여러분의 의견과 제안을 환영합니다. 다음 전자 우편 주소로 의견을 보내주십시오.

docfeedback@sun.com

전자 우편의 제목에 설명서의 문서 번호(817-1899-10)를 명시해 주시기 바랍니다.

## <span id="page-14-1"></span><span id="page-14-0"></span>Sun Fire B1600 블레이드 시스템 섀시 관리

이 장은 다음 단원으로 구성되어 있습니다.

- 1-2페이지의 단원 1.1, "시스템 [컨트롤러에](#page-15-0) 대한 명령행 인터페이스"
- 1-2[페이지의](#page-15-1) 단원 1.2, "스위치 및 시스템 컨트롤러 로그인 및 구성"
- 1-3페이지의 단원 1.3, "시스템 [컨트롤러를](#page-16-0) 공장 출하시 기본 설정으로 되돌리기"

## <span id="page-15-0"></span>1.1 시스템 컨트롤러에 대한 명령행 인터페이스

Sun Fire B1600 블레이드 시스템 섀시는 로컬 또는 원격 직렬 연결이나 관리 네트워크 포트 (NETMGT)에 대한 10/100Mbps 네트워크 연결을 통해 관리할 수 있습니다. 직렬 커넥터 및 관 리 네트워크 포트는 스위치 및 시스템 컨트롤러 장치의 후면 패널에 있습니다.

관리 인터페이스는 Advance Lights Out Management Software라고 합니다. 이 소프트웨어 의 기능은 다음과 같습니다.

- 섀시 내의 현장 교체형 장치(FRU)와 해당 하위 구성 부품의 작동 상태를 감시합니다. FRU 에는 두 개의 전원 공급 장치(PSU), 두 개의 스위치 및 시스템 컨트롤러 장치(SSC), 그리고 최대 16개의 서버 블레이드가 포함됩니다. 이 소프트웨어는 또한 각 FRU에서 발생한 이벤 트에 대한 로그도 유지관리합니다.
- 섀시를 제어하거나 구성하고, 서버 블레이드의 콘솔이나 내장 스위치의 명령행 인터페이스 에 액세스하는 데 사용됩니다.

### <span id="page-15-1"></span>1.2 스위치 및 시스템 컨트롤러 로그인 및 구성

스위치 및 시스템 컨트롤러 로그인 및 구성 방법은 *Sun Fire B1600* 블레이드 시스템 섀시 소프 트웨어 설치 설명서를 참조하십시오.

참고 **–** 시스템 컨트롤러를 구성하는 명령은 setupsc 명령입니다. 이 명령은 활성 및 대기 시 스템 컨트롤러를 구성하기 위한 대화식 설치 프로세스를 시작합니다.

## <span id="page-16-0"></span>1.3 시스템 컨트롤러를 공장 출하시 기본 설정으로 되돌리기

시스템 컨트롤러를 공장 출하시 설정으로 되돌리려면 sc> 프롬프트에 다음을 입력하십시오.

sc> **setdefaults [-y]**

여기서 -y 옵션은 명령 실행시 사용자에게 명령을 실행할지 여부를 묻지 않습니다.

참고 **–** 이 명령은 스위치를 공장 출하시 기본 설정으로 되돌리지 않습니다. 이 작업을 수행하는 방법은 *Sun Fire B1600* 블레이드 시스템 섀시 소프트웨어 설치 설명서를 참조하십시오.

## <span id="page-18-0"></span>시스템 컨트롤러의 사용자 설정

시스템 컨트롤러는 시스템 섀시를 관리하기 위한 창구 역할을 합니다. 보안을 위해 시스템 컨트 롤러의 사용자를 설정하고 각 사용자의 액세스 레벨을 제어하는 것이 좋습니다. 이 장에서는 이 러한 작업을 수행하는 방법을 설명합니다.

이 장은 다음 단원으로 구성되어 있습니다.

<span id="page-18-1"></span>**2**장

- 2-2[페이지의 단원](#page-19-0) 2.1, "처음 로그인 및 admin 암호 설정"
- 2-2[페이지의 단원](#page-19-1) 2.2, "자신의 사용자 계정 설정"
- 2-3[페이지의 단원](#page-20-0) 2.3, "자신의 사용자 암호 변경"
- 2-4[페이지의 단원](#page-21-0) 2.4, "다른 사람의 사용자 계정 설정"
- 2-8[페이지의 단원](#page-25-0) 2.5, "현재 시스템 컨트롤러에 로그인된 모든 사용자의 목록 보기"
- 2-8[페이지의 단원](#page-25-1) 2.6, "시스템 컨트롤러의 명령행 인터페이스 종료"

## <span id="page-19-0"></span>2.1 처음 로그인 및 admin 암호 설정

시스템 컨트롤러(SC)의 개별 사용자는 직접 지정할 수 있지만 기본 사용자는 admin으로 정해져 있습니다. SC에 맨 처음 로그인할 때 username 프롬프트에 이 이름을 입력해야 합니다. 사용자 admin에 대한 기본 암호는 없습니다. 하지만, 사용자 admin의 암호를 설정할 때까지 admin은 설정을 구성하거나 스위치 콘솔 또는 서버 블레이드 콘솔에 액세스할 수 있는 권한이 없습니다.

암호를 설정하려면 2-3[페이지의 단원](#page-20-0) 2.3, "자신의 사용자 암호 변경"을 참조하십시오.

사용자 admin에 대한 암호를 설정하거나 SC의 사용자를 설정한 후에는, 텔넷 또는 직렬 연결을 사용하여 SC에 연결할 때마다 항상 다음과 같은 로그인 및 암호 프롬프트가 나타납니다.

username: password:

참고 **–** 스위치 및 시스템 컨트롤러(SSC) 모듈 내의 스위치는 자체의 사용자 로그인 및 암호 보 안 시스템을 갖고 있습니다. 스위치에 로그인하는 방법과 사용자 이름 및 암호를 설정하는 방법 은 *Sun Fire B1600* 블레이드 시스템 소프트웨어 설치 설명서를 참조하십시오.

### <span id="page-19-2"></span><span id="page-19-1"></span>2.2 자신의 사용자 계정 설정

이 단원에서는 자신의 사용자 계정을 설정하는 방법을 설명합니다.

**1.** 다음을 입력하여 사용자 계정을 생성합니다**.**

sc> **useradd** *username*

여기서 *username*은 로그인 이름으로 사용할 이름입니다. 사용자 이름에 사용할 수 있는 문자에 대해서는 2-4[페이지의 단원](#page-21-0) 2.4, "다른 사람의 사용자 계정 설정"을 참조하십시오.

**2.** 자신의 암호를 지정합니다**.** 

암호에 사용할 수 있는 문자와 사용자 이름에 사용할 수 있는 문자는 동일합니다(위 [단계](#page-19-2) 1 참조).

**3.** 다음을 입력하여 자신에게 전체 사용자 권한을 부여합니다**.**

sc> **userperm caur**

사용자 권한 레벨을 나타내는 각 문자의 의미에 대해서는 2-4[페이지의 단원](#page-21-0) 2.4, "다른 사람의 [사용자](#page-21-0) 계정 설정"을 참조하십시오.

### <span id="page-20-0"></span>2.3 자신의 사용자 암호 변경

참고 **–** 사용자 계정이 있는 모든 SC 사용자는 자신의 암호를 변경할 권한이 있습니다.

암호 지정에는 규칙이 있습니다. 하지만 u-레벨 권한이 있는 경우에는 이러한 규칙이 적용되지 않고 원한다면 암호를 빈 문자열로 지정할 수도 있습니다. 이 경우, 로그인할 때 암호를 묻는 프롬 프트가 나타나지 않습니다.

u-레벨 권한이 없는 경우 암호를 지정할 때 다음 조건을 충족해야 합니다.

- 영문 대문자 또는 소문자로 시작하고 최소 2개 이상의 영문 대문자 또는 소문자를 포함할 것
- 최소 6자 이상일 것(최대 8자까지 가능)
- 최소 하나 이상의 숫자, 마침표(.), 밑줄(\_) 또는 하이픈(-)을 포함할 것
- 사용자 로그인 이름, 거꾸로 표기한 사용자 로그인 이름, 또는 이 이름을 재배열한 것으로 연 속하여 읽으면 문자의 순서가 그대로 유지되는 경우는 사용할 수 없음(예를 들어, 로그인 이 름이 roger인 경우 ogerr, gerro, errog 및 rroge는 모두 사용할 수 없음)

**1.** 현재 로그인한 계정의 암호를 변경하려면 다음을 입력합니다**.**

```
sc> password
Enter current password: ******
Enter new password: ******
Enter new password again: ******
```
- **2.** 현재 암호를 입력하라는 메시지가 나타나면 암호를 입력합니다**.**
- **3.** 새 암호를 입력하라는 메시지가 나타나면 새 암호를 입력합니다**.**
- **4.** 확인을 위해 새 암호를 다시 입력합니다**.**

### <span id="page-21-0"></span>2.4 다른 사람의 사용자 계정 설정

참고 **–** 사용자를 추가하려면 사용자 관리(u-레벨) 권한이 있어야 합니다(2-2[페이지의 단원](#page-19-1) 2.2, "[자신의](#page-19-1) 사용자 계정 설정" 참조). 아직 새 사용자를 추가하지 않았으면 현재 사용자는 기본적 으로 u-레벨 및 기타 모든 레벨의 권한을 갖습니다.

### <span id="page-21-1"></span>2.4.1 사용자 계정 생성

● 다음을 입력합니다.

sc> **useradd** *username*

여기서 *username*은 최대 8자까지 지정할 수 있으며, 영문자로 시작하고, 소문자를 적어도 하나 이상 포함해야 합니다. 그 외에도, 이름에는 원하는 조합의 영문자, 숫자, 마침표(.), 밑줄(\_) 또 는 하이픈(-)을 포함할 수 있습니다.

#### <span id="page-22-0"></span>2.4.2 다른 사용자의 암호 지정 또는 변경

참고 **–** 다른 사용자의 암호를 설정하려면 사용자 관리(u-레벨) 권한이 있어야 합니다(2-2[페이](#page-19-1) [지의 단원](#page-19-1) 2.2, "자신의 사용자 계정 설정" 참조).

● 다음을 입력합니다.

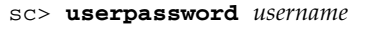

여기서 *username*은 이미 설정된 사용자 계정의 이름입니다.

이 명령을 사용할 때는 2-3[페이지의 단원](#page-20-0) 2.3, "자신의 사용자 암호 변경"에 언급된 암호 지정 규 칙은 적용되지 않습니다. 암호에는 빈 문자열 또는 최대 8자 길이의 문자열을 지정할 수 있습니 다. 사용자 암호 지정 프롬프트에서 ENTER를 입력하여 빈 문자열을 지정한 경우, 해당 사용자 가 로그인할 때 암호를 묻는 프롬프트가 나타나지 않습니다. 대신 사용자 이름을 입력하면 바로 sc> 프롬프트가 나타납니다.

<span id="page-22-1"></span>2.4.3 사용자 계정 세부 정보 보기

참고 **–** SC 사용자 계정의 세부 정보를 보려면 사용자 관리(u-레벨) 권한이 있어야 합니다([2-2](#page-19-1) [페이지의 단원](#page-19-1) 2.2, "자신의 사용자 계정 설정" 참조).

● 다음 중 하나를 입력합니다.

sc> **usershow** *username*

여기서 *username*은 기존 SC 사용자 계정의 이름입니다. 또는 usershow 명령만 입력하면 이미 생성된 사용자 계정의 목록과 각 사용자 계정의 사용자 권한이 표시됩니다.

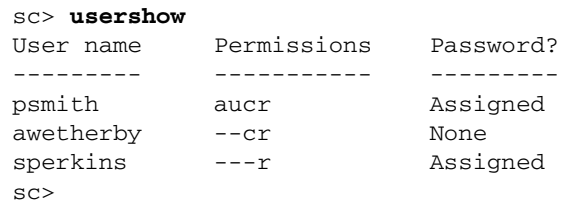

사용자 권한 레벨을 나타내는 각 문자의 의미에 대해서는 2-2[페이지의 단원](#page-19-1) 2.2, "자신의 사용자 [계정](#page-19-1) 설정"을 참조하십시오.

#### <span id="page-23-0"></span>2.4.4 시스템 컨트롤러 사용자 계정 삭제

참고 **–** 사용자 계정을 삭제하려면 사용자 관리(u-레벨) 권한이 있어야 합니다(2-4[페이지의 단](#page-21-0) 원 2.4, "다른 [사람의](#page-21-0) 사용자 계정 설정" 참조). 사용자 계정을 삭제할 경우 다시는 복구할 수 없 음에 유의하십시오.

● 다음을 입력합니다.

sc> **userdel** *username*

여기서 *username*은 기존 SC 사용자 계정의 이름입니다.

### <span id="page-23-1"></span>2.4.5 사용자 권한 지정

참고 **–** 사용자 계정의 권한 레벨을 지정 또는 변경하려면 사용자 관리(u-레벨) 권한이 있어야 합니다.

기본적으로, 새로 설정한 각 사용자에게 4개 권한 레벨을 모두 지정할 수 있습니다.

● 사용자의 권한을 특정 레벨로 제한하려면 다음을 입력합니다.

sc> **userperm** *username* **[c][u][a][r]**

다음과 같이 지정할 수 있습니다.

- 매개변수를 지정 안함 사용자에게 4개 레벨이 모두 부여됩니다.
- 4개 매개변수 모두 지정(예: sc> userperm cuar) 역시 사용자에게 4개 레벨이 모두 부여됩니다.
- 하나, 둘 또는 세 개의 매개변수 지정 지정한 매개변수의 레벨만 부여됩니다.

매개변수의 의미는 다음과 같습니다.

■ **c**

"콘솔 권한"을 의미합니다. 사용자는 서버 블레이드 또는 내장 스위치의 콘솔에 액세스할 수 있습니다.

■ **u**

"사용자 관리 권한"을 의미합니다. 사용자는 다른 사용자를 추가 또는 삭제하거나 userperm 명령을 사용하여 다른 사용자의 권한 레벨을 변경할 수 있습니다.

■ **a**

"관리 권한"을 의미합니다. 사용자는 시스템 컨트롤러의 구성 변수를 변경할 수 있습니다.

■ **r**

"재설정 권한"을 의미합니다. 사용자는 시스템 컨트롤러, 스위치 및 블레이드를 재설정하고, 해당 전원을 켜거나 끌 수 있습니다.

<span id="page-25-0"></span>2.5 현재 시스템 컨트롤러에 로그인된 모든 사용 자의 목록 보기

● 현재 시스템 컨트롤러에 로그인된 모든 사용자의 목록을 보려면 다음을 입력합니다**.**

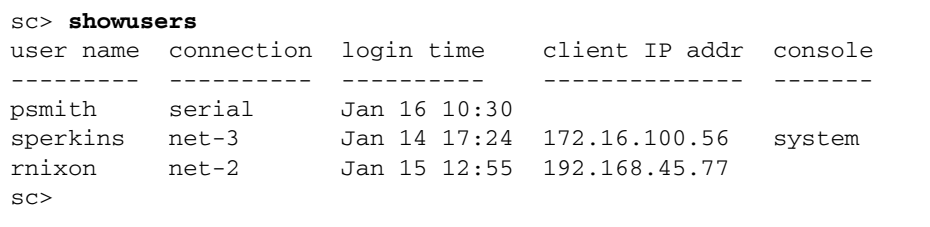

위 예에서 머리글 "console"아래의 "system"은 사용자 sperkins가 현재 서버 블레이드 콘솔 에 대한 쓰기 액세스 권한이 있음을 나타냅니다(자세한 블레이드 정보는 표시되지 않음).

특정 서버 블레이드 콘솔에 대해 한번에 한 명의 사용자만 쓰기 액세스 권한을 가질 수 있다는 점에 유의하십시오. 다른 사용자는 해당 콘솔에 대해 읽기 전용 액세스 권한만 가질 수 있습니 다. 즉, 이들은 콘솔에서 수행되는 모든 작업을 볼 수는 있으나 명령을 실행하여 개입할 수는 없 습니다.

### <span id="page-25-1"></span>2.6 시스템 컨트롤러의 명령행 인터페이스 종료

● 다음을 입력합니다**.**

#### sc> **logout**

SC의 로그인 프롬프트로 되돌아갑니다.

## <span id="page-26-0"></span>구성 부품 전원 켜기/끄기 및 재설정

이 장은 다음 단원으로 구성되어 있습니다.

<span id="page-26-1"></span>**3**장

- 3-2[페이지의 단원](#page-27-0) 3.1, "한번에 모든 구성 부품 전원 켜기"
- 3-2[페이지의 단원](#page-27-1) 3.2, "활성 시스템 컨트롤러를 제외한 모든 구성 부품의 전원 끄기"
- 3-4[페이지의 단원](#page-29-0) 3.3. "활성 시스템 컨트롤러를 포함한 모든 구성 부품의 전원 끄기"
- 3-5[페이지의 단원](#page-30-0) 3.4, "스위치 및 시스템 컨트롤러 전원 켜기"
- 3-6[페이지의 단원](#page-31-0) 3.5, "스위치 및 시스템 컨트롤러 전원 끄기"
- 3-7[페이지의 단원](#page-32-0) 3.6, "서버 블레이드 전원 켜기"
- 3-8[페이지의 단원](#page-33-0) 3.7, "서버 블레이드 전원 끄기"
- 3-10[페이지의 단원](#page-35-1) 3.8, "시스템 컨트롤러, 스위치, 서버 블레이드 재설정"

### <span id="page-27-0"></span>3.1 한번에 모든 구성 부품 전원 켜기

참고 **–** poweron 및 poweroff 명령을 사용하려면, 시스템 컨트롤러에 대해 r-레벨 사용자 권 한이 있어야 합니다. 시스템 컨트롤러의 사용자 권한 레벨에 대한 내용은 2[장](#page-18-1)을 참조하십시오.

● 한번에 모든 구성 부품의 전원을 켜려면**(**전원 다운**,** 제거 가능 또는 대기 상태에서 전원을 복원하려 면**),** 다음을 입력하십시오**.**

sc> **poweron ch**

### <span id="page-27-1"></span>3.2 활성 시스템 컨트롤러를 제외한 모든 구성 부품의 전원 끄기

활성 시스템 컨트롤러를 제외한 모든 구성 부품의 전원을 한번에 끄거나 제거 가능 또는 대기 상 태로 전원을 다운시킬 수 있습니다. 블레이드 시스템 섀시는 단일 명령으로 활성 시스템 컨트롤 러의 전원을 끄거나 다운시킬 수 없도록 되어 있습니다. 활성 시스템 컨트롤러를 포함한 모든 구 성 부품의 전원을 끄는 방법은 3-4[페이지의 단원](#page-29-0) 3.3, "활성 시스템 컨트롤러를 포함한 모든 구성 [부품의](#page-29-0) 전원 끄기"를 참조하십시오.

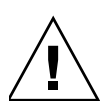

주의 **–** 본 단원에서 설명한 명령들을 실행하려면 먼저 각 스위치가 마지막 시동된 이후 변경된 모든 스위치 설정 사항을 저장해야 합니다(변경 사항을 유지하려는 경우). 스위치 설정을 저장 하는 방법은 *Sun Fire B1600* 블레이드 시스템 섀시 소프트웨어 설치 설명서를 참조하십시오.

참고 **–** poweron 및 poweroff 명령을 사용하려면, 시스템 컨트롤러에 대해 r-레벨 사용자 권 한이 있어야 합니다. 시스템 컨트롤러의 사용자 권한 레벨에 대한 내용은 2[장](#page-18-1)을 참조하십시오.

표 [3-1](#page-28-0)에는 활성 시스템 컨트롤러를 제외한 섀시의 모든 구성 부품의 전원을 끄거나 다운시키는 데 사용되는 여러 가지 명령이 나와 있습니다.

옵션이 있는 명령의 경우에는 명령행에 둘 이상의 옵션을 지정할 수 있습니다. 그러나 poweroff 명령의 -s 및 -r 옵션은 논리적으로 양립할 수 없습니다. 따라서 두 옵션을 동일한 명령행에서 함께 사용할 수는 없습니다.

<sup>표</sup> **3-1** SSC의 전원을 끄거나 다운시키는 명령

<span id="page-28-0"></span>

| 명령 및 옵션 ( 있을 경우 )    | 실행 작업                                                                                                    |
|----------------------|----------------------------------------------------------------------------------------------------|
| sc> poweroff ch      | 활성 시스템 컨트롤러를 제외하고 섀시의 모든 구성 부품의<br>전원을 끕니다.                                                                                              |
| sc> poweroff -f ch   | 구성 부품의 운영 체제가 정상적으로 종료하지 못했을 경우<br>에도 활성 시스템 컨트롤러를 제외한 모든 구성 부품의 전원<br>을 끕니다.                                                            |
| sc> poweroff -y ch   | 전원을 끌 것인지 묻는 메시지를 표시하지 않고 활성 시스템<br>컨트롤러를 제외한 모든 구성 부품의 전원을 끕니다.                                                                         |
| sc> poweroff -s ch   | 활성 시스템 컨트롤러를 제외한 모든 구성 부품의 전원을 대<br>기 모드로 다운시킵니다(standbyfru_ch 명령과 동일).                                                                  |
| sc> poweroff -r ch   | 활성 시스템 컨트롤러를 제외한 모든 구성 부품의 전원을 해<br>당 구성 부품을 안전하게 제거할 수 있는 상태로 다운시킵니<br>다. 또한 -r 옵션은 각 구성 부품의 "제거 가능" LED를 켭니<br>다(removefru ch 명령과 동일). |
| sc> standbyfru ch    | 활성 시스템 컨트롤러를 제외한 모든 구성 부품의 전원을 대<br>기 모드로 다운시킵니다(poweroff -s_ch 명령과 동일).                                                                 |
| sc> standbyfru -f ch | 구성 부품의 운영 체제가 정상적으로 종료하지 못했을 경우<br>에도 활성 시스템 컨트롤러를 제외한 모든 구성 부품의 전원<br>을 대기 모드로 다운시킵니다.                                                  |

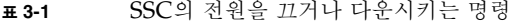

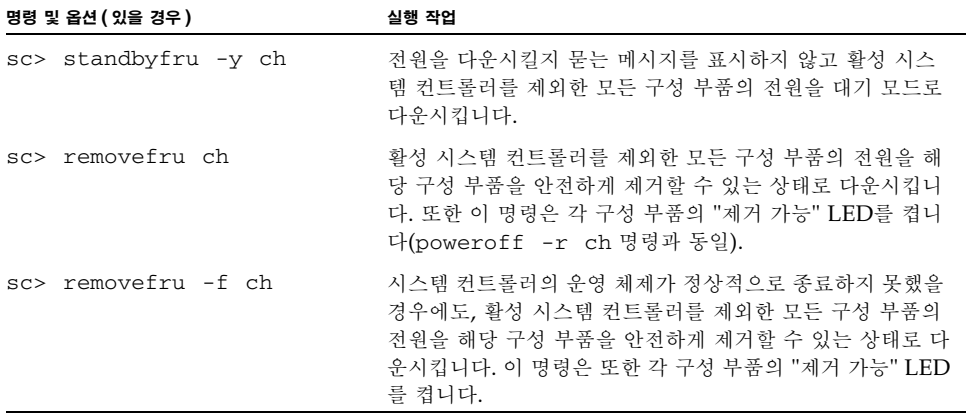

## <span id="page-29-0"></span>3.3 활성 시스템 컨트롤러를 포함한 모든 구성 부품의 전원 끄기

활성 시스템 컨트롤러는 단일 명령으로 전원을 끄거나 다운시킬 수 없습니다. 제거 가능 상태로 전원을 다운시키려면 다음을 수행하십시오.

#### **1.** 활성 시스템 컨트롤러를 제외한 모든 구성 부품의 전원을 끕니다**.**

다음을 입력합니다.

sc> **poweroff ch**

**2.** 활성 시스템 컨트롤러를 제외한 모든 구성 부품을 제거 가능 상태로 변경합니다**.**

다음을 입력합니다.

sc> **removefru ch**

**3.** 활성 시스템 컨트롤러를 제거 가능 상태로 변경합니다**.**

다음을 입력합니다.

sc> **removefru ssc***n*

여기서 *n*은 활성 시스템 컨트롤러가 SSC0와 SSC1 중 어디에 속하는지에 따라 0 또는 1로 지정 합니다.

참고 **–** 모든 다른 구성 부품이 제거 가능 상태일 경우에만 활성 시스템 컨트롤러에 removefru 명령을 사용할 수 있습니다.

**4. SSC** 모듈에서 전원 코드를 뺍니다**.**

SSC 모듈은 전원 코드를 뺄 때까지는 완전히 전원이 꺼진 것이 아닙니다.

### <span id="page-30-0"></span>3.4 스위치 및 시스템 컨트롤러 전원 켜기

섀시에 전원을 공급하는 즉시 SSC의 전원은 켜집니다. 그러나 어떤 이유로든 어느 한 SSC의 전 원을 끄거나 다운시킨 경우, 해당 SSC를 다시 시작하려면 poweron 명령을 사용해야 합니다. 이 단원에서는 이를 수행하는 방법을 설명합니다.

참고 **–** 스위치 및 시스템 컨트롤러(SSC)의 전원을 켜려면 시스템 컨트롤러에 대해 r-레벨 사용 자 권한이 있어야 합니다. 사용자 권한 레벨에 대한 내용은 2[장](#page-18-1)을 참조하십시오.

● 하나의 스위치 및 시스템 컨트롤러의 전원을 켜려면 다음을 입력합니다**.**

sc> **poweron ssc***n*

여기서 *n*은 SSC0와 SSC1 중 어느 시스템 컨트롤러의 전원을 켤 것인가에 따라 0 또는 1로 지정 합니다.

## <span id="page-31-0"></span>3.5 스위치 및 시스템 컨트롤러 전원 끄기

주의 **–** 본 단원에서 설명한 명령들을 실행하려면 먼저 각 스위치가 마지막 시동된 이후 변경된 모든 스위치 설정 사항을 저장해야 합니다(변경 사항을 유지하려는 경우). 스위치 설정을 저장 하는 방법은 *Sun Fire B1600* 블레이드 시스템 섀시 소프트웨어 설치 설명서를 참조하십시오.

참고 **–** 스위치 및 시스템 컨트롤러의 전원을 끄려면 시스템 컨트롤러에 대해 r-레벨 사용자 권 한이 있어야 합니다. 사용자 권한 레벨에 대한 내용은 2[장을](#page-18-1) 참조하십시오.

표 [3-2](#page-31-1)에는 스위치 및 시스템 컨트롤러(SSC)의 전원을 끄거나 다운시키는 데 사용되는 여러 가지 명령이 나와 있습니다.

참고 **–** 대기 상태의 시스템 컨트롤러인 경우만 전원을 끄거나 다운시킬 수 있습니다. 활성 시스 템 컨트롤러의 전원을 끄는 방법은 3-4[페이지의 단원](#page-29-0) 3.3, "활성 시스템 컨트롤러를 포함한 모 든 구성 [부품의](#page-29-0) 전원 끄기"를 참조하십시오.

옵션이 있는 명령의 경우에는 명령행에 둘 이상의 옵션을 지정할 수 있습니다. 그러나 poweroff 명령의 -s 및 -r 옵션은 논리적으로 양립할 수 없습니다. 따라서 두 옵션을 동일한 명령행에서 함께 사용할 수는 없습니다.

#### <span id="page-31-1"></span><sup>표</sup> **3-2** SSC의 전원을 끄거나 다운시키는 명령

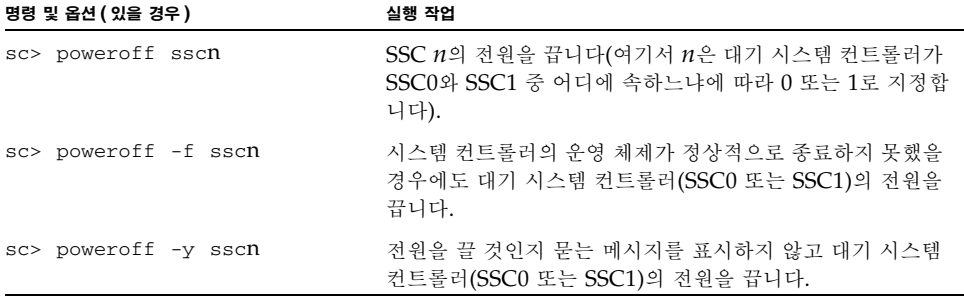

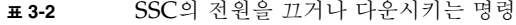

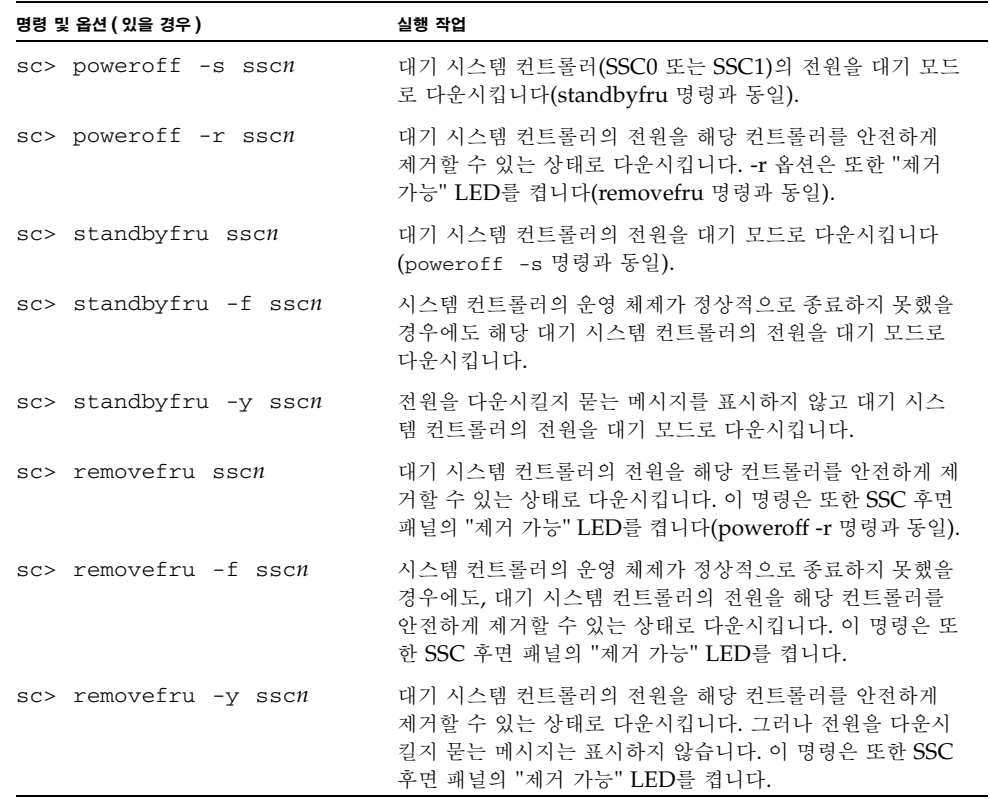

## <span id="page-32-0"></span>3.6 서버 블레이드 전원 켜기

참고 **–** 서버 블레이드 전원을 켜려면 r-레벨 사용자 권한이 있어야 합니다. 사용자 권한 레벨에 대한 내용은 2[장](#page-18-1)을 참조하십시오.

● 하나의 서버 블레이드의 전원을 켜려면 다음을 입력합니다.

sc> **poweron s***n*

여기서 *n*은 전원을 켜려는 블레이드가 들어 있는 슬롯의 번호입니다.

● 둘 이상의 서버 블레이드의 전원을 켜려면 다음 예와 같이 공백으로 구분하여 각 블레이드를 지정합 니다**.**

sc> **poweron s1 s6 s11** 

### <span id="page-33-0"></span>3.7 서버 블레이드 전원 끄기

참고 **–** 서버 블레이드 전원을 끄려면 r-레벨 사용자 권한이 있어야 합니다. 시스템 컨트롤러의 사용자 권한 레벨에 대한 내용은 2[장을](#page-18-1) 참조하십시오.

표 [3-3](#page-34-0)에는 서버 블레이드의 전원을 끄거나 다운시키는 데 사용되는 명령이 나와 있습니다. 둘 이 상의 서버 블레이드에 명령을 실행하려면 공백으로 구분하여 각 블레이드를 지정하십시오. 예를 들어, 슬롯 1, 3, 15의 블레이드 전원을 끄려면 다음과 같이 입력합니다.

sc> **poweroff s1 s3 s15** 

명령행에 하나 이상의 옵션을 지정할 수 있습니다. 그러나 poweroff 명령의 -s 및 -r 옵션은 논 리적으로 양립할 수 없습니다. 따라서 두 옵션을 동일한 명령행에서 함께 사용할 수는 없습니다.

참고 **–** 표 [3-3](#page-34-0)에 있는 명령은 모두 블레이드 전원을 끄거나 다운시키기 전에 블레이드의 운영 체제를 종료하는 명령입니다.

표 3-3 서버 블레이드 전원을 끄거나 다운시키는 명령

<span id="page-34-0"></span>

| 명령 및 옵션 (있을 경우)                 | 실행 작업                                                                                                    |
|---------------------------------|----------------------------------------------------------------------------------------------------|
| sc> poweroff sn                 | 슬롯 n의 블레이드 전원을 끕니다.                                                                                                    |
| $sc$ poweroff $-f \, \text{sn}$ | 시스템 컨트롤러의 운영 체제가 정상적으로 종료하지 못했을<br>경우에도 슬롯 n의 블레이드 전원을 끕니다.                                                                                                    |
| sc> poweroff -y sn              | 전원을 끌 것인지 묻는 메시지를 표시하지 않고 슬롯 n의 블<br>레이드 전원을 끕니다.                                                                                                    |
| $sc$ poweroff $-s$ $sn$         | 슬롯 n의 블레이드 전원을 대기 모드로 다운시킵니다<br>(standbyfru 명령과 동일).                                                                                                    |
| sc> poweroff -r sn              | 슬롯 n의 블레이드 전원을 해당 블레이드를 안전하게 제거할<br>수 있는 상태로 다운시킵니다. -r 옵션은 또한 블레이드 전면<br>의 파란색 "제거 가능" LED를 켭니다(removefru 명령과<br>동일).                                              |
| sc> standbyfru sn               | 슬롯 n의 블레이드 전원을 대기 모드로 다운시킵니다<br>(poweroff -s 명령과 동일).                                                                                                    |
| sc> standbyfru -f sn            | 블레이드의 운영 체제가 정상적으로 종료하지 못했을 경우에<br>도 슬롯 n의 블레이드 전원을 대기 모드로 다운시킵니다.                                                                                                  |
| sc> standbyfru -y sn            | 전원을 다운시킬지 묻는 메시지를 표시하지 않고 슬롯 n의 블<br>레이드 전원을 대기 모드로 다운시킵니다.                                                                                                    |
| sc> removefru sn                | 슬롯 n의 블레이드 전워을 해당 블레이드를 안전하게 제거할<br>수 있는 상태로 다운시킵니다. 이 명령은 또한 블레이드 전면<br>의 파란색 "제거 가능" LED를 켭니다(poweroff -r 명령<br>과 동일).                                            |
| sc> removefru -f sn             | 슬롯 n의 블레이드 전워을 해당 블레이드를 안전하게 제거할<br>수 있는 상태로 다운시킵니다. 이 명령은 블레이드의 운영 체<br>제가 정상적으로 종료하지 못했을 경우에도 해당 블레이드의<br>전원을 다운시킵니다. 이 명령은 또한 블레이드 전면의 파란<br>색 "제거 가능" LED를 켭니다. |
| sc> removefru -y sn             | 슬롯 n의 블레이드 전원을 해당 블레이드를 안전하게 제거할<br>수 있는 상태로 다운시킵니다. 하지만 전원을 다운시킬지 묻<br>는 메시지는 표시하지 않습니다. 이 명령은 또한 블레이드 전<br>면의 파란색 "제거 가능" LED를 켭니다.                               |

### <span id="page-35-0"></span>3.7.1 수동으로 파란색 "제거 가능" LED 켜기

서버 블레이드의 전원을 다운시킨 상태에서 해당 블레이드를 제거하려는 경우, 그 서버 블레이드 에 removefru 명령을 실행할 수 있습니다. 그러면 파란색 "제거 가능" LED에 불이 켜지므로 섀 시에서 제거할 블레이드를 쉽게 식별할 수 있습니다. 예를 들어, 슬롯 3의 블레이드 전원을 다운 시킨 상태에서 해당 LED를 켜려면 다음을 입력합니다.

sc> **removefru s3**  Are you sure you want to power off FRU S3  $(y/n)$  ?: y FRU S3 is already powered off Sep 17 13:14:49: bem: MINOR: S3: OK to Remove LED state changed to ON on FRU S3

## <span id="page-35-1"></span>3.8 시스템 컨트롤러, 스위치, 서버 블레이드 재설정

표 [3-4](#page-35-2)에는 블레이드 시스템 섀시의 구성 부품을 재설정하는 데 사용되는 명령이 나와 있습니다. 시스템 컨트롤러에 새 펌웨어를 설치한 경우[\(10](#page-76-1)장 참조) 시스템 컨트롤러를 재설정해야 합니다.

참고 **–** 블레이드 시스템 섀시의 구성 부품을 재설정하려면, 시스템 컨트롤러에 대해 r-레벨 사 용자 권한이 있어야 합니다. 사용자 권한 레벨에 대한 내용은 2[장을](#page-18-1) 참조하십시오.

<span id="page-35-2"></span><sup>표</sup> **3-4** 시스템 섀시의 구성 부품을 재설정하는 명령

| 명령 및 옵션 ( 있을 경우 )       | 실행 작업                                                      |
|-------------------------|------------------------------------------------------------|
| sc> reset sn            | 슬롯 $n$ 의 서버 브레이드를 재설정합니다.                                  |
| sc> reset sn sy         | 슬롯 n 및 y의 서버 블레이드를 재설정합니다. 재설정할 블레<br>이드는 공백으로 구분하여 지정합니다. |
| $sc$ reset -y sn        | 블레이드를 재설정할지 묻는 메시지를 표시하지 않고 슬롯 n<br>의 블레이드를 재설정합니다.        |
| $sc >$ reset $-x \, sn$ | 슬롯 n의 블레이드에 대해 외부 실행 재설정을 수행합니다.                           |
<sup>표</sup> **3-4** 시스템 섀시의 구성 부품을 재설정하는 명령

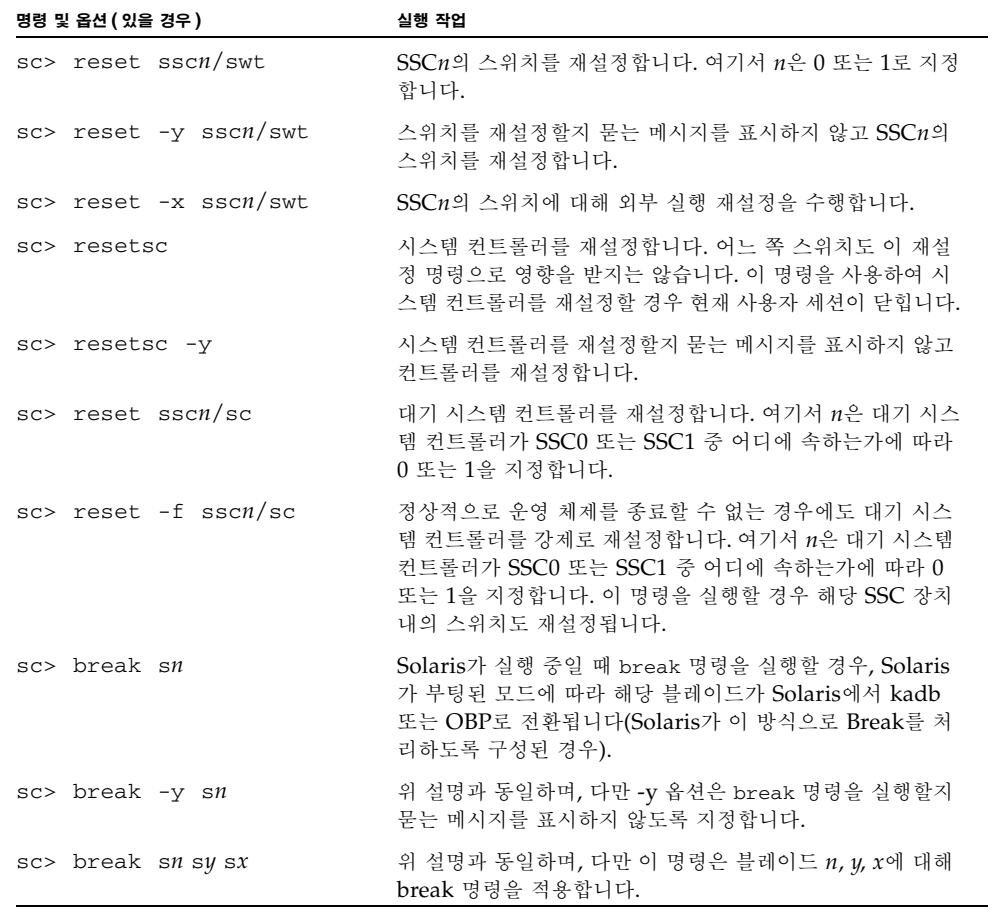

## 섀시 모니터링

**4**장

이 장은 다음 단원으로 구성되어 있습니다.

- 4-2[페이지의 단원](#page-39-0) 4.1, "직렬 연결을 통해 수동으로 이벤트 보고 수신"
- 4-3[페이지의 단원](#page-40-0) 4.2, "시스템 컨트롤러 및 서버 블레이드 관련 이벤트 보기"
- 4-4[페이지의 단원](#page-41-0) 4.3, "이벤트 해석"
- 4-5[페이지의 단원](#page-42-0) 4.4, "표시할 이벤트 수의 조절"
- 4-6[페이지의 단원](#page-43-0) 4.5, "블레이드에서 syslogd로 전송한 이벤트 보고 보기"

## <span id="page-39-0"></span>4.1 직렬 연결을 통해 수동으로 이벤트 보고 수신

시스템 컨트롤러의 로그 파일에 기록되는 모든 이벤트는 기본적으로 직렬 인터페이스에도 전송 됩니다. 따라서 SSC0 또는 SSC1의 직렬 포트에 터미널을 연결하면 보고되는 모든 이벤트를 볼 수 있습니다.

### 4.1.1 텔넷 연결을 위해 이벤트 보고 기능 끄기

텔넷 세션에서 시스템 컨트롤러가 이벤트를 보고하지 않게 하려면 이벤트 보고 기능을 끄십시오.

참고 **–** 직렬 인터페이스를 통한 이벤트 보고 기능은 해제할 수 없습니다.

SC에 대한 텔넷 연결에서 이벤트 보고 기능을 끄려면 다음과 같이 하십시오.

**1.** 다음을 입력합니다**.**

sc> **setupsc**

**2.** 시스템 컨트롤러의 매개변수를 구성할지 묻는 질문이 나타날 때까지 각 질문에 대한 답으로 **ENTER**를 누릅니다**.**

y를 눌러 "예"로 대답합니다.

**3. CLI** 이벤트 보고 기능이 현재 해제된 경우 이 기능을 설정할지 여부를 묻습니다**.** 

현재 이 기능이 설정된 경우에는 이 기능을 해제할지 여부를 묻습니다. 텔넷 연결을 통한 이벤 트 보고 기능만 영향을 받습니다. 직렬 연결을 통한 이벤트 보고 기능은 해제할 수 없습니다. 필요에 따라 y 또는 n으로 답합니다.

### 4.1.2 이벤트 보고 기능 설정/해제 상태 확인

● 텔넷 연결을 통한 이벤트 보고 기능을 현재 사용 중인지 확인하려면 showsc 명령을 사용합니다**.**

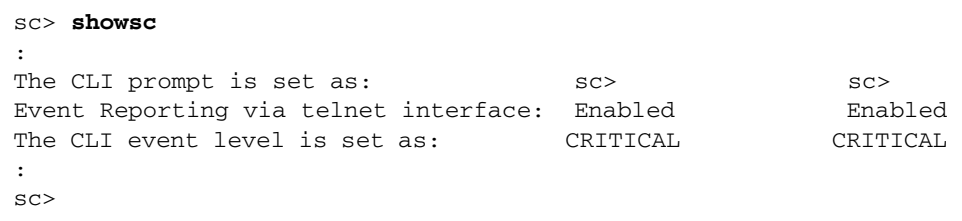

여기서 sc> 프롬프트 바로 위와 아래의 콜론 (:) 문자는 생략된 데이터를 나타냅니다.

## <span id="page-40-0"></span>4.2 시스템 컨트롤러 및 서버 블레이드 관련 이벤트 보기

showlogs 명령을 사용하여 특정 서버 블레이드 또는 시스템 컨트롤러와 관련된 이벤트를 볼 수 있습니다.

스위치와 관련된 이벤트를 보려면 *Sun Fire B1600* 블레이드 시스템 섀시 스위치 관리 안내서 (817-1894-10)를 참조하십시오.

참고 **–** 4가지 사용자 권한 레벨 중 하나를 가진 사용자는 누구든지 showlogs 명령을 사용하여 이벤트 로그를 볼 수 있습니다. 권한 레벨에 대한 내용은 2[장](#page-18-0)을 참조하십시오.

### 4.2.1 시스템 컨트롤러 관련 이벤트 보기

#### ● 다음을 입력합니다**.**

sc> **showlogs ssc**n

여기서 *n*은 이벤트를 보려는 시스템 컨트롤러의 번호(0 또는 1)입니다.

두 시스템 컨트롤러 모두와 관련된 이벤트를 볼 수도 있습니다. 그렇게 하려면 다음을 입력하십 시오.

lom> **showlogs ssc0 ssc1**

### 4.2.2 서버 블레이드 이벤트 보기

● 다음을 입력합니다.

sc> **showlogs s***n*

여기서 *n*은 이벤트를 보려는 서버 블레이드가 들어있는 슬롯의 번호입니다.

둘 이상의 서버 블레이드와 관련된 이벤트를 볼 수도 있습니다. 그러려면 이벤트를 보려는 블레 이드를 공백으로 구분하여 입력하십시오.

예를 들어, 슬롯 4, 9 및 13의 서버 블레이드와 관련된 이벤트를 보려면 다음을 입력하십시오.

sc> **showlogs s4 s9 s13**

참고 **–** showlogs 명령은 가장 오래된 이벤트부터 표시하며 각 이벤트에는 날짜 및 시간 표시 가 나타납니다. 하지만 마지막으로 전원을 껐다 켠 후에 시스템 컨트롤러 또는 블레이드를 재설 정한 적이 있는 경우에는, 마지막 재설정한 이후 경과된 날짜, 시간 및 분이 표시됩니다.

### <span id="page-41-0"></span>4.3 이벤트 해석

이벤트에는 4가지 레벨이 있습니다.

#### ■ CRITICAL

이러한 메시지에는 시스템 섀시 구성 부품의 작동에 즉시 영향을 미치는 이벤트가 해당됩니 다. 예를 들어, 온도 임계값 초과 또는 전원 공급 라인 장애 등이 관계될 수 있습니다.

#### ■ MAJOR

이러한 메시지에는 보다 심각도가 덜한 이벤트가 해당됩니다. 예를 들어, 팬 속도가 너무 낮 다거나 고장 LED가 켜진 경우 등입니다.

■ MINOR

이러한 메시지에는 심각도가 적은 이벤트가 해당됩니다.

■ INFO

이러한 이벤트는 대부분 특정 문제가 해결되었음(즉, 현재는 아무 문제가 없음)을 알려줍니다.

### <span id="page-42-0"></span>4.4 표시할 이벤트 수의 조절

전체 섀시의 이벤트 로그는 활성 SSC의 시스템 컨트롤러가 유지 관리합니다. 이벤트는 맨 처음 섀시의 전원을 켜는 순간부터 저장됩니다. 이벤트를 저장하는 버퍼가 가득 차면 버퍼 시작 부분 의 이벤트(가장 먼저 기록된 이벤트)부터 덮어쓰게 됩니다.

기본적으로 showlogs 명령은 지정한 시스템 컨트롤러 또는 서버 블레이드와 관련된 이벤트 로 그의 마지막 20행을 표시합니다. 하지만 마지막 20개의 이벤트보다 많이 보거나 적게 볼 수 있고, 로그 파일 시작 부분부터 특정 개수의 이벤트만 볼 수도 있습니다. 이벤트를 특정 개수의 묶음으 로 표시할 수도 있습니다. 이러한 방법으로 보려면 아래 단원을 참조하십시오.

### 4.4.1 처음 *n*개의 이벤트 보기

-b 옵션을 사용하면 지정한 SC 또는 블레이드와 관련된 로그의 가장 오래된 이벤트들을 원하는 개수만큼 표시할 수 있습니다.

-b 옵션 다음에는 공백과 표시할 이벤트 수를 차례로 입력해야 합니다. 예를 들어, 슬롯 7의 서버 블레이드와 관련된 처음 15개의 이벤트를 보려면 다음을 입력하십시오.

sc> **showlogs -b 15 s7**

### 4.4.2 마지막 *n*개의 이벤트 보기

-e 옵션을 사용하면 지정한 SC 또는 블레이드와 관련된 로그의 가장 최근의 이벤트를 원하는 개 수만큼 표시할 수 있습니다.

-b 옵션 다음에는 공백과 표시할 이벤트 개수를 차례로 입력해야 합니다. 예를 들어, 슬롯 7의 서 버 블레이드와 관련된 마지막 15개의 이벤트를 보려면 다음을 입력하십시오.

sc> **showlogs -e 15 s7**

### 4.4.3 원하는 개수의 묶음으로 이벤트 보기

-g 옵션을 사용하면 이벤트를 원하는 개수의 묶음으로 표시할 수 있습니다. 예를 들어, SSC0의 시스템 컨트롤러와 관련된 이벤트를 10개씩 보려면 다음을 입력하십시오.

sc> **showlogs -g 10 ssc0**

참고 **–** 한 묶음의 이벤트 메시지를 모두 읽은 후 다음 묶음을 보려면 아무 키나 누르십시오.

## 4.4.4 시스템 컨트롤러 또는 서버 블레이드의 전체 이벤 트 로그 보기

시스템 컨트롤러 또는 서버 블레이드의 전체 이벤트 로그를 보려면 -v 옵션을 사용하십시오. 예 를 들어, SSC0의 시스템 컨트롤러와 관련된 이벤트를 보려면 다음을 입력하십시오.

sc> **showlogs -v ssc0**

## <span id="page-43-0"></span>4.5 블레이드에서 syslogd로 전송한 이벤트 보 고 보기

서버 블레이드에는 블레이드 지원 칩(BSC)이라는 프로세서가 있습니다. BSC는 블레이드의 전 원이 꺼진 경우에도 서버 블레이드의 팬과 전원 공급 라인의 상태와 온도를 모니터링합니다. 장 애를 감지할 경우 BSC는 블레이드 전면 패널의 고장 LED를 켜고 섀시의 활성 시스템 컨트롤러 에 이를 보고합니다. Solaris가 실행 중인 경우 BSC는 syslogd에도 이벤트 보고를 보냅니다.

syslogd는 구성된 방식에 따라 이 보고들을 처리합니다. 즉, BSC는 기본적으로 이벤트 보고를 콘솔에 전송하고 다음 파일에 저장합니다.

#### /var/adm/messages

이 파일에서, 각 보고는 해당 보고가 BSC 보고임을 알리고 심각도가 경고 또는 주의임을 알리는 내용과 함께 표시됩니다.

## 서버 블레이드 콘솔 및 스위치 콘솔 액세스

**5**장

이 장은 다음 단원으로 구성되어 있습니다.

- 5-2[페이지의 단원](#page-47-0) 5.1, "서버 블레이드 콘솔 및 스위치 콘솔 액세스"
- 5-4[페이지의 단원](#page-49-0) 5.2, "스위치 콘솔 또는 블레이드 콘솔 종료 후 시스템 컨트롤러로 돌아 [가기](#page-49-0)"
- 5-4[페이지의 단원](#page-49-1) 5.3, "서버 블레이드 또는 스위치에 대한 콘솔 기록 보기"
- 5-6[페이지의 단원](#page-51-0) 5.4, "텔넷으로 직접 서버 블레이드 콘솔에 액세스하기"

참고 **–** 스위치 콘솔 또는 블레이드 콘솔 위치에 있을 때 활성 시스템 컨트롤러의 sc> 프롬프트 로 돌아가려면 **#.**을 입력하십시오.

## <span id="page-47-0"></span>5.1 서버 블레이드 콘솔 및 스위치 콘솔 액세스

참고 **–** 서버 블레이드나 스위치의 콘솔에 액세스하려면 시스템 컨트롤러에 대한 c-레벨 사용자 권한이 있어야 합니다. 사용자 권한에 대한 자세한 내용은 2[장](#page-18-0)을 참조하십시오.

● 서버 블레이드의 콘솔에 액세스하려면 시스템 컨트롤러의 sc> 프롬프트에서 다음을 입력합니다**.**

sc> **console s***n*

여기서 *n*은 로그인하려는 서버 블레이드가 들어있는 슬롯의 번호입니다.

● 스위치의 콘솔에 액세스하려면 다음을 입력합니다.

sc> **console ssc***n***/swt**

액세스하려는 콘솔의 스위치가 SSC0에 있는지 또는 SSC1에 있는지에 따라 *n*은 0 또는 1로 지정 합니다.

참고 **–** 사용자가 연결한 블레이드 콘솔에서 쓰기 액세스 권한이 있는 다른 사용자가 이미 작업 중이면, 사용자의 연결은 "입력 불가능" 상태가 됩니다. 즉, 콘솔에서 수행되는 활동을 볼 수는 있지만 명령을 직접 입력할 수는 없습니다. 다른 사용자를 콘솔에서 강제 로그오프시키고 쓰기 액세스 권한을 확보하는 방법은 5-2[페이지의 단원](#page-47-1) 5.1.1, "다른 사용자를 콘솔에서 강제 로그오 [프시키기](#page-47-1)"에 나와 있습니다.

### <span id="page-47-1"></span>5.1.1 다른 사용자를 콘솔에서 강제 로그오프시키기

시스템 컨트롤러에 대한 c-레벨 사용 권한이 있는 모든 사용자는 블레이드 또는 스위치의 콘솔에 액세스할 수 있습니다. 그러나 로그인하려는 서버 블레이드의 콘솔에 다른 사용자가 로그인되어 있는 경우 이들을 강제로 로그오프시키고 자신이 로그인할 수도 있습니다.

참고 **–** c-레벨 액세스 권한을 갖고 서버 블레이드의 콘솔에 로그인할 수 있는 사용자의 수에는 제한이 없습니다. 그러나 한번에 한 명의 사용자만 쓰기 액세스 권한을 가질 수 있으며, 나머지 사용자는 읽기 전용 액세스만 가능합니다. 따라서 나머지 사용자는 콘솔 작업을 볼 수는 있으나 직접 명령을 실행할 수는 없습니다.

● 강제로 블레이드 콘솔에 로그인하여 현재 사용자의 쓰기 액세스 권한을 가져오려면 다음을 입력합 니다**.**

sc> **console -f s***n*

여기서 *n*은 로그인하려는 서버 블레이드가 들어있는 슬롯의 번호입니다.

● 강제로 스위치 콘솔에 로그인하여 현재 사용자의 쓰기 액세스 권한을 가져오려면 다음을 입력합니 다**.**

sc> **console -f ssc***n***/swt**

여기서 *n*은 액세스하려는 콘솔의 스위치가 SSC0에 있는지 또는 SSC1에 있는지에 따라 0 또는 1로 지정합니다.

참고 **–** 물론 c-레벨 사용 권한이 있는 다른 사용자도 -f 옵션을 사용하여 이 명령을 실행할 수 있습니다. 따라서 다른 사람의 쓰기 액세스 권한을 가져올 수 있듯이 자신의 권한을 다른 사람 에게 빼앗길 수도 있습니다.

- 5.1.2 읽기 전용 액세스 권한으로 블레이드 콘솔에 로그 인하기
	- 콘솔에 대한 쓰기 액세스 권한이 필요하지 않은 경우**(**예를 들어**,** 콘솔 출력 기록에만 관심이 있는 경우**),** *-r* 옵션을 지정하여 콘솔에 로그인합니다**.**

예를 들어, 슬롯 7에 있는 블레이드의 콘솔에 읽기 전용 액세스 권한으로 로그인하려면 다음을 입력합니다.

sc> **console -r s7**

## <span id="page-49-0"></span>5.2 스위치 콘솔 또는 블레이드 콘솔 종료 후 시스 템 컨트롤러로 돌아가기

● 스위치 콘솔 또는 블레이드 콘솔을 종료하고 시스템 컨트롤러의 **sc>** 프롬프트로 되돌아가려면 **'#'** 문자와 **'.'** 문자를 차례대로 입력하십시오**.**

스위치의 명령행 인터페이스나 블레이드 콘솔에서 '#.' 탈출 문자열을 입력하면 시스템 컨트롤 러의 명령행 인터페이스로 되돌아갑니다.

예를 들어, 스위치 콘솔에서 다음을 입력합니다(입력한 문자는 화면에 표시되지 않음).

Console(config)#**#.**

## <span id="page-49-1"></span>5.3 서버 블레이드 또는 스위치에 대한 콘솔 기록 보기

참고 **–** 서버 블레이드 또는 스위치의 콘솔 기록을 보려면 c-레벨 사용자 권한이 있어야 합니다. 사용자 권한에 대한 자세한 내용은 2[장](#page-18-0)을 참조하십시오.

## 5.3.1 서버 블레이드 또는 스위치의 최근 시동시 콘솔 정보 보기

● 스위치 콘솔의 부트 타임 버퍼에 저장된 정보를 보려면 다음을 입력합니다.

sc> **consolehistory boot ssc***n***/sc**

여기서 *n*은 부트 타임 콘솔 정보를 보려는 스위치가 SSC0에 있는지 또는 SSC1에 있는지에 따라 0 또는 1로 지정합니다.

● 서버 블레이드 콘솔의 부트 타임 버퍼에 저장된 정보를 보려면 다음을 입력합니다**.**

```
sc> consolehistory boot sn
```
여기서 *n*은 부트 타임 콘솔 데이터를 보려는 서버 블레이드의 슬롯 번호입니다.

부트 타임 버퍼는 가장 최근에 서버 블레이드 또는 스위치를 재설정하거나 전원을 켠 후에 운영 체제가 완전히 초기화 및 실행될 때까지의 출력을 저장합니다.

### <span id="page-50-0"></span>5.3.1.1 콘솔 정보를 표시할 행 수 조절

참고 **–** 전체 버퍼를 보려면 명령행에서 consolehistory 명령 다음에 -v 옵션을 지정하십시 오. 이 옵션은 run 또는 boot 옵션 앞에 두어야 합니다.

기본적으로 consolehistory 명령은 버퍼에 저장된 출력의 마지막 20행을 표시합니다. 그러나 명령행에 -b, -g 또는 -e 옵션을 사용하여 이 명령으로 표시할 정보의 양을 조절할 수 있습니다.

표시할 콘솔 정보의 행 수를 다음과 같이 지정할 수 있습니다.

- 파일 끝부터 세기(-e) 파일 끝부터 세려면 -e *n* 옵션을 사용해야 합니다. 여기서 *n*은 표시할 행의 수(끝부터)입니다.
- 파일 처음부터 세기(-b) 파일 처음부터 세려면 -b *n* 옵션을 사용해야 합니다. 여기서 *n*은 표시할 행의 수(처음부터) 입니다.

콘솔 정보를 원하는 행 수로 묶을 수도 있습니다. 이 경우 각 행 묶음이 표시된 후 화면이 잠시 정 지됩니다. 다음 행 묶음을 보려면 아무 키나 누르면 됩니다. 정보를 이러한 방식으로 묶어주려면 -g *n* 옵션을 사용해야 합니다. 여기서 *n*은 정보를 함께 묶어줄 행의 수입니다. 예를 들어, 슬롯 7 에 있는 서버 블레이드의 런타임 콘솔 정보 중 마지막 50행을 표시할 때 정보를 10행씩 묶어주려 면 다음을 입력합니다.

#### sc> **consolehistory -e 50 -g 10 run s7**

### 5.3.2 런타임 콘솔 버퍼의 정보 보기

● 스위치 콘솔의 런타임 버퍼에 저장된 정보를 보려면 다음을 입력합니다.

sc> **consolehistory run ssc***n***/swt**

여기서 *n*은 런타임 콘솔 정보를 보려는 스위치가 SSC0에 있는지 또는 SSC1에 있는지에 따라 0 또는 1로 지정합니다.

● 서버 블레이드 콘솔의 런타임 버퍼에 저장된 정보를 보려면 다음을 입력합니다**.**

sc> **consolehistory run s***n*

여기서 *n*은 런타임 콘솔 데이터를 보려는 서버 블레이드의 슬롯 번호입니다.

런타임 버퍼는 가장 최근의 콘솔 출력을 저장합니다.

명령행에 -b, -g 또는 -e 옵션을 사용하여 consolehistory 명령으로 표시할 정보의 양을 조절할 수 있습니다(5-5[페이지의 단원](#page-50-0) 5.3.1.1, "콘솔 정보를 표시할 행 수 조절" 참조).

## <span id="page-51-0"></span>5.4 텔넷으로 직접 서버 블레이드 콘솔에 액세스하기

telnet 명령을 사용하여 서버 블레이드 콘솔에 직접 연결할 수 있습니다. 즉, sc> 프롬프트에서 console 명령을 사용하지 않고 텔넷으로 블레이드 콘솔에 연결할 수 있습니다.

그러려면 시스템 컨트롤러에 대한 텔넷 연결을 설정해야 하며, 이때 명령행에 해당 블레이드의 IP 포트 번호를 포함해야 합니다. 사용 가능한 포트 번호의 범위는 2300에서 2315까지이며, 2300 은 슬롯 s0의 블레이드, 2301은 슬롯 s1의 블레이드... 포트 2315는 슬롯 15의 블레이드를 나타내 는 방식으로 지정됩니다. 연결되면 블레이드에 대한 콘솔 연결을 설정하기 전에 사용자 이름과 암호를 묻는 메시지가 나타납니다.

● 서버 블레이드 콘솔에 텔넷으로 직접 연결하려면 **telnet** 명령**,** 시스템 컨트롤러의 **IP** 주소 또는 호 스트 이름**,** 블레이드의 **IP** 포트 번호를 차례대로 입력합니다**.**

예를 들어, 시스템 컨트롤러의 호스트 이름이 b1600\_chassis\_1인 섀시의 슬롯 s0에 있는 블 레이드에 텔넷으로 연결하려면 다음을 입력합니다.

```
% telnet b1600_chassis 2300
Trying 129.156.203.139...
Connected to b1600_chassis.
Escape character is '^]'.
Sun Advanced Lights Out Manager for Blade Servers 1.0 ALOM-B 1.0
username: admin
password: ******
[Connected with input enabled]
#
```
참고 **–** 사용자가 연결한 블레이드 콘솔에서 쓰기 액세스 권한이 있는 다른 사용자가 이미 작업 중이면, 사용자의 연결은 "입력 불가능" 상태가 됩니다. 즉, 콘솔에서 수행되는 활동을 볼 수는 있지만 명령을 직접 입력할 수는 없습니다. 다른 사용자를 콘솔에서 강제 로그오프시키고 쓰기 액세스 권한을 확보하는 방법은 5-2[페이지의 단원](#page-47-1) 5.1.1, "다른 사용자를 콘솔에서 강제 로그오 [프시키기](#page-47-1)"에 나와 있습니다.

참고 **–** 스위치 콘솔 또는 블레이드 콘솔 위치에 있을 때 활성 시스템 컨트롤러의 sc> 프롬프트 로 돌아가려면 **#.**을 입력하십시오.

## 구성 부품 점검

**6**장

이 장은 다음 단원으로 구성되어 있습니다.

- 6-2[페이지의 단원](#page-55-0) 6.1, "소개"
- 6-3[페이지의 단원](#page-56-0) 6.2, "시스템 컨트롤러 세부 정보 보기"
- 6-4[페이지의 단원](#page-57-0) 6.3, "날짜 및 시간 확인"
- 6-5[페이지의 단원](#page-58-0) 6.4, "하드웨어 구성 부품 상태 점검"
- 6-7[페이지의 단원](#page-60-0) 6.5, "구성 부품 내부의 작동 상태 점검"
- 6-12[페이지의 단원](#page-65-0) 6.6, "각 구성 부품이 자신에 대해 저장한 정보 확인"
- 6-14[페이지의 단원](#page-67-0) 6.7, "위치 탐지기 LED 켜기 / 끄기"

## <span id="page-55-0"></span>6.1 소개

이 시스템 컨트롤러 명령행 인터페이스에는 섀시 및 해당 구성 부품에 대한 일반 정보를 표시하 는 명령이 제공됩니다. 여기에는 showsc, showplatform, showenvironment 및 showfru 명 령이 있습니다.

- showsc 명령은 시스템 컨트롤러의 구성 가능한 매개변수들의 현재 상태를 알려줍니다.
- showplatform 명령은 각 구성 부품의 상태(정상, 고장, 없음)를 알려줍니다. 또한 각 구성 부품의 MAC 주소도 알려줍니다.
- showenvironment 명령은 섀시 내 구성 부품의 작동 상태에 대한 정보를 표시합니다 (예: 내부 온도, 팬 속도 및 전원 공급 라인의 전류 수준).
- showfru 명령은 각 구성 부품이 자신에 대해 저장해둔 정보를 표시합니다. 이 정보에는 고 정 데이터(예: 하드웨어 버전 정보)와 동적 데이터(예: 구성 부품이 최근 생성한 이벤트)가 포함됩니다.

# <span id="page-56-0"></span>6.2 시스템 컨트롤러 세부 정보 보기

showsc 명령을 실행하면 시스템 컨트롤러의 모든 구성 가능한 속성이 나열됩니다. 예를 들면 다 음과 같습니다.

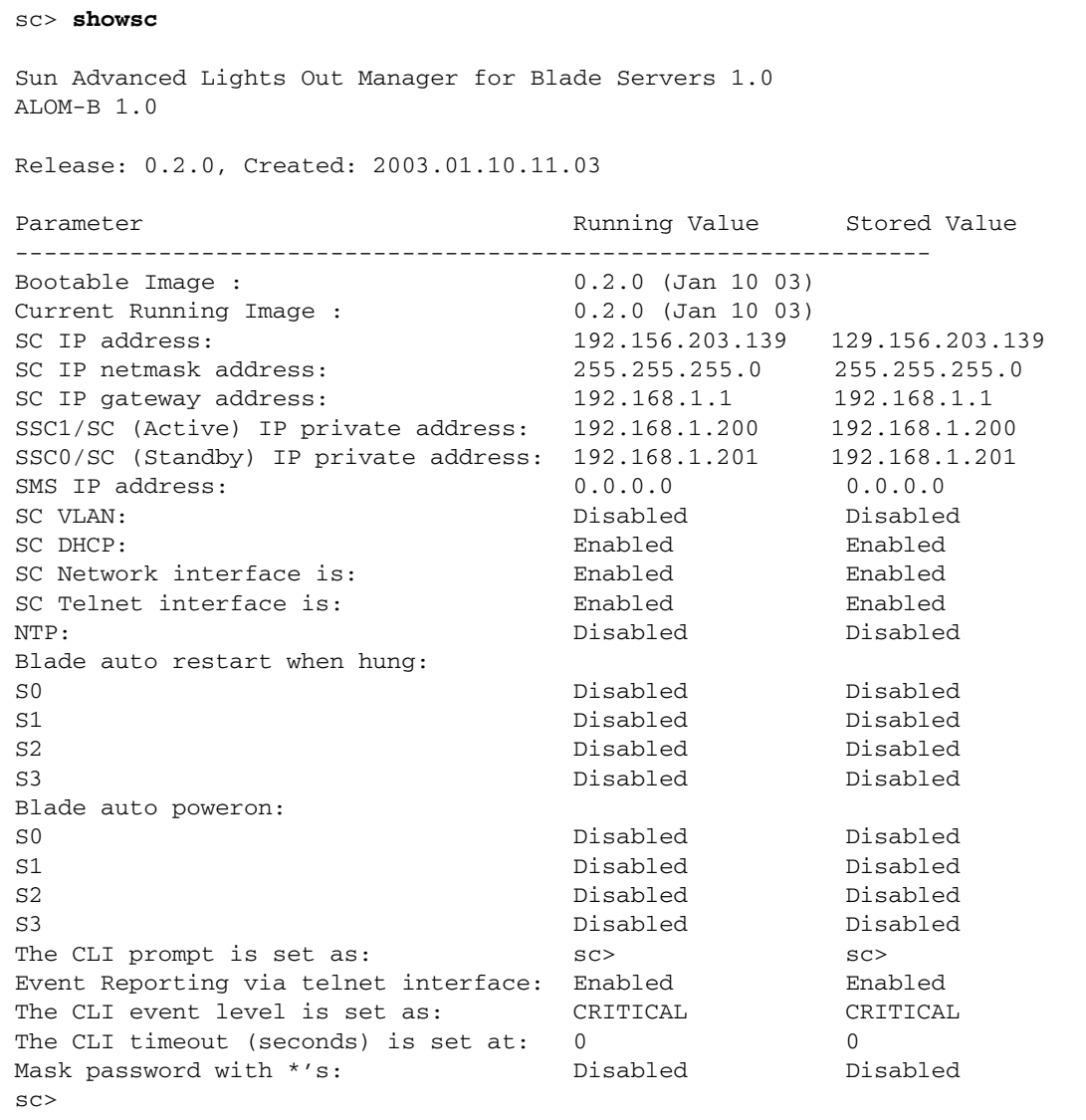

● 위의 모든 세부 정보에 더하여 현재 서버 블레이드에 설치된 펌웨어의 버전 번호를 보려면 다음과 같이 -v 옵션을 사용합니다**.**

```
sc> showsc -v
:
FRU Software Version Software Release Date
-S0 Unavailable 
S1 v1.1T30-SUNW,Serverblade1 Oct 24 2002 16:22:24
S2 v1.1T30-SUNW,Serverblade1 Oct 24 2002 16:22:24
S3 v1.1T30-SUNW,Serverblade1 Oct 24 2002 16:22:24
S4 v1.1T30-SUNW,Serverblade1 Oct 24 2002 16:22:24
S5 v1.1T30-SUNW,Serverblade1 Oct 24 2002 16:22:24
S6 v1.1T30-SUNW,Serverblade1 Oct 24 2002 16:22:24
S7 v1.1T30-SUNW,Serverblade1 Oct 24 2002 16:22:24
S8 v1.1T30-SUNW,Serverblade1 Oct 24 2002 16:22:24
S9 v1.1T30-SUNW,Serverblade1 Oct 24 2002 16:22:24 
S10 Not Present 
S11 Not Present 
S12 Not Present 
S13 v1.1T30-SUNW,Serverblade1 Oct 24 2002 16:22:24
S14 v1.1T30-SUNW,Serverblade1 Oct 24 2002 16:22:24
S15 v1.1T30-SUNW,Serverblade1 Oct 24 2002 16:22:24 
sc>
```
여기서 콜론(:) 문자는 생략된 데이터를 나타냅니다.

## <span id="page-57-0"></span>6.3 날짜 및 시간 확인

참고 **–** 4가지 레벨의 사용자 권한 중 하나를 갖고 있는 사용자는 누구든지 showdate 명령을 사용하여 시스템 컨트롤러의 날짜 및 시간을 확인할 수 있습니다. 권한 레벨에 대한 내용은 2[장](#page-18-0) 을 참조하십시오.

● SC의 날짜 및 시간을 확인하려면 다음을 입력합니다.

sc> **showdate** Wed Mar 27 11:42:40 UTC 2002

날짜 및 시간을 설정하는 방법은 *Sun Fire B1600* 블레이드 시스템 섀시 소프트웨어 설치 설명서 를 참조하십시오.

## <span id="page-58-0"></span>6.4 하드웨어 구성 부품 상태 점검

참고 **–** 4가지 레벨의 사용자 권한 중 하나를 갖는 사용자는 누구든지 showplatform 명령을 사용하여 하드웨어의 작동 상태를 점검할 수 있습니다. 권한 레벨에 대한 내용은 2[장을](#page-18-0) 참조하 십시오.

스위치 및 시스템 컨트롤러, 서버 블레이드, 그리고 전원 공급 장치의 작동 상태를 점검하려면 다 음을 입력하십시오.

#### sc>**showplatform -v**

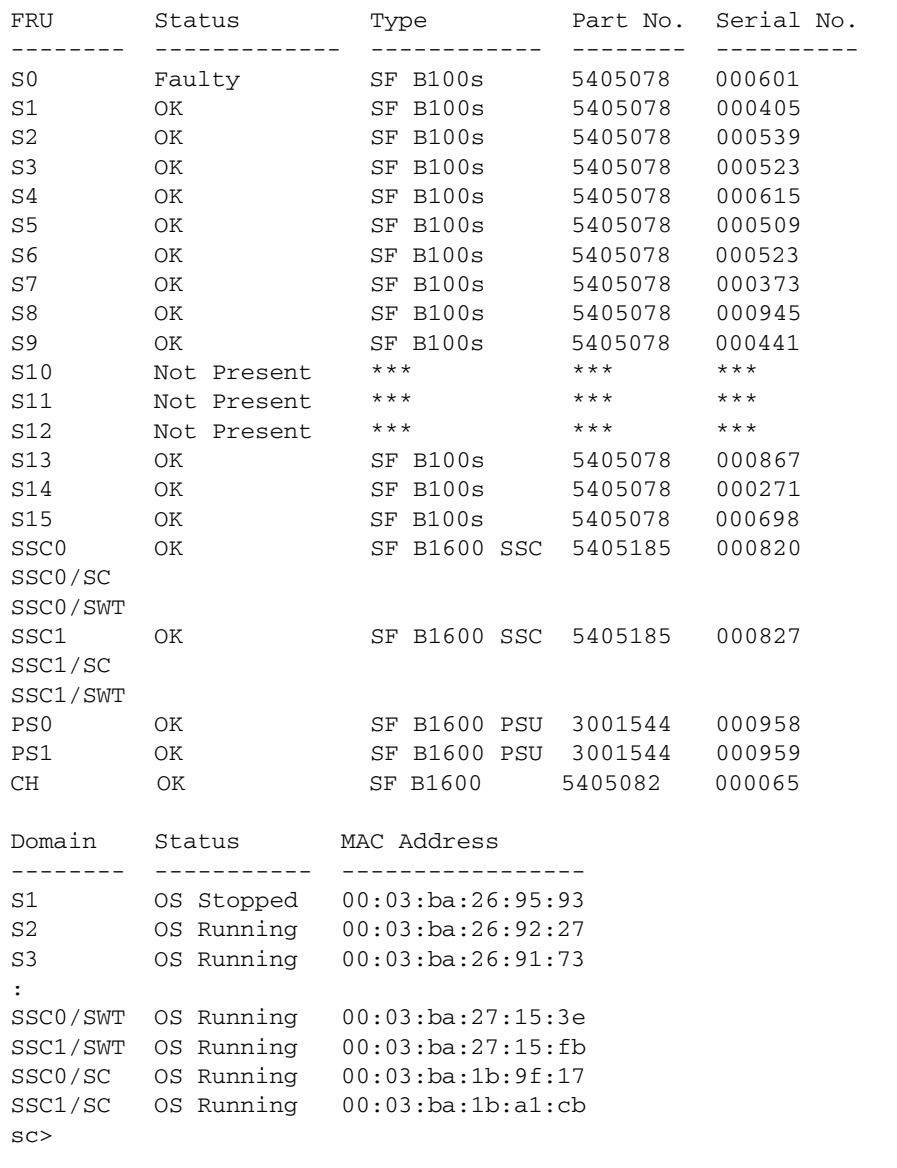

여기서 콜론(:) 문자는 생략된 데이터를 나타냅니다.

참고 **–** 이 명령에 -v 옵션을 지정하지 않을 경우 개별 하드웨어의 작동 상태만 표시되고 MAC 주소는 표시되지 않습니다.

## <span id="page-60-0"></span>6.5 구성 부품 내부의 작동 상태 점검

showenvironment 명령을 사용하여 섀시의 각 블레이드, 스위치, 전원 공급 장치 및 SSC 내부 의 작동 온도, 팬 및 전원 공급 라인을 점검할 수 있습니다. 또한 이 명령은 경고 및 종료 임계값도 표시합니다.

참고 **–** 4가지 레벨의 사용자 권한 중 하나를 갖는 사용자는 누구든지 showenvironment 명령 을 사용하여 플랫폼과 해당 구성 부품의 상태를 점검할 수 있습니다. 권한 레벨에 대한 내용은 2장을 참조하십시오.

### 6.5.1 전체 섀시 점검

● 다음을 입력합니다.

sc> **showenvironment -v**

6.5.2 SSC만 점검

● 다음을 입력합니다.

sc> **showenvironment ssc***n*

여기서 *n*은 정보를 보려는 SSC가 SSC0인지 또는 SSC1인지에 따라 0 또는 1로 지정합니다.

● 또는**,** 두 **SSC**를 모두 점검하려면 다음을 입력합니다**.**

```
sc> showenvironment ssc0 ssc1
============ Environmental Status ============
System Temperatures (Celsius) Current Status
----------------------------------------------------------------
SSC0 /TSensor/ambient 42
SSC1 /TSensor/ambient 43 OK
System Voltages (Volts) Current Status
----------------------------------------------------------------
SSC0 /VSensor/12VInput 11.50 OK
SSC0 /VSensor/BOD 11.96 Fault
SSC0 /VSensor/AOD 11.73 Fault
SSC0 /VSensor/VCore 1.87 OK
SSC1 /VSensor/12VInput 11.44 OK
SSC1 /VSensor/BOD 11.96 Fault
SSC1 /VSensor/AOD 11.73 Fault
SSC1 /VSensor/VCore 1.87 OK
System Fans (RPM) Current Status
----------------------------------------------------------------
SSC0 /Tacho/Fan0 0 Fault
SSC0 /Tacho/Fan1 10000 OK
SSC1 /Tacho/Fan0 0 Fault
SSC1 /Tacho/Fan1 0 Fault
sc>
```
## 6.5.3 전원 공급 장치만 점검

#### ● 다음을 입력합니다.

sc> **showenvironment ps***n*

여기서 *n*은 정보를 보려는 PSU가 PSU0인지 또는 PSU1인지에 따라 0 또는 1로 지정합니다. 예를 들어, PSU1을 점검하려면 다음을 입력합니다.

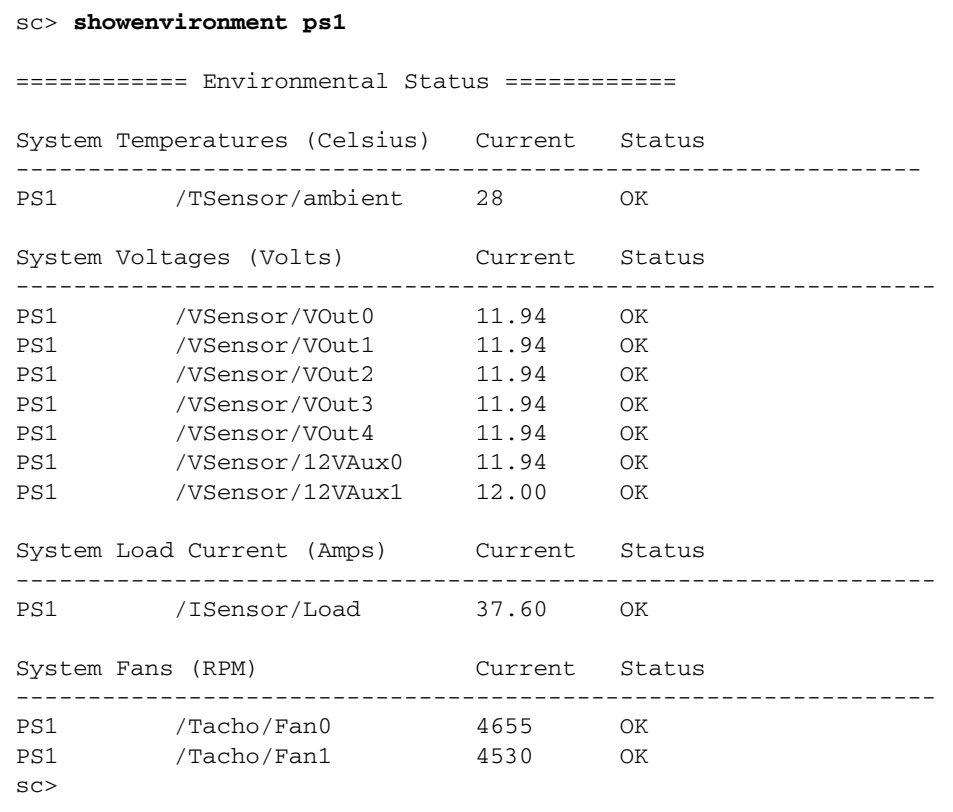

### 6.5.4 서버 블레이드 점검

● 하나의 서버 블레이드를 점검하려면 다음을 입력합니다.

sc> **showenvironment ps***n*

여기서 *n*은 점검할 블레이드의 슬롯 번호에 따라 0에서 15의 숫자로 지정합니다. 예를 들어, 슬 롯 s0의 블레이드인 경우 다음을 입력합니다.

```
sc> showenvironment s0
============ Environmental Status ============
System Temperatures (Celsius) Current Status
----------------------------------------------------------------
S0 /temp/enclosure 26 OK
S0 /temp/CPU die 48 OK
System Voltages (Volts) Current Status
----------------------------------------------------------------
S0 /VSensor/5V 100% OK
S0 /VSensor/3V3 100% OK
S0 /VSensor/2V5 99% OK
S0 /VSensor/Vcore 100% OK
System Fans (RPM) Current Status
----------------------------------------------------------------
S0 /fan/cpu_fan 100% OK
sc>
```
● 여러 서버 블레이드를 점검하려면 각 블레이드를 공백으로 구분하여 지정합니다**.** 예를 들면 다음과 같습니다**.**

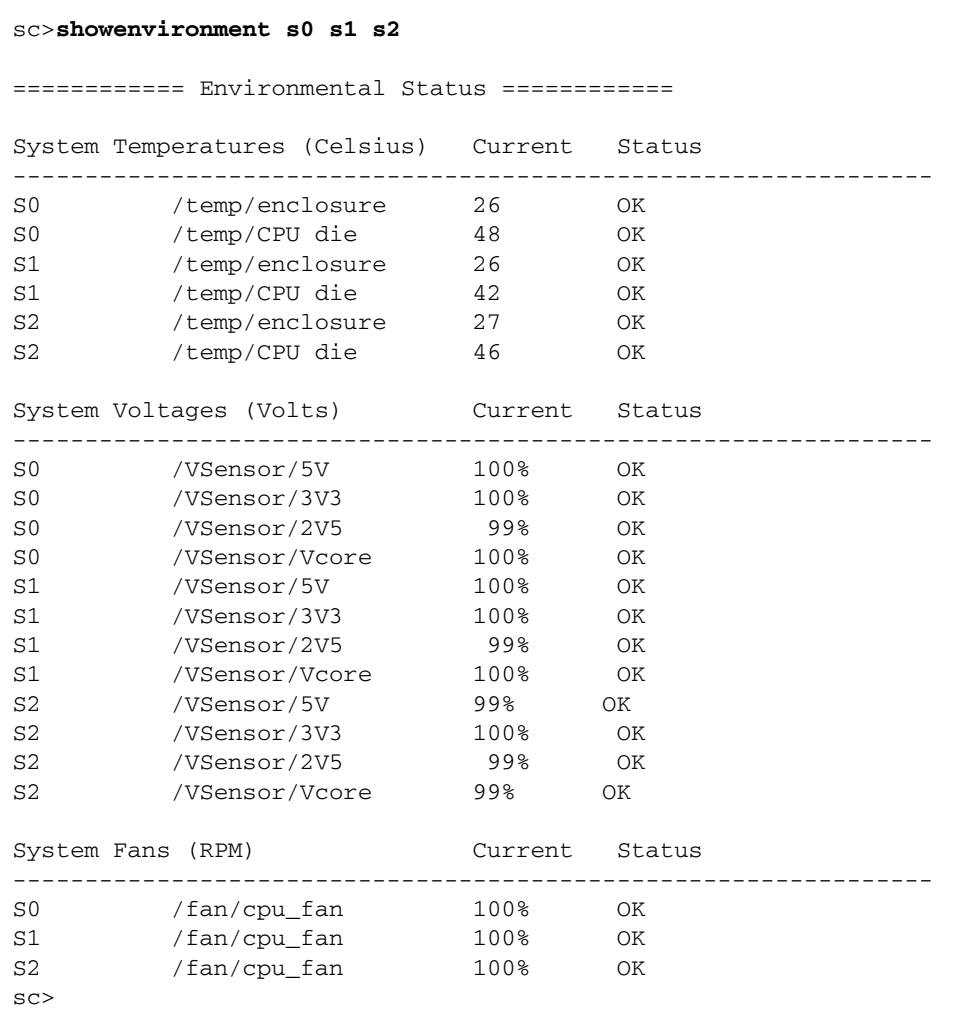

## 6.5.5 스위치만 점검

● 하나의 스위치를 점검하려면 다음을 입력합니다.

sc> **showenvironment ssc***n***/swt**

여기서 *n*은 점검할 스위치가 SSC0에 있는지 또는 SSC1에 있는지에 따라 0 또는 1로 지정합니다.

● 두 스위치를 모두 점검하려면 다음을 입력합니다.

```
sc> showenvironment ssc0/swt ssc1/swt
System Voltages (Volts) Current Status
----------------------------------------------------------------
SSC0/SWT /VSensor/VCore 1.77 OK
SSC0/SWT /VSensor/3V3 3.28 OK
SSC0/SWT /VSensor/1V25 1.23 OK
SSC0/SWT /VSensor/2V5 2.48 OK
SSC0/SWT /VSensor/1V2 1.23 OK
SSC1/SWT /VSensor/VCore 1.75 OK
SSC1/SWT /VSensor/3V3 3.28 OK
SSC1/SWT /VSensor/1V25 1.24 OK
SSC1/SWT /VSensor/2V5 2.47 OK
SSC1/SWT /VSensor/1V2 1.22 OK
sc>
```
## <span id="page-65-0"></span>6.6 각 구성 부품이 자신에 대해 저장한 정보 확인

showfru 명령을 사용하면 각 구성 부품이 데이터베이스에 자신에 대해 저장한 정보를 볼 수 있 습니다.

참고 **–** showfru 명령을 사용하려면 c-레벨 사용자 권한이 있어야 합니다. 권한 레벨에 대한 내 용은 2[장을](#page-18-0) 참조하십시오.

● 구성 부품이 자신에 대해 저장한 정보를 보려면 다음을 입력합니다.

sc> **showfru** *FRU list*

여기서 *FRU list*는 하나의 FRU 또는 공백으로 구분된 FRU 목록입니다. FRU는 ssc0, ssc1, ps0, ps1 또는 d*n*(*n*은 0 - 15의 숫자)으로 지정할 수 있습니다.

예를 들어, SSC0 및 슬롯 s0의 블레이드에 대한 FRUID 정보를 보려면 다음을 입력하십시오.

```
sc> showfru ssc0 s0
----------------------------------------------------------------
FRUID Records for FRU SSC0
----------------------------------------------------------------
SEGMENT: SD
/ManR/UNIX_Timestamp32: Wed Jan 08 15:26:53 UTC 2003
/ManR/Fru_Description: SUNW,Sun Fire B1600 SSC, 8x1GB NET, 1x10MB 
NET MGT, 1 Serial MGT
/ManR/Manufacture_Loc: Hsinchu, Taiwan - FRUID Updated
/ManR/Sun_Part_No: 5405185
/ManR/Sun_Serial_No: 000820
:
----------------------------------------------------------------
FRUID Records for FRU S0
----------------------------------------------------------------
SEGMENT: SD
/ManR/UNIX_Timestamp32: Thu Jan 09 14:45:57 UTC 2003
/ManR/Fru_Description: SUNW,Sun Fire B100s, 1 CPU, 30GB HDD, 512MB 
MEM
/ManR/Manufacture_Loc: Hsinchu, Taiwan - FRUID Updated
/ManR/Sun_Part_No: 5405078
/ManR/Sun_Serial_No: 000254
:
sc>
```
여기서 한 행에 단독으로 사용된 콜론(:) 문자는 생략된 데이터를 나타냅니다.

● 섀시 일련 번호를 보려면 시스템 컨트롤러의 명령행에서 showfru ch 명령을 실행하고 /ManR/Sun\_serial\_No 필드를 확인합니다**.**

```
sc> showfru ch
SEGMENT: SD
/ManR/UNIX_Timestamp32: Wed Jan 08 15:10:17 UTC 2003
/ManR/Fru_Description: SUNW,Sun Fire B1600
/ManR/Manufacture_Loc: Hsinchu, Taiwan - FRUID Updated
/ManR/Sun_Part_No: 5405082
/ManR/Sun_Serial_No: 000004
/ManR/Vendor_Name: Mitac International
/ManR/Initial_HW_Dash_Level: 01
/ManR/Initial_HW_Rev_Level: 01
/ManR/Fru_Shortname: SF B1600
/SpecPartNo: 885-0069-05
:
sc>
```
여기서 sc> 프롬프트 위의 콜론(:) 문자는 생략된 데이터를 나타냅니다.

## <span id="page-67-0"></span>6.7 위치 탐지기 LED 켜기/끄기

섀시의 구성 부품에 문제가 있어서 해당 섀시를 찾아내 문제를 해결해야 하는 경우 다음 명령을 사용하여 위치 탐지기 LED를 켜십시오.

● 위치 탐지기 LED를 켜려면 다음을 입력합니다.

sc> **showlocator on**

● 위치 탐지기 **LED**를 끄려면 다음을 입력합니다**.**

sc> **showlocator off**

시스템 섀시 전면과 후면에 있는 위치 탐지기 LED 및 기타 LED의 도면은 [부록](#page-130-0) A에 나와 있습 니다.

## 대기 시스템 컨트롤러를 활성으로 전환하기

이 장은 다음 단원으로 구성되어 있습니다.

■ 7-2페이지의 단원 7.1, "시스템 [컨트롤러의](#page-69-0) 역할 전환"

## <span id="page-69-0"></span>7.1 시스템 컨트롤러의 역할 전환

이 장에서는 대기 시스템 컨트롤러와 활성 시스템 컨트롤러의 역할을 상호 전환하는 방법을 설명 합니다.

참고 **–** 이 절차를 수행하려면 시스템 컨트롤러에 대한 r-레벨 사용자 권한이 있어야 합니다. 사 용자 권한에 대한 내용은 2[장을](#page-18-0) 참조하십시오.

활성 시스템 컨트롤러에 아무런 장애가 없지만 활성 시스템 컨트롤러의 역할을 대기 시스템 컨트 롤러가 대신하도록 만들어야 하는 상황이 발생할 수 있습니다. 예를 들어, 시스템 컨트롤러 펌웨 어를 업그레이드하는 경우가 그렇습니다. (시스템 컨트롤러가 활성인 상태에서는 펌웨어를 업그 레이드할 수 없습니다.)

● 대기 시스템 컨트롤러가 활성 시스템 컨트롤러를 대신하도록 하려면 sc> 프롬프트에서 다음을 입력합니다**.**

sc> **setfailover** SSC0 is in Active Mode SSC1 is in Standby Mode. Are you sure you want to failover to SSC1? All connections and user sessions will now be lost on SSC0  $(y/n)$ ? **y** 

System Controller in SSC0 is now in Standby mode

● 어느 시스템 컨트롤러가 활성인지 확인하려면 다음을 입력합니다.

```
sc> setfailover
SSC0 is in Active Mode
SSC1 is in Standby Mode. 
Are you sure you want to failover to SSC1?
All connections and user sessions will now be lost on SSC0 (y/n)? n
sc>
```
## 서버 블레이드의 시동 방식 제어

이 장은 다음 단원으로 구성되어 있습니다.

- 8-2[페이지의 단원](#page-71-0) 8.1, "소개"
- 8-2[페이지의 단원](#page-71-1) 8.2, "사용 가능한 부트 모드"

<span id="page-71-0"></span>참고 **–** bootmode 명령을 사용하려면 시스템 컨트롤러에 대한 r-레벨 사용자 권한이 있어야 합 니다. 사용자 권한에 대한 내용은 2[장](#page-18-0)을 참조하십시오.

시스템 컨트롤러의 sc> 프롬프트에서 bootmode 명령을 사용하여 서버 블레이드의 시동 방식을 제어할 수 있습니다. 이 명령의 기능은 Sun 키보드에서 L1 키 조합을 사용하여 얻을 수 있는 기 능과 유사합니다. 하지만 서버 블레이드에 대해서는 L1 키 조합을 사용할 수 없으므로 bootmode 명령이 제공됩니다.

bootmode 명령의 구문은 다음과 같습니다.

bootmode [reset\_nvram|diag|skip\_diag|normal|bootscript="string"] {blade list}

여기서 blade list는 시동 방식을 설정할 블레이드를 공백으로 구분하여 나열한 목록입니다. 각각 의 블레이드는 슬롯 번호 뒤에 문자 's'를 붙여 표시합니다.

명령행 옵션(reset\_nvram, diag, skip\_diag|normal 및 bootscript=*string*)에 대해서는 8-2[페이지의 단원](#page-71-1) 8.2, "사용 가능한 부트 모드"에서 설명합니다.

## <span id="page-71-1"></span>8.2 사용 가능한 부트 모드

bootmode 명령을 인수 없이 사용하는 경우 시스템 컨트롤러는 각 블레이드의 현재 부트 모드와 만료 예정 시간을 보고합니다.

참고 **–** bootmode 명령을 사용하여 블레이드의 시동 방식을 변경할 경우 bootmode 명령을 실 행한 후 10분 이내에 해당 블레이드를 재설정해야 합니다. 그러지 않을 경우 블레이드의 부트 모드 매개변수 설정값이 normal로 되돌아갑니다. 서버 블레이드 재설정에 대한 내용은 3[장](#page-26-0)을 참조하십시오.
#### 표 [8-1](#page-72-0)에는 사용 가능한 부트 모드가 나와 있습니다.

<span id="page-72-0"></span><sup>표</sup> **8-1** 서버 블레이드에 대해 사용 가능한 부트 모드

| 모드                | 설명                                                                                                    |
|-------------------|----------------------------------------------------------------------------------------------------|
| normal            | 이 매개변수로 bootmode 명령을 실행할 경우, 지정된 서버 블레이드는 해당<br>OpenBoot <sup>TM</sup> PROM 매개변수에 구성된 현재 설정을 사용하여 시동됩니다.<br>명령을 적용하려면 명령 실행 후 10분 이내에 해당 블레이드를 재설정해야 합<br>니다(블레이드 재설정에 대해서는 3장 참조).    |
| reset nvram       | 이 매개변수로 bootmode 명령을 실행할 경우, 지정된 서버 블레이드의<br>nvram 설정이 공장 출하시 설정으로 복원됩니다. 이 명령은 Sun 키보드의<br>L1-N 키 조합에 해당됩니다. 명령을 적용하려면 명령 실행 후 10분 이내에 해<br>당 블레이드를 재설정해야 합니다(블레이드 재설정에 대해서는 3장 참조).  |
| diag              | 이 매개변수로 bootmode 명령을 실행할 경우, 지정된 서버 블레이드는 시동<br>프로세스의 일부로 전체 자가 진단을 수행합니다. 이 명령은 Sun 키보드의<br>L1-D 키 조합에 해당됩니다. 명령을 적용하려면 명령 실행 후 10분 이내에 해<br>당 블레이드를 재설정해야 합니다(블레이드 재설정에 대해서는 3장 참조). |
| skip_diag         | 이 매개변수로 bootmode 명령을 실행할 경우, 서버 블레이드는 시동 프로세<br>스의 진단 부분을 생략합니다. 명령을 적용하려면 명령 실행 후 10분 이내에<br>해당 블레이드를 재설정해야 합니다(블레이드 재설정에 대해서는 3장 참조).                                                |
| bootscript=string | 이 매개변수로 bootmode 명령을 실행할 경우, 시동 시작 전에 블레이드가 실<br>행할 OBP 명령이 포함된 문자열을 지정해야 합니다. 아래 예제에서는<br>bootscript 매개변수를 사용하여 슬롯 s0, s1 및 s2의 블레이드를 네트워크<br>에서 시동시킵니다.                              |
|                   | sc>bootmode bootscript="boot net - install" s0 s1 s2<br>sc>poweron s0 s1 s2                                                                                                    |

# 시스템 컨트롤러 암호를 잊은 경우의 조치

시스템 컨트롤러에 대한 암호를 잊은 경우 다음과 같이 하십시오.

- **1.** 대기 시스템 컨트롤러가 있는 **SSC**를 제거했다가 다시 설치합니다**.**
- **2.** 대기 시스템 컨트롤러가 있는 **SSC**를 다시 삽입한 후 **5**분 이내에 활성 시스템 컨트롤러가 있는 **SSC**에 대해 직렬 연결을 설정하고 admin으로 로그인합니다**.**

SSC에 대한 직렬 연결을 설정하는 방법은 *Sun Fire B1600* 블레이드 시스템 섀시 하드웨어 설 치 설명서를 참조하십시오.

로그인하려면 기본 사용자 이름 admin을 입력합니다.

username: **admin**

**3.** sc> 프롬프트에서 기본 사용자**(**admin**)**에 대한 새 암호를 설정합니다**.**

사용자 admin에 대한 새 암호를 설정하려면 다음을 입력합니다.

```
sc>password
Enter new password:*****
Enter new password again: *****
sc>
```
암호는 8자까지 지정할 수 있으며, 영문자로 시작하고 소문자를 하나 이상 포함해야 합니다. 다 음 문자를 암호로 사용할 수 있습니다.

- 영문자
- 숫자
- 마침표(.)
- 밑줄(\_)
- 하이픈(-)

**4.** 자신의 새 사용자 이름과 암호를 설정합니다**.**

이 작업은 본 설명서 2[장](#page-18-0)의 지침에 따라 수행합니다.

# 펌웨어 업그레이드 절차

이 장은 다음 단원으로 구성되어 있습니다.

- 10-2[페이지의 단원](#page-77-0) 10.1, "소개"
- 10-3페이지의 단원 [10.2, "TFTP](#page-78-0) 서버 설정"
- 10-4페이지의 단원 [10.3, "TFTP](#page-79-0) 서버에 펌웨어 이미지 설치"
- 10-5[페이지의 단원](#page-80-0) 10.4, "시스템 컨트롤러 펌웨어 업그레이드"
- 10-9[페이지의 단원](#page-84-0) 10.5, "하나 이상의 블레이드의 블레이드 지원 칩 펌웨어 업그레이드"
- 10-11페이지의 단원 10.6, "서버 블레이드의 [OpenBoot PROM\(OBP\)](#page-86-0) 펌웨어 업그레이드"
- 10-14[페이지의 단원](#page-89-0) 10.7, "내장 스위치 펌웨어 업그레이드"

# <span id="page-77-0"></span>10.1 소개

참고 **–** 이 장의 업그레이드 절차를 수행하려면 텔넷을 사용하여 시스템 컨트롤러(SC) 중 하나 에 로그인해야 합니다. 그 이유는 네트워크의 특정 위치에서 새 펌웨어를 가져와야 하기 때문입 니다.

이 장에서는 다음 구성 부품의 펌웨어를 업그레이드하는 방법을 설명합니다.

- 시스템 컨트롤러 두 개 모두 또는 하나만
- 하나 이상의 블레이드 지원 칩(약자로 BSC라고 하며 각 서버 블레이드에 하나씩 있음)
- 하나 이상의 블레이드 OpenBoot PROM(OBP)
- 스위치 두 개 모두 또는 하나만

이 장에서는 네트워크에 TFTP(Trivial File Transfer Protocol) 서버가 설정되어 있지 않은 경 우 이를 설정하는 방법도 설명합니다. TFTP는 펌웨어 업그레이드 절차를 수행하기 위해 필요 합니다.

각 서버 블레이드의 BSC는 시스템 컨트롤러용 관리 에이전트입니다. BSC는 자신이 상주하는 서 버 블레이드에 관한 정보를 시스템 컨트롤러에 전달합니다. 또한 시스템 컨트롤러의 명령행 인터 페이스에 입력된 모든 명령을 수신하여 처리하기도 합니다.

Sun의 기술 지원 담당자가 시스템 컨트롤러, 서버 블레이드 또는 내장 스위치에 새 펌웨어를 다 운로드하도록 권고한 경우 이 장의 지침을 따르십시오.

시스템 컨트롤러 및 서버 블레이드용 새 펌웨어는 SunSolve에서 패치로 다운로드할 수 있습니 다. 이 패치들은 운영 체제 패치가 아니며 표준 Solaris patchadd(1m) 유틸리티를 사용하여 설 치할 수 없습니다. 패치의 압축을 풀면 표 [10-1](#page-78-1)에 명시된 파일 이름 형식의 펌웨어 이미지가 생성 됩니다.

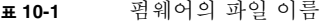

<span id="page-78-1"></span>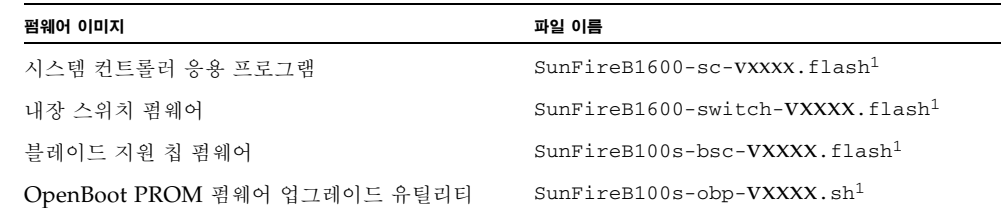

1. -*vxxxx*는 펌웨어의 버전 번호를 나타냅니다. 예를 들어, SunFireB100s-switch-v1.0.0.10.flash 파일은 스위치 펌웨어 버전 1.0.0.10의 이미지입니다.

이 장의 아래 지침 외에도 패치 README 파일에 제공된 별도 지침도 수행해야 합니다.

### <span id="page-78-0"></span>10.2 TFTP 서버 설정

Sun B1600 블레이드 시스템 섀시의 여러 구성 부품의 펌웨어를 업그레이드하려면 TFTP를 사용 해야 합니다. 따라서 네트워크에 TFTP 서버가 있어야 합니다.

참고 **–** 데이터 네트워크와 관리 네트워크가 분리된 환경인 경우 두 네트워크 모두에 TFTP 서 버가 있어야 합니다.

네트워크의 Solaris 시스템이 TFTP 요청을 처리하도록 구성하려면 다음을 수행하십시오.

- **1. TFTP** 서버로 설정할 시스템에서 루트로 로그인합니다**.**
- **2.** 텍스트 편집기를 사용하여 /etc/inetd.conf 파일에서 다음 행을 삭제합니다**.**

tftp dgram udp6 wait root /usr/sbin/in.tftpd in.tftpd -s /tftpboot

**3.** 동일한 시스템의 **Solaris** 프롬프트에서 다음과 같이 입력하여 **TFTP** 홈 디렉토리를 작성합니다**.**

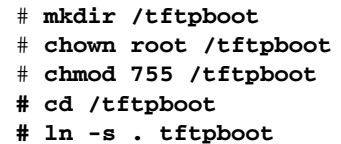

**4.** 다음을 입력하여 inetd를 다시 시작합니다**.**

#### # **pkill -HUP inetd**

**5. TFTP**가 작동하는지 확인합니다**.** 

확인하려면 TFTP를 사용하여 /tftpboot 디렉토리에서 파일을 가져와 봅니다. 아래 지침을 수 행합니다.

**a.TFTP** 서버로 사용하는 시스템에서 임의의 파일**(**예**: Solaris** /etc/release 파일**)** 을 /tftpboot 디렉토리로 복사합니다**.** 

Solaris 프롬프트에서 다음 명령을 입력합니다.

# **cp /etc/release /tftpboot/***filename*

여기서 *filename*은 TFTP 서버에서 외부와 공유할 파일의 이름입니다.

**b.** 방금 복사한 파일을 읽기 전용으로 만듭니다**.**

# **chmod 444 /tftpboot/***filename*

여기서 *filename*은 TFTP 서버에서 외부와 공유할 파일의 이름입니다.

참고 **–** TFTP는 FTP와 다르다는 점에 유의하십시오. TFTP와 FTP는 서로 다른 오류 메시지를 표시하며, FTP에서 사용할 수 있는 cd 명령이나 ls 명령(또는 그 외의 대부분의 명령)을 사용 할 수 없습니다.

### <span id="page-79-0"></span>10.3 TFTP 서버에 펌웨어 이미지 설치

SunSolve에서 Sun Fire B1600 펌웨어 패치를 다운로드하여 펌웨어 이미지의 압축을 풀어준 다 음 TFTP 서버의 /tftpboot 디렉토리에 설치해야 합니다. 그리고 나면 이 펌웨어 파일들에 시 스템 컨트롤러의 flashupdate 명령을 사용할 수 있습니다.

● 생성한 TFTP 서버에 펌웨어를 설치하려면 해당 시스템의 # 프롬프트에서 다음을 입력합니다.

```
# cd sc-firmware-patch-dir
# cp SunFireB1600-sc-vxxxx.flash /tftpboot
# chmod 444 /tftpboot/SunFireB1600-sc-vxxxx.flash
# cd switch-firmware-patch-dir
# cp SunFireB1600-sc-vxxxx.flash /tftpboot
# chmod 444 /tftpboot/SunFireB1600-switch-vxxxx.flash
# cd bsc-firmware-patch-dir
# cp SunFireB100s-bsc-vxxxx.flash /tftpboot
# chmod 444 /tftpboot/SunFireB100s-bsc-vxxxx.flash
```
여기서:

- *vxxxxx*는 펌웨어의 버전입니다,
- *sc-firmware-patch-dir*는 시스템 컨트롤러 펌웨어 패키지의 압축을 풀어 저장한 디렉토리입 니다.
- *switch-firmware-patch-dir*는 스위치 펌웨어 패키지의 압축을 풀어 저장한 디렉토리입니다.
- *bsc-firmware-patch-dir*는 BSC 펌웨어 패키지의 압축을 풀어 저장한 디렉토리입니다.

### <span id="page-80-0"></span>10.4 시스템 컨트롤러 펌웨어 업그레이드

참고 **–** 시스템 컨트롤러 펌웨어를 업데이트하려면 a-레벨 사용자 권한이 있어야 합니다. 사용 자 권한 레벨에 대한 내용은 2-4[페이지의 단원](#page-21-0) 2.4, "다른 사람의 사용자 계정 설정"을 참조하십 시오.

참고 **–** 활성 시스템 컨트롤러의 펌웨어를 업그레이드할 수 있도록 대기 시스템 컨트롤러와 활성 시스템 컨트롤러의 역할을 상호 전환하려면 setfailover 명령을 사용하십시오(7[장](#page-68-0) 참조).

업그레이드를 수행하려면 다음과 같이 하십시오.

<span id="page-81-1"></span>**1.** 시스템 컨트롤러 펌웨어의 현재 버전을 확인합니다**.**

다음을 입력합니다.

sc>**showsc** Sun Advanced Lights Out Manager for Blade Servers 1.0 ALOM-B 1.0 Release: 1.0.41 Parameter **Running Value** Stored Value ---------------------------------------------------------------- Bootable Image : 1.0.41 (Dec 13 02) Current Running Image : 1.0.41 (Dec 13 02) ...

"Current Running Image" 행에 시스템 컨트롤러의 현재 펌웨어 버전이 표시됩니다.

**2.** 시스템 컨트롤러 펌웨어 이미지와 함께 제공된 패치 **README** 파일을 읽고 해당 펌웨어의 버전을 알아둡니다**.** 

그 밖의 모든 특별 지침 및 주의 사항도 읽어둡니다.

**3.** 업그레이드가 필요한지 확인합니다**.**

현재 시스템 컨트롤러 펌웨어 개정판이 패치 README 파일에 명시된 버전 번호와 동일할 경우 해당 시스템 컨트롤러는 업그레이드할 필요가 없습니다.

현재 시스템 컨트롤러 펌웨어 개정판이 패치 README 파일에 명시된 최신 펌웨어 개정판보다 낮은 버전인 경우 [단계](#page-81-0) 4로 갑니다.

<span id="page-81-0"></span>**4.** sc> 프롬프트에서 다음을 입력합니다**.**

sc> **flashupdate --s** *ipaddress* **-f** *path* **[-v] [-y] ssc***n*

여기서:

path는 다운로드하려는 새 펌웨어의 경로 및 파일 이름입니다.

ipaddress는 새 펌웨어가 저장되어 있는 컴퓨터(즉, TFTP 서버)의 IP 주소입니다.

n은 새 펌웨어를 다운로드하여 저장할 위치가 SSC0인지 또는 SSC1인지에 따라 0 또는 1로 지 정합니다.

또한 -v(verbose) 옵션은 자세한 화면 출력 내용을 표시하여 펌웨어 업데이트 진행 과정을 확인 할 수 있게 해주며, -y 옵션은 작업 진행 여부를 사용자에게 묻지 않고 업데이트 명령을 실행합 니다.

**5.** 업데이트 작업이 완료되면 새 펌웨어를 사용할 수 있도록 시스템 컨트롤러를 재설정해야 합니다**.** 다음을 입력합니다.

sc> **resetsc -y**

여기서 -y 옵션은 재설정 여부를 사용자에게 묻지 않고 시스템 컨트롤러를 재설정합니다.

<span id="page-82-0"></span>**6.** 이제 시스템 컨트롤러가 새 펌웨어를 실행하고 있는지 확인합니다**.**

다음을 입력합니다.

```
sc>showsc
Sun Advanced Lights Out Manager for Blade Servers 1.0
ALOM-B 1.0
Release: 1.0.97
Parameter Running Value Stored Value
----------------------------------------------------------------
Bootable Image : 1.0.97 (Jan 06 03)
Current Running Image : 1.0.97 (Jan 06 03)
```
**7.** 대기 시스템 컨트롤러의 펌웨어를 업그레이드합니다**.**

참고 **–** 활성 시스템 컨트롤러의 펌웨어를 업그레이드할 수 있도록 대기 시스템 컨트롤러와 활 성 시스템 컨트롤러의 역할을 상호 전환하려면 setfailover 명령을 사용하십시오(7[장](#page-68-0) 참조).

**a.7**[장의](#page-68-0) 지침에 따라 대기 시스템 컨트롤러를 활성으로 만듭니다**.**

**b.** 위의 [단계](#page-81-1) **1**에서 [단계](#page-82-0) **6**까지를 다시 수행합니다**.**

### 10.4.1 시스템 컨트롤러 펌웨어 업그레이드 예

IP 주소가 129.156.237.102인 TFTP 서버에서 SSC0의 시스템 컨트롤러로 새 이미지 (SunFireB1600-sc-v1.0.97.flash)를 다운로드하려면 SC의 명령행에서 다음을 입력하십 시오.

sc> **flashupdate -s 129.156.237.102 -f SunFireB1600-scv1.0.97.flash ssc0** Warning: Are you sure you want to update the flash image  $(y/n)$ ? y Erasing segment 2f Programming address ffaeffef Update of SSC0/SC complete. The system must be reset (using resetsc) for the new image to be loaded sc> resetsc

# <span id="page-84-1"></span><span id="page-84-0"></span>10.5 하나 이상의 블레이드의 블레이드 지원 칩 펌 웨어 업그레이드

**1.** 블레이드의 **BSC** 펌웨어의 현재 버전을 확인합니다**.**

각 블레이드에서 실행 중인 펌웨어의 현재 버전은 showsc -v 명령의 출력 내용 끝부분에 표시 됩니다. 다음을 입력합니다.

```
sc>showsc -v
Sun Advanced Lights Out Manager for Blade Servers 1.0
ALOM-B 1.0
: 
:
FRU Software Version Software Release Date
--------------------------------------------------------
S0 v5.0.0-SUNW,Serverblade1 Dec 11 2002 17:19:00
S1 v5.0.0-SUNW,Serverblade1 Dec 11 2002 17:19:00
S2 v5.0.0-SUNW,Serverblade1 Dec 11 2002 17:19:00
S3 v5.0.0-SUNW,Serverblade1 Dec 11 2002 17:19:00
S4 v5.0.0-SUNW,Serverblade1 Dec 11 2002 17:19:00
S5 v5.0.0-SUNW,Serverblade1 Dec 11 2002 17:19:00
S6 v5.0.0-SUNW,Serverblade1 Dec 11 2002 17:19:00
:
:
S15 v5.0.0-SUNW,Serverblade1 Dec 11 2002 17:19:00
```
위 출력에서 콜론(:)은 생략된 데이터를 나타냅니다.

**2. BSC** 펌웨어 이미지와 함께 제공된 패치 **README** 파일을 읽고 해당 펌웨어의 버전을 알아둡니 다**.** 

그 밖의 모든 특별 지침 및 주의 사항도 읽어둡니다.

**3.** 업그레이드가 필요한지 확인합니다**.**

블레이드의 현재 BSC 펌웨어 개정판이 패치 README 파일에 명시된 버전 번호와 동일할 경우 해당 블레이드는 업그레이드할 필요가 없습니다.

현재 BSC 펌웨어 개정판이 패치 README 파일에 명시된 최신 펌웨어 개정판보다 낮은 버전인 경우 [단계](#page-85-0) 4로 갑니다.

<span id="page-85-0"></span>**4.** sc> 프롬프트에서 다음을 입력합니다**.**

sc> **flashupdate -s** *ipaddress* **-f** *path* **[-v] [-y] s***n* **{s***n***| s***n***}**

여기서:

*path*는 다운로드하려는 새 펌웨어의 경로 및 파일 이름입니다.

*ipaddress*는 새 펌웨어가 저장되어 있는 컴퓨터(즉, TFTP 서버)의 IP 주소입니다.

*n*은 펌웨어를 업그레이드할 블레이드입니다.

**{s***n***|s***n***}**은 업데이트할 블레이드를 공백으로 구분하여 지정한 목록입니다(선택 사항).

또한 -v(verbose) 옵션은 자세한 화면 출력 내용을 표시하여 펌웨어 업데이트 진행 과정을 확인 할 수 있게 해주며, -y 옵션은 작업 진행 여부를 사용자에게 묻지 않고 업데이트 명령을 실행합 니다.

#### **5.** 블레이드에서 새 펌웨어가 실행되고 있는지 확인합니다**.**

확인하려면 [단계](#page-84-1) 1을 다시 수행하여 최신 블레이드 펌웨어 목록을 표시합니다.

### 10.5.1 단일 블레이드의 펌웨어 업그레이드 예

IP 주소가 129.156.237.102인 TFTP 서버의 /tftpboot 디렉토리에서 슬롯 2의 블레이드로 새 이미지**(**SunFireB1600-bsc-v5.0.0.flash)를 다운로드하려면 다음을 입력하십시오.

```
sc> flashupdate -s 129.156.237.102 -f SunFireB1600-bsc-
v5.0.0.flash s2
Warning: Are you sure you want to update S2 bsc image;
all console connections to the fru will be reset (y/n)? y
131072 bytes of 131072 completed on S2 
Update of S2 complete
sc>
```
### 10.5.2 여러 블레이드의 펌웨어 업그레이드 예

IP 주소가 129.156.237.102인 TFTP 서버에서 슬롯 5, 10 및 13의 블레이드로 새 이미지 (SunFireB1600-bsc-v5.0.0.flash)를 다운로드하려면 다음을 입력하십시오.

```
sc> flashupdate -s 129.156.237.102 -f SunFireB1600-bsc-
v5.0.0.flash s5 s10 s13
Warning: Are you sure you want to update s5 bsc image;
all console connections to s5 will be reset (y/n)? y
131072 bytes of 131072 completed on s5 
Update of s5 complete
Warning: Are you sure you want to update s10 bsc image;
all console connections to s10 will be reset. (y/n)? y
131072 bytes of 131072 completed on s10 
Update of s10 complete
Warning: Are you sure you want to update s13 bsc image;
all console connections to s13 will be reset (y/n)? y
131072 bytes of 131072 completed on s13 
Update of s13 complete
sc>
```
### <span id="page-86-0"></span>10.6 서버 블레이드의 OpenBoot PROM(OBP) 펌웨어 업그레이드

이 단원에서는 서버 블레이드의 OBP 펌웨어를 업그레이드하는 방법을 설명합니다. 이 절차는 해 당 블레이드의 Solaris 운영 환경에서 수행해야 합니다.

<span id="page-87-1"></span>**1.** 블레이드의 현재 **OBP** 펌웨어 버전을 확인합니다**.**

Solaris 프롬프트에서 다음을 입력합니다.

# **/usr/sbin/prtconf -V** OBP 4.7.3 2002/12/09 08:30

또는, 블레이드 PROM 모니터의 ok 프롬프트에서 다음을 입력합니다.

```
ok .version
  Release 4.7.3 created 2002/12/09 08:30
   OBP 4.7.3 2002/12/09 08:30 Sun Serverblade1
```
- **2. OBP** 펌웨어 업그레이드 파일을 블레이드의 원하는 위치로 복사합니다**.**
- **3.** 새 펌웨어를 복사한 디렉토리로 이동하여 펌웨어가 들어있는 **zip** 파일의 압축을 풉니다**.**

```
# cd /var/tmp
# unzip patchnumber-rev.zip
# cd patchnumber-rev
```
예를 들면 다음과 같습니다.

```
# cd /var/tmp
```

```
# unzip 123456-01.zip
```

```
# cd 123456-01
```
- **4.** 패치 **README** 파일을 읽고 명시된 **OBP** 펌웨어의 버전을 알아둡니다**.** 그 밖의 모든 특별 지침도 읽어둡니다**.**
- **5.** 해당 블레이드의 **OBP** 펌웨어 업그레이드를 수행할 필요가 있는지 확인합니다**.**

현재 플래시 PROM 개정판이 패치 README 파일에 명시된 버전 번호와 동일할 경우 해당 블 레이드는 업그레이드할 필요가 없습니다.

현재 플래시 PROM 펌웨어 개정판이 패치 README 파일에 명시된 최신 펌웨어 개정판보다 낮은 버전인 경우 [단계](#page-87-0) 6으로 갑니다.

<span id="page-87-0"></span>**6. OBP** 펌웨어 업그레이드를 할 수 있도록 블레이드를 준비합니다**.**

모든 응용 프로그램을 닫아 종료합니다. 그 이유는 [단계](#page-88-0) 8에서 실행할 OBP 업그레이드 유틸리 티가 블레이드의 운영 환경을 재시동하기 때문입니다.

**7.** 루트 사용자로 로그인합니다**.**

<span id="page-88-0"></span>**8. OBP** 업그레이드 유틸리티를 실행합니다**.**

다음을 입력합니다.

```
# cd /var/tmp/patchnumber-rev
```

```
# chmod +x SunFireB100s-obp-vxxxxx.sh
```

```
# ./SunFireB100s-obp-vxxxxx.sh
```
여기서 *vxxxxx*는 펌웨어 버전 정보입니다. 다음은 명령 실행 예제입니다.

```
# ./SunFireB100s-obp-v4.7.3.sh
Flash Update 2.4: Program and system initialization in progress... 
    Current System Flash PROM Revision: 
    - OBP 4.7.0.stlo.v111 2002/11/01 17:44 Sun 
    Available System Flash PROM Revision: 
     ------------------------------------- 
    OBP 4.7.3 2002/12/09 08:30
NOTE: The system will be rebooted (reset) after the firmware has been 
updated. However, if an error occurs then the system will NOT be 
rebooted. 
Do you wish to update the firmware in the system Flash PROM? yes/no: 
예
      Erasing the top half of the Flash PROM. 
      Programming OBP into the top half of the Flash PROM. 
      Verifying OBP in the top half of the Flash PROM. 
      Erasing the bottom half of the Flash PROM. 
      Programming OBP into the bottom half of Flash PROM. 
      Verifying OBP in the bottom half of the Flash PROM. 
      Erasing the top half of the Flash PROM. 
      Programming POST into the top half of Flash PROM. 
      Verifying POST in the top half of the Flash PROM. 
      The system's Flash PROM firmware has been updated. 
      Please wait while the system is rebooted...
```

```
9. 단계 1을 다시 수행하여 업그레이드가 제대로 되었는지 확인합니다.
```
# <span id="page-89-0"></span>10.7 내장 스위치 펌웨어 업그레이드

참고 **–** 이 단원의 지침을 수행하려면 새 펌웨어를 다운로드할 스위치에 IP 주소가 설정되어 있 어야 합니다. IP 주소를 설정하는 방법은 Sun Fire 블레이드 시스템 섀시 소프트웨어 설치 설명 서를 참조하십시오.

SSC에 내장된 스위치에 새 펌웨어를 다운로드하려면 다음을 수행하십시오.

#### <span id="page-89-1"></span>**1.** 새 펌웨어를 다운로드할 스위치의 콘솔에 액세스합니다**.**

다음을 입력합니다.

sc> **console ssc***n***/swt**

여기서 *n*은 업그레이드하려는 스위치가 SSC0과 SSC1 중 어디에 속하는지에 따라 0 또는 1로 지정합니다.

**2.** 스위치의 사용자 이름과 암호를 입력하라는 메시지가 나타나면 그렇게 합니다**.**

기본 사용자 이름(admin)과 암호(admin)를 사용하여 스위치에 액세스하는 방법과 암호를 설정 하는 방법은 *Sun B1600* 블레이드 시스템 섀시 소프트웨어 설치 설명서(817-1889-10)를 참조하 십시오.

**3.** 스위치 펌웨어 이미지와 함께 제공된 패치 **README** 파일을 읽고 명시된 펌웨어의 버전을 알아둡 니다**.** 그 밖의 모든 특별 지침 및 주의 사항도 읽어둡니다**.**

#### **4.** 업그레이드가 필요한지 확인합니다**.**

현재 설치된 작동 코드 펌웨어의 버전 번호를 확인합니다. 그렇게 하려면 다음을 입력합니다.

```
Console# show version
      Unit1
      Serial number :
      Service tag :
      Hardware version :
     Number of ports :24
      Main power status :up
      Redundant power status :not present
      Agent(master)
     Unit id :1
      Loader version :0.0.6.5
      Boot rom version :0.0.7.3
      Operation code version :0.0.0.7
```
화면 출력 마지막 행에 작동 코드의 버전이 표시됩니다.

현재 작동 코드 펌웨어 개정판이 패치 README 파일에 명시된 버전 번호와 동일한 경우 해당 스위치는 업그레이드할 필요가 없습니다.

현재 작동 코드 펌웨어 개정판이 패치 README 파일에 명시된 최신 펌웨어 개정판보다 낮은 버전인 경우 다음 단계로 갑니다.

<span id="page-90-0"></span>**5.** 스위치에 작동 코드 펌웨어 버전이 둘 이상 설치되어 있는지 확인합니다**.**

다음을 입력합니다.

Console#**dir** file name file type startup size (byte) -------------------------------- -------------- ------- ------- diag\_v0073 Boot-Rom image Y 114228<br>runtime\_v0005 Operation Code N 1012032<br>runtime\_v0007 Operation Code Y 1018048 runtime\_v0005 Operation Code runtime\_v0007 Operation Code Factory\_Default\_Config.cfg Config File Y 2574 ---------------------------------------------------------------- Total free space: 6230132

**6. 'N'**이라고 표시된 모든 작동 코드 파일을 삭제합니다**.**

[단계](#page-90-0) 5의 예에서는 다음을 입력하여 사용되지 않는 펌웨어를 삭제할 수 있습니다.

Console#**delete runtime\_v0005**

**7.** 다음을 입력하여 다운로드를 수행합니다**.**

Console#**copy tftp file**

Console#**copy tftp file**

- **8.** 다음을 묻는 메시지가 표시되면 해당 값을 지정합니다**.**
	- TFTP 서버의 IP 주소
	- 다운로드할 펌웨어 유형 '2'(구성 파일이 아닌 작동 코드임을 나타냄)
	- 새 작동 코드를 포함하는 소스 파일의 이름
	- 스위치로 복사된 새 작동 코드가 갖게 될 이름

```
TFTP server ip address: 129.156.223.5
Choose file type:
 1. config: 2. opcode: <1-2>: 2
Source file name: SunFireB1600-switch-v1.0.0.10.flash
Destination file name: runtime_v10010
-Write to FLASH Programming.
/Write to FLASH finish.
Success.
Console#
```
스위치에 펌웨어를 다운로드하는 자세한 방법은 *Sun B1600* 블레이드 시스템 섀시 스위치 관리 안내서(817-1894-10)에서 "copy" 명령에 대한 설명을 참조하십시오.

#### **9.** 새 파일이 스위치의 플래시 메모리에 저장되었는지 확인합니다**.**

다음을 입력합니다.

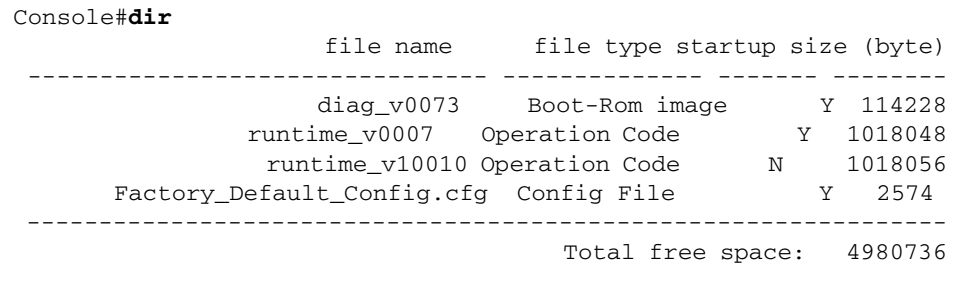

**10.** 새 펌웨어를 스위치의 기본 부트 이미지로 만듭니다**.**

```
Console#configure
Console(config)#boot system opcode runtime_v10010
Console(config)#end
```
**11.** 다음을 입력하여 스위치를 재설정합니다**.**

```
Console#reload
System will be restarted, continue <y/n>? y
```
<span id="page-92-0"></span>**12.** 스위치가 재설정된 후에 다시 로그인하여 스위치가 새 작동 코드를 사용하고 있는지 확인합니다**.**  다음을 입력합니다.

```
Console#show version
      Unit1
      Serial number :
      Service tag :
      Hardware version :r0b
      Number of ports :24
      Main power status :up
      Redundant power status :not present
      Agent(master)
      Unit id :1
      Loader version :0.0.6.5
      Boot rom version :0.0.7.3
      Operation code version :1.0.00.10
```
**13.** 섀시에 있는 다른 스위치의 작동 코드를 업그레이드하려면 [단계](#page-89-1) **1**에서 [단계](#page-92-0) **12**까지를 반복합니다**.**

# 문제 해결

이 장은 다음 단원으로 구성되어 있습니다.

- 11-2[페이지의 단원](#page-95-0) 11.1, "소개"
- 11-2[페이지의 단원](#page-95-1) 11.2, "Sun에 문의하기 전에 확인해야 할 사항"
- 11-3[페이지의 단원](#page-96-0) 11.3, "Sun 기술 지원 담당자에게 제출할 정보 수집"

# <span id="page-95-0"></span>11.1 소개

이 장에서는 Sun Fire B1600 블레이드 시스템 섀시에 발생한 문제를 해결하는 기본적인 방법과, Sun 고객 지원 센터에 문의할 때 Sun의 기술 지원 담당자에게 제출해야 할 정보를 수집하는 방 법을 설명합니다.

해당 지역의 Sun 고객 지원 센터에 도움을 요청하는 방법은 현지 Sun 서비스 담당자에게 문의하 십시오.

### <span id="page-95-1"></span>11.2 Sun에 문의하기 전에 확인해야 할 사항

Sun 기술 지원 담당자에게 문의하기 전에 다음 사항을 확인하십시오.

- 모든 전원 케이블, 네트워크 케이블 및 직렬 케이블이 해당 커넥터에 제대로 연결되어 있는 지, 또 올바른 장치에 연결되어 있는지 확인합니다.
- 케이블과 해당 커넥터의 핀 연결이 맞는지 모든 케이블을 확인합니다. 여러 가지 커넥터의 핀 배치에 대해서는 *Sun Fire B1600* 블레이드 시스템 섀시 하드웨어 설치 설명서를 참조하 십시오.
- 블레이드 시스템 섀시의 모든 구성 부품이 해당 서브넷에 맞는 기본 게이트웨이와 넷마스크 를 사용하도록 구성되어 있는지 확인합니다.
- IP 주소를 필요로 하는 모든 구성 부품에 대해 IP 주소가 제대로 구성되었는지 확인합니다.
- 모든 VLAN이 제대로 구성되어 있는지 확인합니다.
- 스위치가 실행 중인지 확인합니다. 스위치의 콘솔에 로그인해 보십시오. 스위치가 실행 중이 아니면 로그인할 수 없습니다.
- 자신도 모르게 스위치 또는 블레이드 콘솔에 로그인한 상태가 아닌지 확인합니다. #을 입력 합니다. 탈출 문자열을 입력했을 때 sc> 프롬프트로 되돌아가는지 봅니다.
- 스위치에서 사용하는 포트 중 비활성화된 포트가 있는지 확인합니다.

상황에 따라 다음 사항도 확인하십시오.

- 시스템 컨트롤러에 직렬 연결을 사용하여 액세스하려는 경우, 올바른 데이터 전송 속도 (9600), 패리티(no), 정지 비트(1) 및 데이터 비트(8) 설정을 사용하고 있는지 확인합니다.
- 시스템 컨트롤러에 텔넷 연결을 사용하여 액세스할 수 없는 경우, 직렬 연결을 사용하여 로 그인한 후 showsc 명령을 실행하여 텔넷 인터페이스가 설정되었는지 확인합니다. 설정되지 않았다면 setupsc 명령을 실행한 후에 텔넷 인터페이스를 설정할 지 묻는 메시지가 나타나 면 그렇게 합니다.
- 관리 네트워크에서 시스템 컨트롤러에 액세스할 수 없는 경우, 관리 네트워크의 케이블이 올 바른 SSC의 NETMGT 포트에 연결되어 있는지 확인합니다. (두 시스템 컨트롤러 사이에는 네트워크 연결이 없습니다. 따라서 액세스하려는 시스템 컨트롤러의 NETMGT 포트와 관 리 네트워크 사이에 네트워크 케이블이 연결되어 있어야 합니다.)
- VLAN을 사용 중이고 해당 슬롯들에서 블레이드를 제거한 적이 있는 경우 블레이드를 재설 치할 때 올바른 슬롯에 설치했는지 확인합니다. 특정 VLAN용 서버 블레이드를 다른 VLAN용으로 구성된 포트에 설치했을 수도 있습니다.
- 태그가 있는 VLAN을 사용하는 경우 서버 블레이드의 인터페이스 이름이 올바른지 확인합 니다. 인터페이스 이름을 지정하는 방법은 *Sun Fire B1600* 블레이드 시스템 섀시 소프트웨 어 설치 설명서를 참조하십시오.

# <span id="page-96-0"></span>11.3 Sun 기술 지원 담당자에게 제출할 정보 수집

이 단원에서는 Sun 기술 지원 담당자가 문제를 진단하고 해결하는 데 도움이 되는 정보를 수집하 는 방법을 설명합니다. 이 단원의 뒷 부분에 언급된 명령들을 실행하여 얻은 시스템 출력을 제출 하는 외에도, 고장난 섀시 구성 부품에 대해 ping 작업이 제대로 수행되는지 여부도 기술 지원 담당자에게 알려주십시오. 고장난 각 구성 부품과 동일한 서브넷에 있는 워크스테이션에서 ping 작업을 수행해 보십시오.

### 11.3.1 전체 섀시에 관한 정보 수집

다음 시스템 컨트롤러 명령의 출력을 캡처하십시오.

sc>**showsc -v**

sc>**showplatform -v**

sc>**showfru -v ssc0 ssc1**

sc>**showfru -v ps0 ps1**

sc>**showenvironment -v**

sc>**showfru -v s***n*

여기서 *n*은 문제가 있는 블레이드의 슬롯 번호입니다.

시스템 컨트롤러의 출력을 직렬 포트에서 수신한 경우 해당 직렬 포트가 어느 것인지 알려주는 것도 Sun 기술 지원 담당자에게 도움이 됩니다.

# 11.3.2 스위치에 관한 정보 수집

다음 스위치 콘솔 명령의 출력을 캡처하십시오.

console#**show system**

console#**show version**

console#**show vlan**

console#**show mac-address-table**

console#**show bridge-ext**

console#**show interface status**

console#**show interface switchport**

console#**show interface counters**

console#**show running-config**

console#**show startup-config**

console#**show logging flash**

console#**show logging ram**

```
console#show spanning-tree
```
# 11.3.3 Sun Explorer를 사용하여 서버 블레이드에 관한 정보 수집

Sun 기술 지원 담당자에게 고장난 서버 블레이드에 대해 말할 때 Sun Explorer 진단 도구를 실 행하여 얻은 출력을 제출해야 합니다. 이 단원에서는 이 도구를 다운로드하여 실행하는 방법을 설명합니다.

서버 블레이드에 대한 예비 진단을 수행하는 방법은 *Sun Fire B1600* 블레이드 시스템 섀시 <sup>소</sup> 프트웨어 설치 설명서에서 블레이드 설치를 다룬 장을 참조하십시오.

**1.** 서버 블레이드**,** 또는 서버 블레이드에서 액세스할 수 있는 네트워크의 특정 위치에 **Sun Explorer**  복사본을 다운로드합니다**.**

Explorer 소프트웨어는 다음 웹 사이트에서 다운로드할 수 있습니다.

http://sunsolve.sun.com

- **2.** sunsolve.sun.com에서 SUNWexplo.tar.Z 파일을 다운로드한 후 서버 블레이드의 /var/tmp 디렉토리에 복사합니다**.**
- **3.** 서버 블레이드의 콘솔에 root로 로그인합니다**.**

**4. Explorer** 패키지의 압축을 풉니다**.**

다음을 입력합니다.

```
#cd /var/tmp
#uncompress SUNWexplo.tar.Z
#tar xvf SUNWexplo.tar
```
또는 서버 블레이드에 gzip이 설치된 경우 다음을 입력합니다.

```
#zcat SUNWexplo.tar.Z | tar xvf -
```
**5.** 서버 블레이드에 **Explorer** 패키지를 추가합니다**.** 

```
#pkgadd -d . SUNWexplo
```
**6.** 서버 블레이드의 **Explorer**를 실행합니다**.**

다음을 입력합니다.

# **/opt/SUNWexplo/bin/explorer**

- **7. Explorer** 출력 내용을 다음 전자 우편 주소로 제출합니다**.**
	- 미대륙 explorer-database-americas@sun.com
	- 아시아 및 태평양 explorer-database-apac@sun.com
	- 유럽, 중동, 아프리카 explorer-database-emea@sun.com

# 옵션 하드웨어 구성 부품의 교체

이 장에서는 Sun Fire B1600 블레이드 시스템 섀시의 기존 구성 부품을 교체하거나 새 구성 부 품을 설치하는 방법을 설명하며, 다음 단원으로 구성되어 있습니다.

- 12-2[페이지의 단원](#page-101-0) 12.1, "새 블레이드 설치"
- 12-9[페이지의 단원](#page-108-0) 12.2, "새 SSC 설치"
- 12-17[페이지의 단원](#page-116-0) 12.3, "새 전원 공급 장치 설치"
- 12-23[페이지의 단원](#page-122-0) 12.4, "새 섀시 설치"

# <span id="page-101-0"></span>12.1 새 블레이드 설치

이 단원에서는 Sun Fire B1600 블레이드 시스템 섀시의 블레이드를 설치하거나 교체하기 위한 절차를 설명합니다.

기존 블레이드나 채움 패널은 새 블레이드를 설치하기 직전에 제거해야 합니다. 블레이드 슬롯을 장시간 비워두지 마십시오.

### 12.1.1 제거하기 전에 기존 블레이드 비활성화하기

● 제거를 위해 블레이드를 종료하려면**,** 그리고 청색 **"**제거 가능**" LED**가 켜지도록 하려면 다음을 입 력합니다**.**

sc> **removefru s***n*

여기서 *n*은 제거할 블레이드의 슬롯 번호입니다.

참고 **–** 블레이드에서 Solaris 운영 환경이 실행 중인 경우 시스템 컨트롤러는 전원을 끄기 전에 정상적인 절차에 따라 운영 환경을 종료시킵니다.

#### <span id="page-101-1"></span>12.1.2 기존 블레이드 또는 채움 패널 제거

#### **1.** 청색 **"**제거 가능**" LED** 또는 황색 **"**수리 필요**" LED**가 켜졌는지 확인합니다**.**

참고 **–** 이들 LED가 하나 이상 켜진 상태에서만 블레이드를 제거하십시오.

**2.** 블레이드 레버 전면 하단의 당김 홈에 손가락을 넣고 잠금 장치가 풀리도록 천천히 잡아 당깁니다 **(**그림 [12-1](#page-102-0)**).**

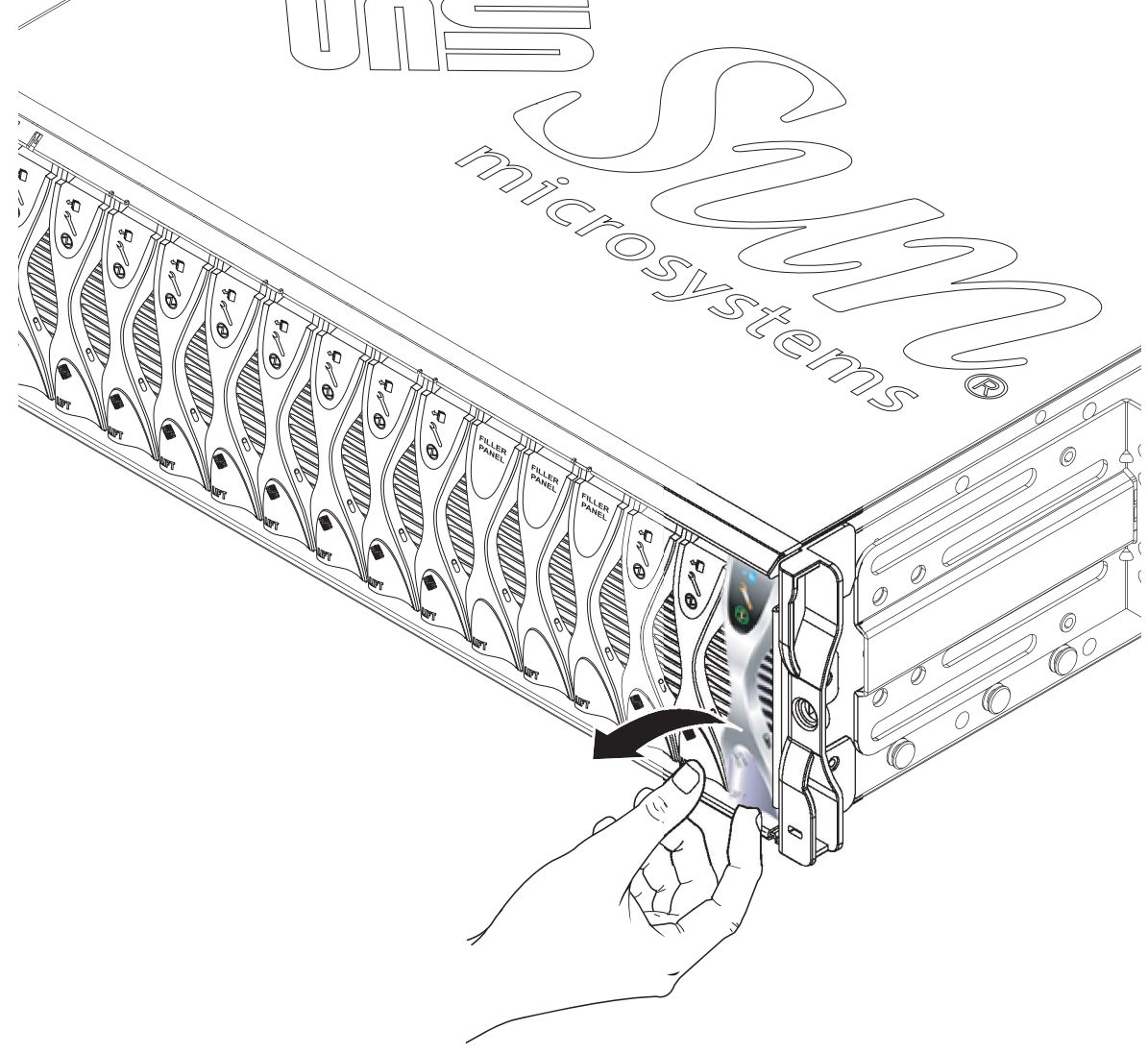

<span id="page-102-0"></span>그림 **12-1** 블레이드 잠금 장치 해제

**3.** 레버를 앞쪽 위 방향으로 당겨 블레이드 레버를 풀어서 시스템 섀시에서 블레이드 일부가 튀어나오 게 합니다**(**그림 [12-2](#page-103-0)**).**

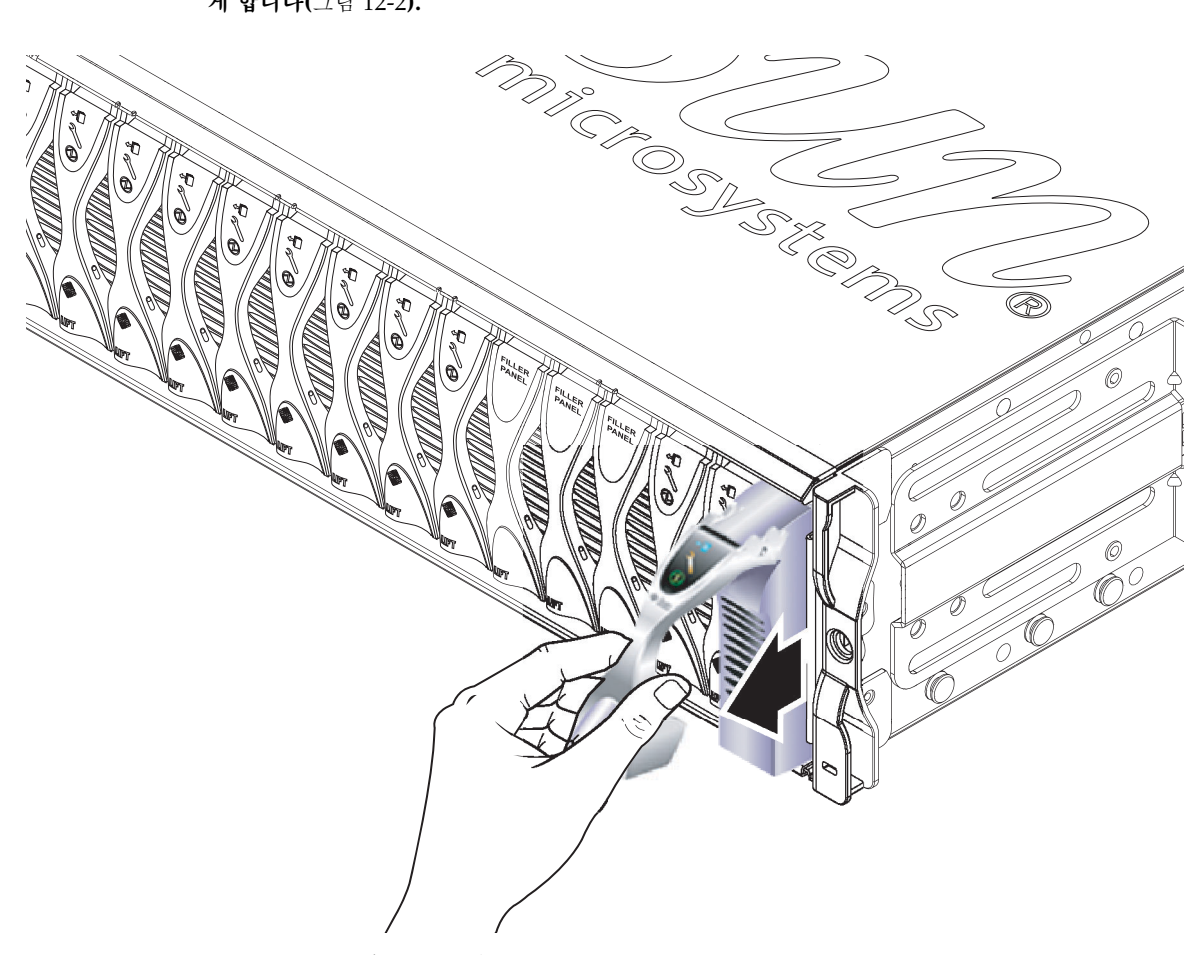

<span id="page-103-0"></span>그림 **12-2** 풀려있는 블레이드/채움 패널 레버 장치

#### **4.** 레버를 당겨 시스템 섀시에서 블레이드를 제거합니다**(**그림 [12-3](#page-104-0)**).**

시스템 섀시에서 블레이드를 꺼낼 때 다른 손으로 블레이드 하단을 받쳐줍니다.

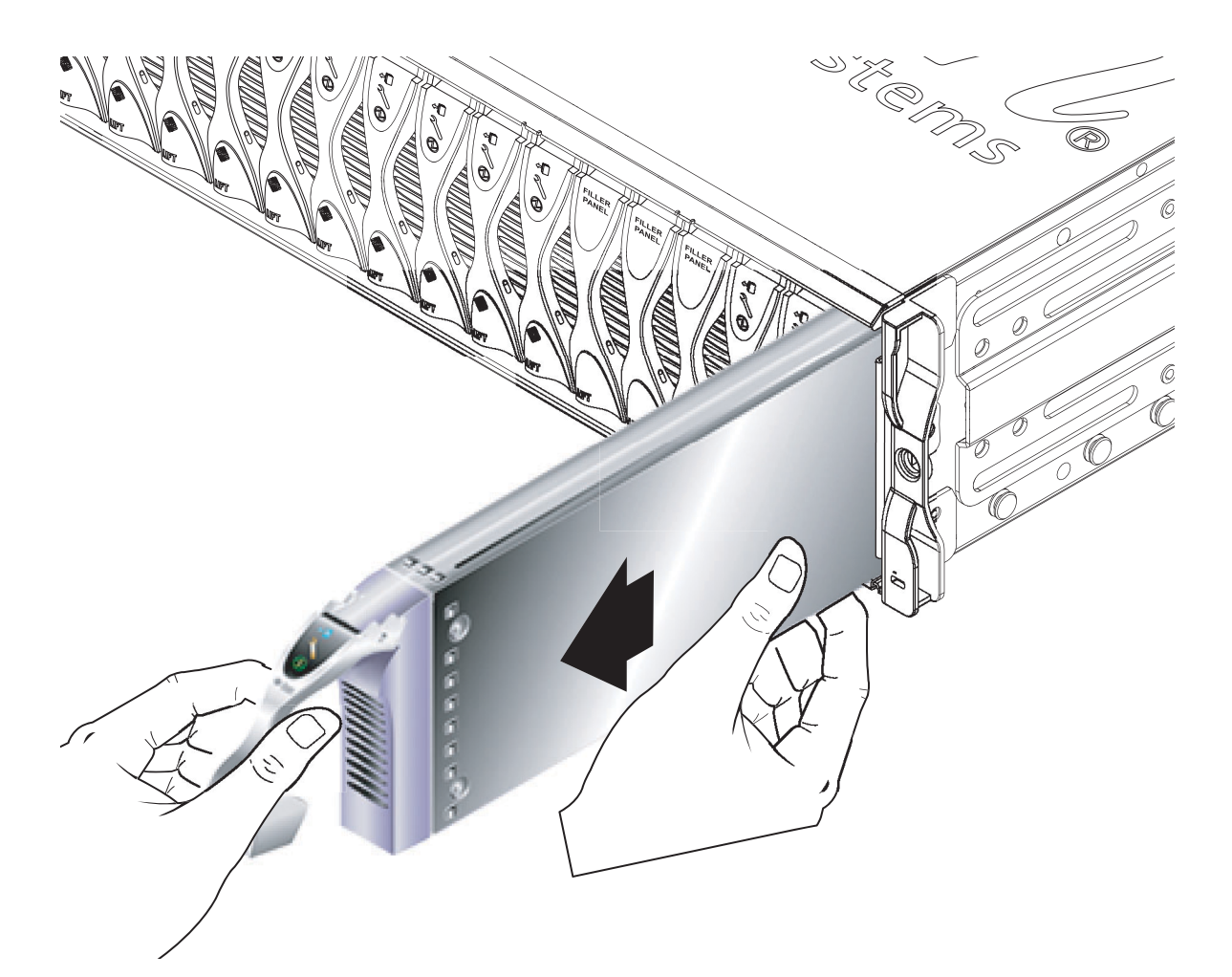

<span id="page-104-0"></span>그림 **12-3** 블레이드 또는 채움 채널 제거

#### **5.** 빈 슬롯에 블레이드 또는 채움 패널을 설치합니다**.**

12-6[페이지의 단원](#page-105-0) 12.1.3, "새 블레이드 또는 채움 패널 삽입"을 참조하십시오. 16개 블레이드 슬롯이 모두 블레이드 또는 채움 패널로 채워진 상태에서만 시스템 섀시에 전원을 공급해야 합 니다. 슬롯을 하나라도 비워두면 안됩니다.

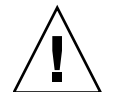

주의 **–** 슬롯을 비워둘 경우 시스템 전체의 공기 흐름이 방해를 받아 EMC 규정에 저촉될 수 있 습니다.

### <span id="page-105-0"></span>12.1.3 새 블레이드 또는 채움 패널 삽입

16개 블레이드 슬롯을 모두 블레이드나 채움 패널로 채워야 합니다. 블레이드는 사용 가능한 아 무 슬롯에나 설치할 수 있습니다.

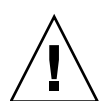

주의 **–** 슬롯을 비워둘 경우 시스템 전체의 공기 흐름이 방해를 받아 EMC 규정에 저촉될 수 있 습니다.

다음은 블레이드를 설치하는 절차입니다. 채움 패널 설치에도 동일한 절차가 적용됩니다.

#### **1.** 블레이드를 설치할 슬롯에서 채움 패널을 제거합니다**.**

자세한 내용은 12-2[페이지의 단원](#page-101-1) 12.1.2, "기존 블레이드 또는 채움 패널 제거"를 참조하십시오.

**2.** 필요한 경우 블레이드 레버 하단의 당김 홈에 손가락을 넣고 앞쪽 위 방향으로 당겨 블레이드 레버 를 풀어줍니다**(**그림 [12-4](#page-105-1)**).**

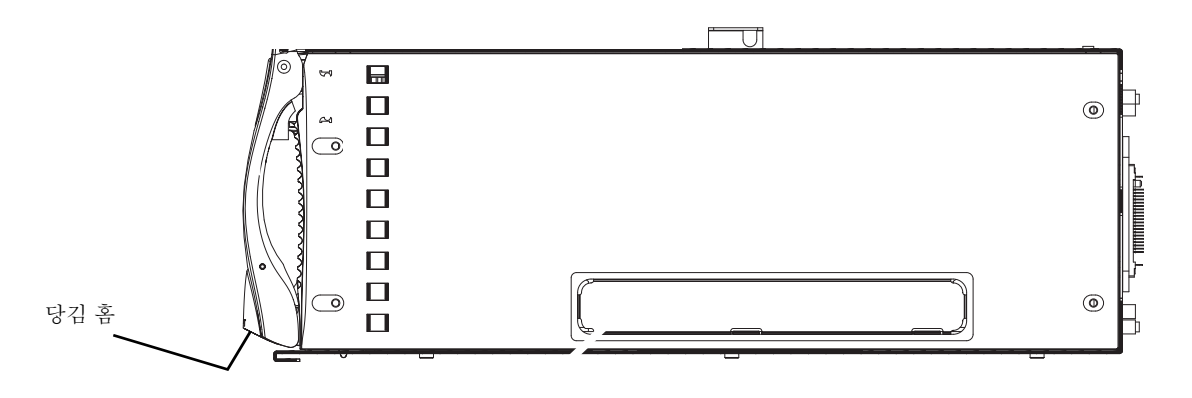

#### <span id="page-105-1"></span>그림 **12-4** 블레이드 잠금 장치

**3.** 블레이드를 비어있는 슬롯에 일직선으로 맞춥니다**.**

블레이드 커넥터가 시스템 섀시를 향하게 하고 레버 장치의 경첩 부위를 위로 향하게 합니다. 블레이드를 시스템 섀시에 밀어넣을 때 한 손으로 블레이드 하단을 받쳐줍니다(그림 [12-5](#page-106-0)).

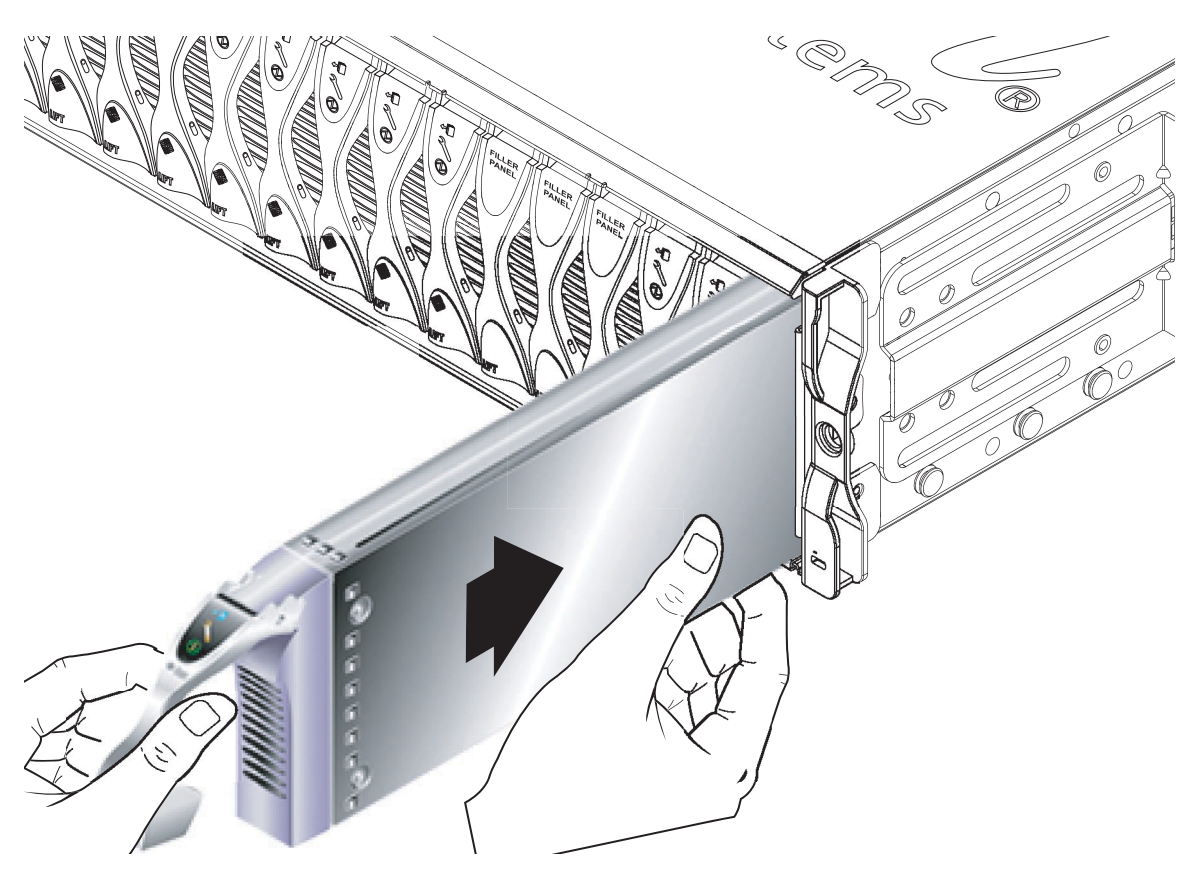

<span id="page-106-0"></span>그림 **12-5** 블레이드 정렬 및 삽입

**4.** 해당 시스템 섀시 슬롯에 블레이드를 삽입합니다(그림 [12-5](#page-106-0))**.**

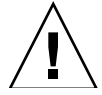

주의 **–** 블레이드가 시스템 섀시의 유도 레일에 올바르게 맞물렸는지 확인하십시오. 블레이드가 정확히 일직선으로 맞춰지지 않은 경우 섀시 중앙판 또는 블레이드 연결 부위가 손상될 수 있습 니다.

**5.** 레버 상단의 블레이드 걸쇠 귀가 섀시 안으로 들어갈 때까지 블레이드를 슬롯에 천천히 밉니다**.**

- **PRICE OF BUSINESS**
- **6.** 걸쇠가 찰칵하고 걸리는 느낌이 들 때까지 블레이드 레버를 아래로 눌러 완전히 닫아줍니다**.**

그러면 블레이드가 섀시 슬롯의 커넥터에 고정됩니다(그림 [12-6](#page-107-0)). 이때 블레이드의 LED가 여러 번 깜빡입니다.

그림 **12-6** 블레이드 레버 장치 닫기

# <span id="page-107-0"></span>12.1.4 삽입한 블레이드 작동하기

**1.** 시스템 컨트롤러의 sc> 프롬프트에서 다음을 입력하여 서버 블레이드 콘솔에 액세스합니다**.**

sc> **console s***n*

여기서 *n*은 방금 설치한 블레이드가 들어있는 슬롯의 번호입니다.

**2.** *Sun Fire B1600* 블레이드 시스템 섀시 소프트웨어 설치 설명서의 지침에 따라 블레이드 전원을 켜 고 운영 환경을 로드합니다**.**
# <span id="page-108-1"></span>12.2 새 SSC 설치

<span id="page-108-5"></span><span id="page-108-4"></span>이 단원에서는 시스템 섀시에서 SSC를 교체하는 방법을 설명합니다. 섀시 전체의 시스템 컨트롤 러 로그인 정보와 서버 블레이드 호스트 ID 정보를 유지관리하기 위해 섀시의 중앙판과 SSC가 상호 작용하는 방식은 12-30[페이지의 단원](#page-129-0) 12.5, "교체 섀시 또는 SSC의 사용자 로그인 정보와 [호스트](#page-129-0) ID 정보"를 참조하십시오.

### 12.2.1 제거할 SSC 비활성화하기

**1.** 제거할 **SSC**의 시스템 컨트롤러가 대기 시스템 컨트롤러인지 확인합니다**.**

확인하려면 sc> 프롬프트에서 다음을 입력합니다.

<span id="page-108-3"></span>sc> **setfailover** SSC0 is in Active Mode SSC1 is in Standby Mode. Are you sure you want to failover to SSC1? All connections and user sessions will now be lost on SSC0  $(y/n)$ ?

**2.** 제거하려는 **SSC**가 대기 **SSC**가 아닐 경우 강제로 대기 **SSC**로 만듭니다**.** 

질문에 대해 *n*을 입력합니다.

**3.** 제거하기 전에 대기 **SSC**를 비활성화하고 해당 **SSC**의 청색 **"**제거 가능**" LED**를 켜려면 다음을 입 력합니다**.**

<span id="page-108-2"></span>sc> **removefru ssc***n*

여기서 *n*은 제거하려는 SSC에 따라 0 또는 1로 지정합니다.

## <span id="page-108-0"></span>12.2.2 SSC 제거

**1.** 청색 **'**제거 가능**' LED** 또는 황색 **'**수리 필요**' LED**가 켜졌는지 확인합니다**.**

참고 **–** 이들 LED가 하나 이상 켜진 상태에서만 SSC를 제거하십시오.

**2. SSC**에서 모든 네트워크 케이블과 관리 케이블을 뽑고**,** 필요한 경우 케이블 관리 시스템에서 케이 블을 분리합니다**.**

**3.** 녹색의 **SSC** 방출 레버를 꽉 쥐어 풀어준 다음 레버를 앞으로 당겨 **SSC**를 시스템 섀시에서 분리합 니다**(**그림 [12-7](#page-110-0)**).**

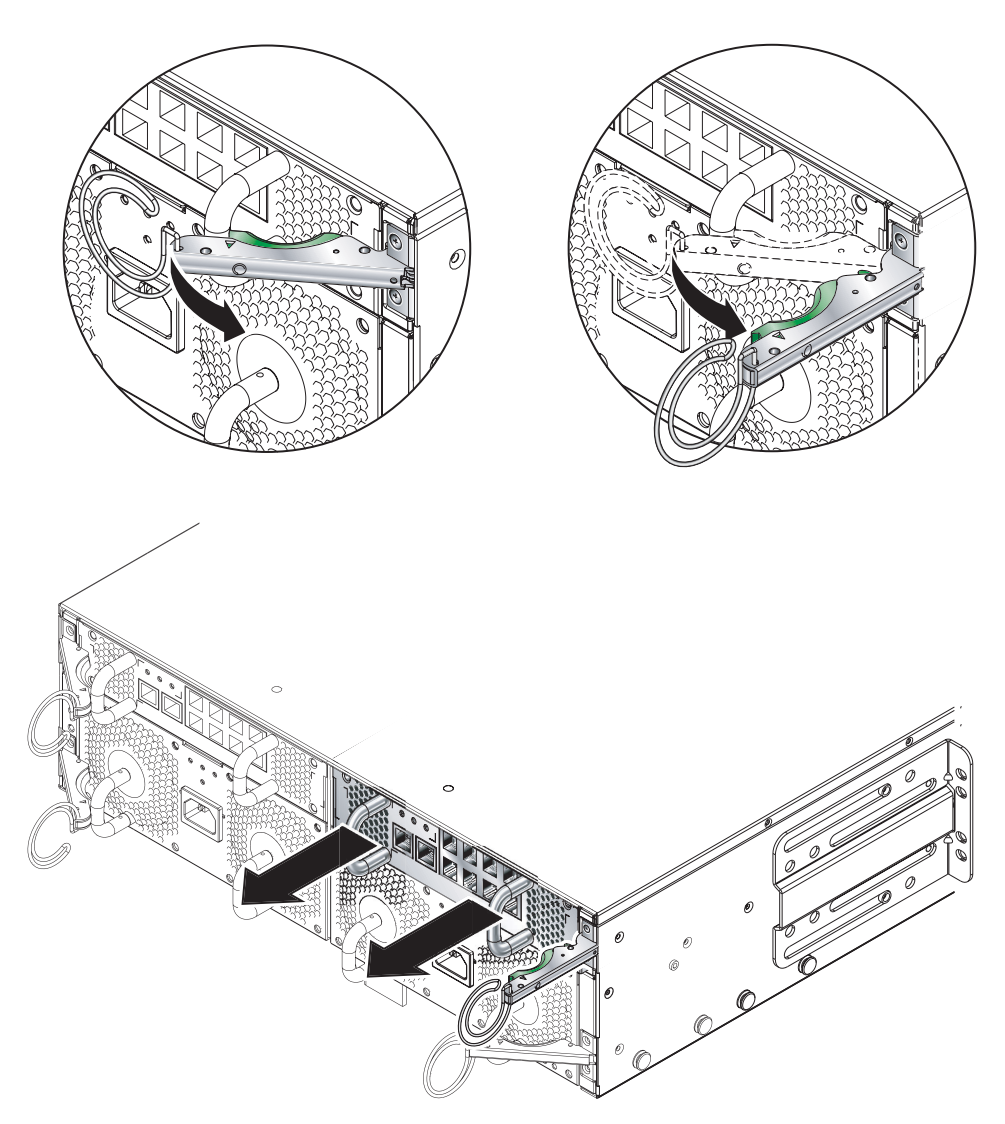

그림 **12-7** SSC 방출 레버

<span id="page-110-0"></span>**4.** 방출 레버가 완전히 열렸는지 또 **SSC** 모듈을 가로막지 않는지 확인합니다**(**그림 [12-7](#page-110-0)**).**

**5. SSC** 뒷면에 부착된 세로 방향의 손잡이를 당겨 시스템 섀시에서 **SSC**를 꺼냅니다**(**그림 [12-8](#page-111-0)**).**

시스템 섀시에서 모듈을 제거할 때 SSC 하단을 손으로 받쳐줍니다.

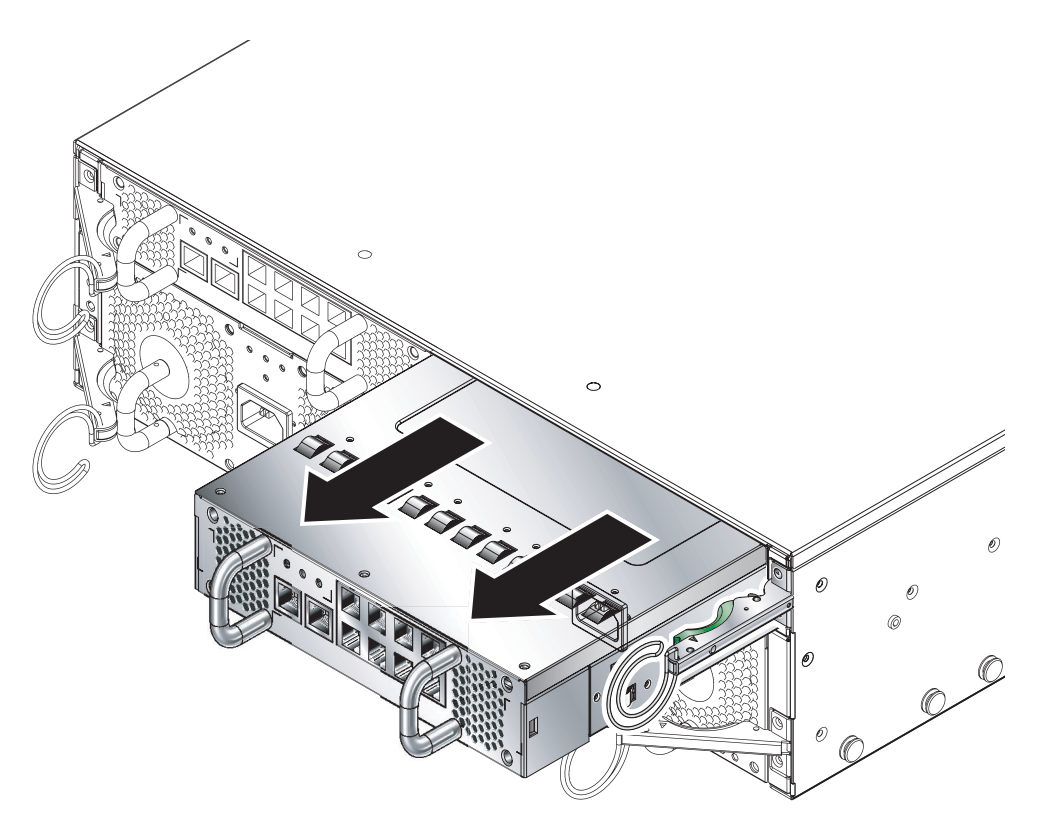

<span id="page-111-1"></span>그림 **12-8** 시스템 섀시에서 SSC 제거

# <span id="page-111-0"></span>12.2.3 새 SSC 삽입

### **1. SSC**를 시스템 섀시에 일직선으로 맞춥니다**.**

SSC 커넥터는 시스템 섀시를 향하고 SSC 아래쪽에 위치해야 합니다.

**2.** 섀시의 방출 레버가 완전히 열려있는지 또 섀시 입구를 가로막고 있지 않는지 확인합니다 **(**그림 [12-9](#page-112-0)**).**

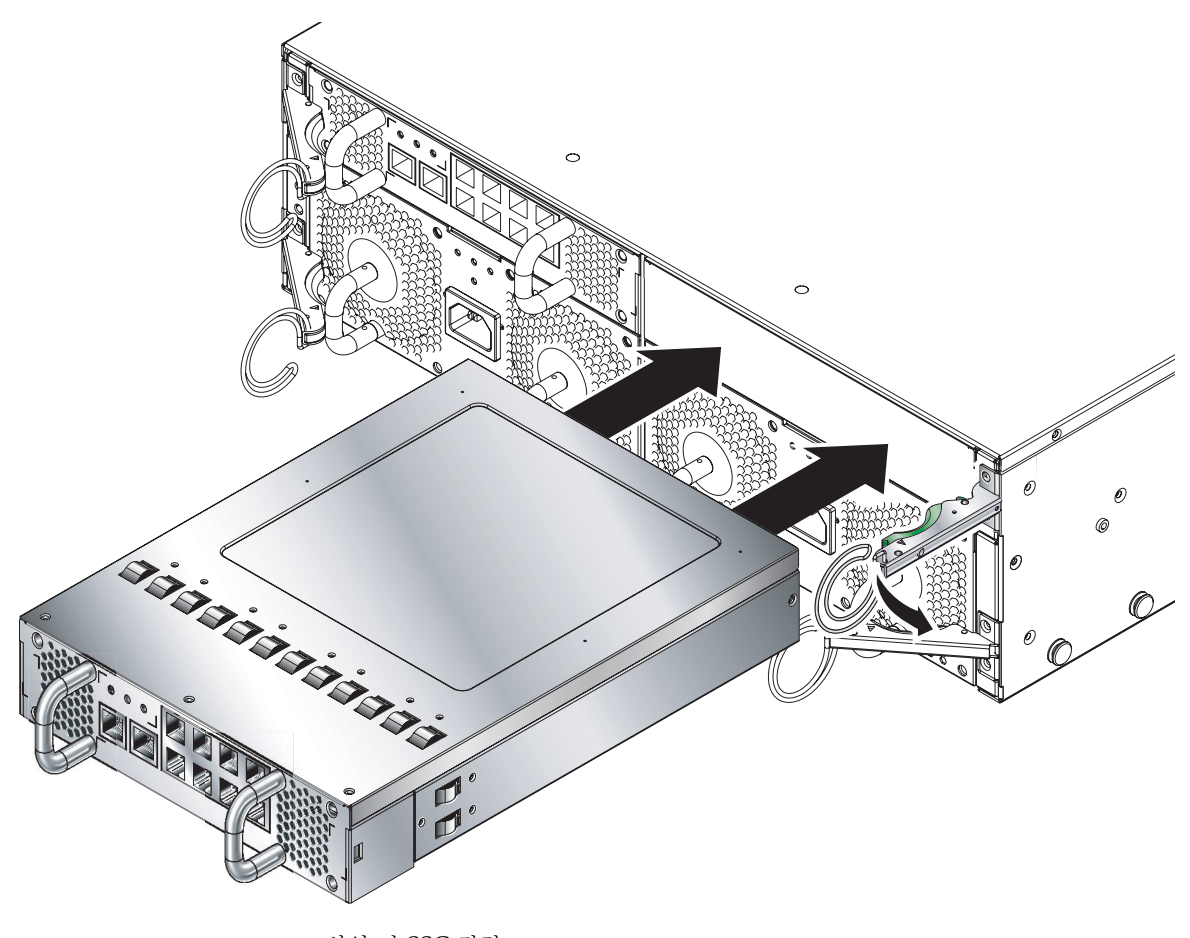

<span id="page-112-0"></span>그림 **12-9** 삽입 전 SSC 정렬

**3.** 빈 섀시 슬롯에 **SSC**를 밀어 넣습니다**.**

방출 레버가 맞물릴 때까지 슬롯 속으로 SSC를 밉니다(그림 [12-10](#page-113-0)).

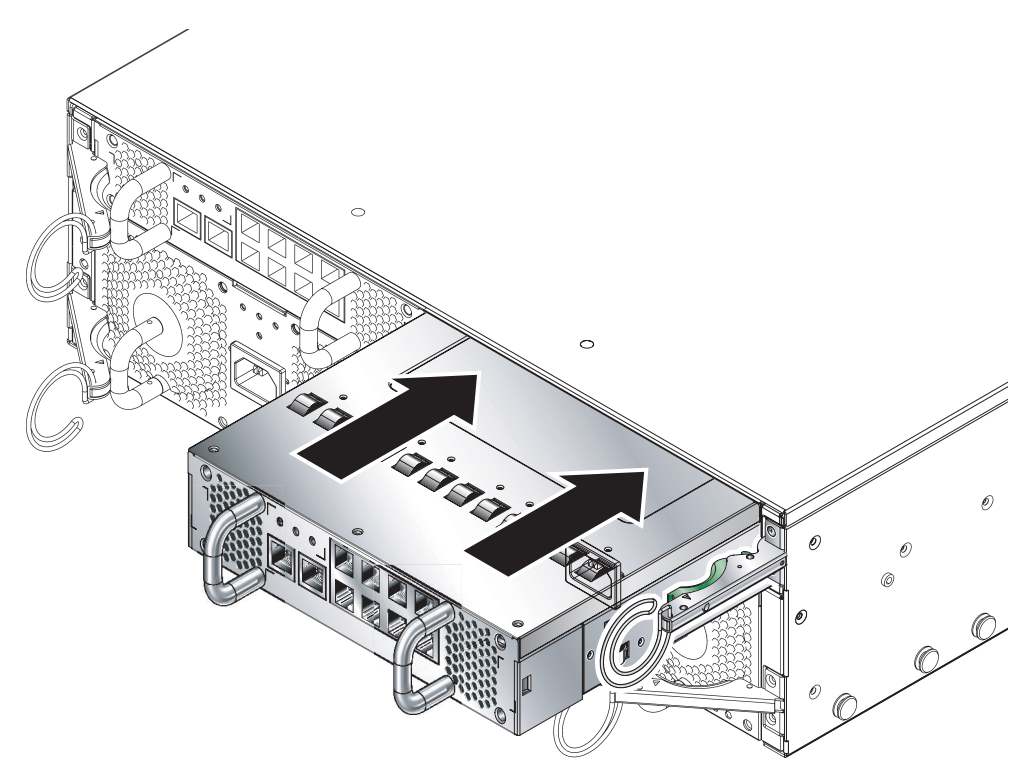

<span id="page-113-0"></span>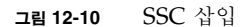

**4.** 방출 레버를 닫아 삽입을 완료합니다**.** 

이때 걸쇠가 SSC의 당김 손잡이와 맞물리도록 합니다. 그러면 SSC가 시스템 섀시에 고정되게 됩니다(그림 [12-11\)](#page-114-0).

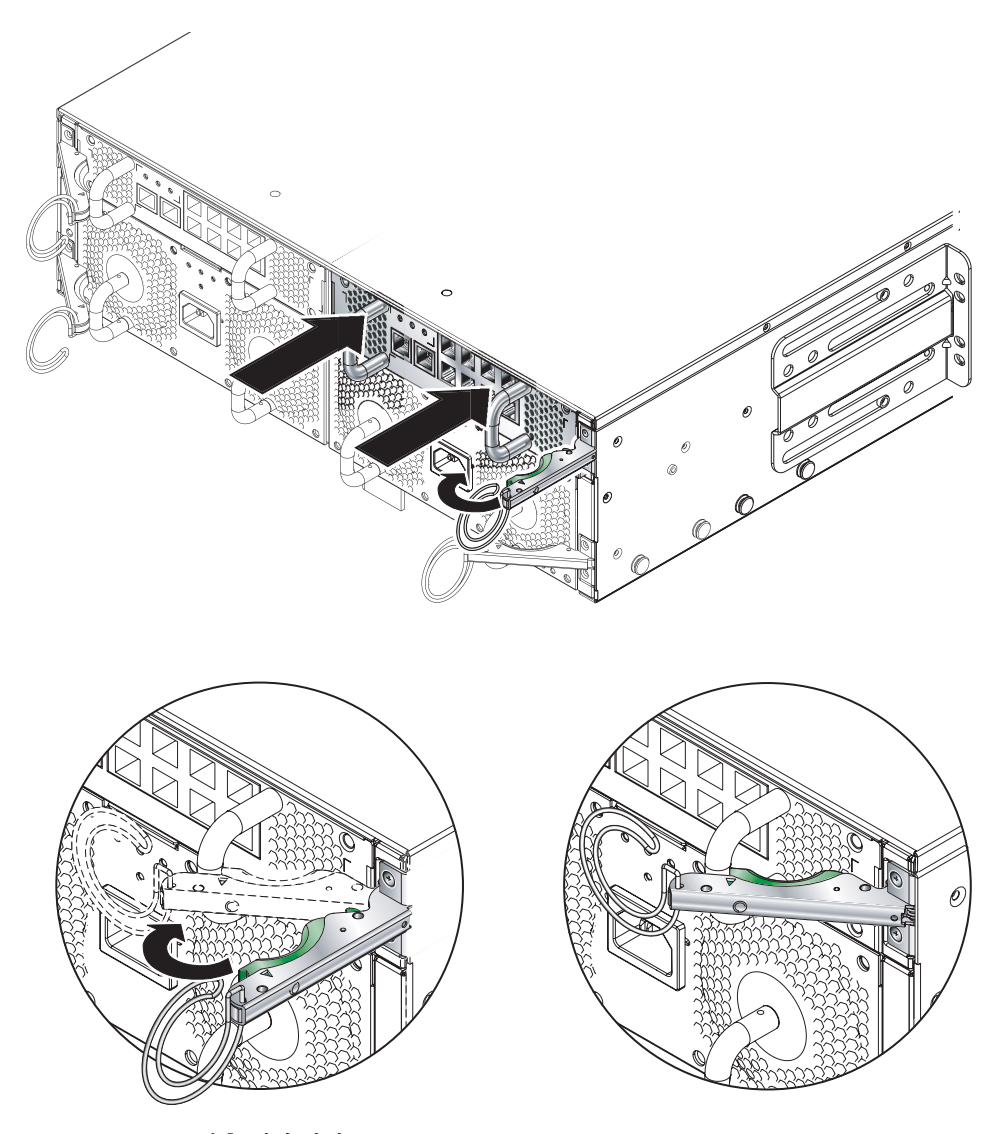

그림 **12-11** SSC 방출 레버 닫기

- <span id="page-114-0"></span>**5.** 모든 네트워크 케이블 및 관리 케이블을 다시 **SSC**에 연결하고**,** 필요한 경우 케이블을 케이블 관리 시스템에 부착합니다**.**
- **6.** 녹색 **'**작동**' LED**가 켜졌는지 확인합니다**.**

#### **7.** 활성 **SSC**에 로그인하여 새 대기 **SSC**의 전원을 켭니다**.**

sc> 프롬프트에서 다음을 입력합니다.

sc> **poweron ssc***n*

여기서 *n*은 교체한 SSC가 SSC0인지 또는 SSC1인지에 따라 0 또는 1로 지정합니다.

# <span id="page-116-1"></span>12.3 새 전원 공급 장치 설치

<span id="page-116-2"></span>이 단원에서는 Sun Fire B1600 시스템 섀시의 전원 공급 장치를 교체하는 절차를 설명합니다.

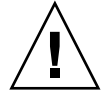

주의 **–** Sun Fire B1600 시스템 섀시는 적절한 작동 온도를 유지하기 위해 두 개의 전원 공급 장치(PSU)가 필요합니다. 따라서 PSU를 제거한 후 10분 이내에 새 PSU를 장착하지 않으면 서버 블레이드가 과열될 위험이 있습니다. PSU를 제거하면 흰색 위치 탐지기 LED가 깜박이기 시작하여 새 PSU를 장착할 때까지 계속 깜박입니다.

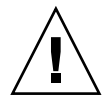

<span id="page-116-3"></span>주의 **–** PSU를 설치할 때까지 전원 공급 장치에 IEC 전원 코드를 연결하지 마십시오.

### 12.3.1 제거하기 전에 기존 PSU 비활성화하기

**1. PSU**를 제거하기 전에 비활성화하려면 sc> 프롬프트에서 다음을 입력합니다**.**

<span id="page-116-5"></span>sc> **removefru ps***n*

<span id="page-116-4"></span>여기서 *n*은 제거할 PSU가 PSU 0인지 또는 PSU 1인지에 따라 0 또는 1로 지정합니다.

### <span id="page-116-0"></span>12.3.2 기존 PSU 제거

**1.** 청색 **'**제거 가능**' LED** 또는 황색 고장 **LED**가 켜졌는지 확인합니다**.**

참고 **–** 이들 LED가 하나 이상 켜진 상태에서만 PSU를 제거하십시오.

**2. PSU**에서 전원 케이블을 뽑고**,** 필요한 경우 케이블 관리 시스템에서 케이블을 분리합니다**.**

**3.** 녹색의 **PSU** 방출 레버를 꽉 쥐어 풀어준 다음 레버를 앞으로 당겨 **PSU**를 시스템 섀시에서 분리 합니다**(**그림 [12-12](#page-117-0)**).**

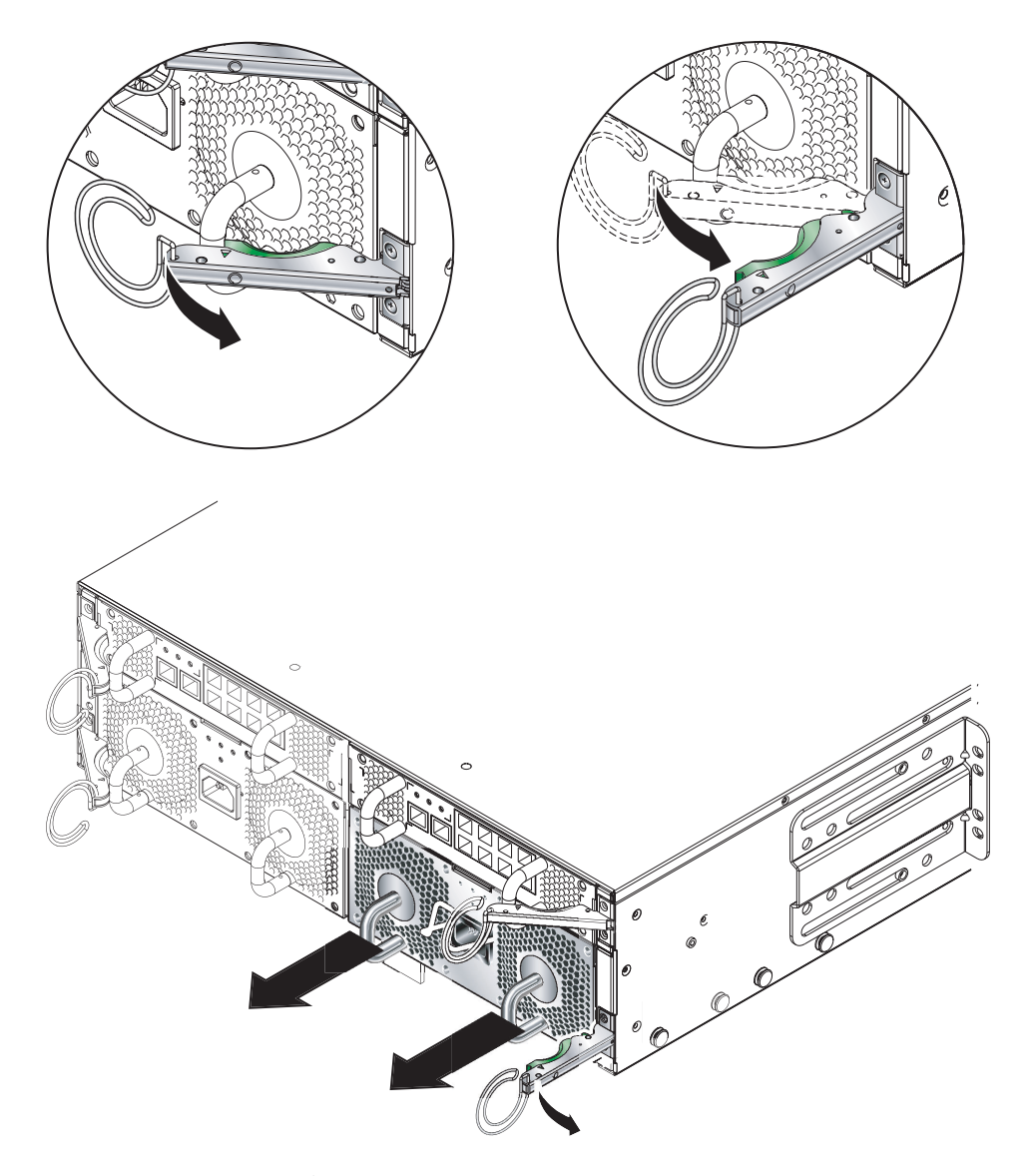

그림 **12-12** PSU 방출 레버

<span id="page-117-0"></span>**4.** 방출 레버가 완전히 열렸는지 또 **PSU** 모듈을 가로막지 않는지 확인합니다**.**

#### **5. PSU** 뒷면에 부착된 세로 방향의 손잡이를 당겨 시스템 섀시에서 **PSU**를 꺼냅니다**(**그림 [12-13](#page-118-0)**).**

시스템 섀시에서 모듈을 꺼낼 때 PSU 하단을 손으로 받쳐줍니다.

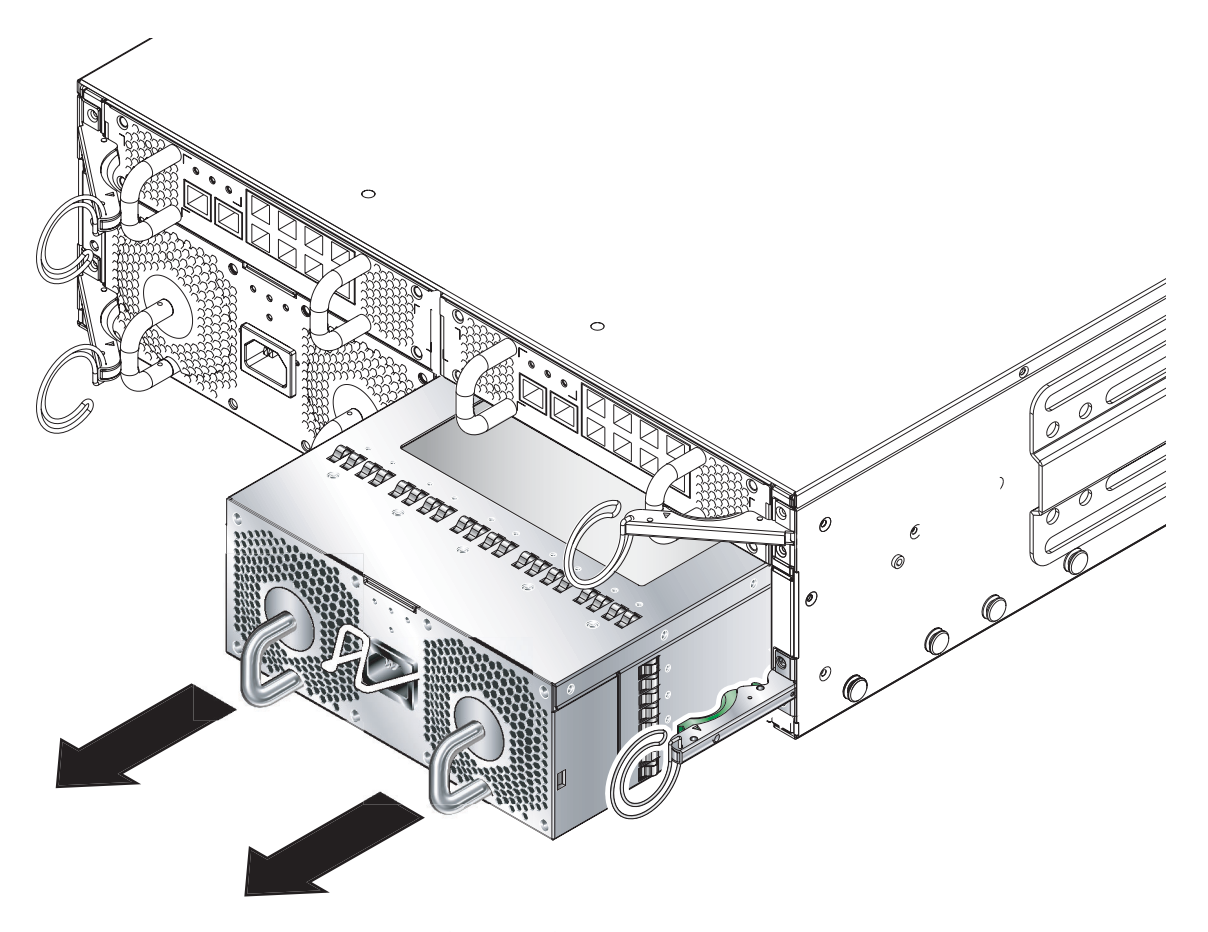

그림 **12-13** 시스템 섀시에서 PSU 꺼내기

<span id="page-118-0"></span>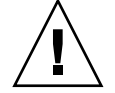

주의 **–** PSU를 제거하면 섀시의 전면과 후면 패널에 있는 흰색 위치 탐지기 LED가 깜박이기 시작합니다. PSU를 제거한 후 10분 이내에 새 PSU를 장착하지 않으면 섀시의 서버 블레이드 가 과열될 위험이 있습니다. 새 PSU를 삽입하면 위치 탐지기 LED가 깜박임을 멈춥니다.

# 12.3.3 새 PSU 삽입

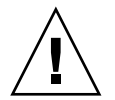

<span id="page-119-0"></span>주의 **–** Sun Fire B1600 시스템 섀시는 적절한 작동 온도를 유지하기 위해 두 개의 PSU가 필 요합니다.

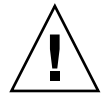

주의 **–** PSU에 IEC 전원 코드를 미리 연결한 채 설치하지 마십시오. 반드시 PSU를 설치한 후 에 전원 코드를 연결하십시오.

**1.** 시스템 섀시의 빈 **PSU** 슬롯에 **PSU**를 일직선으로 맞춥니다**.** 

PSU 커넥터는 시스템 섀시를 향하고 PSU 아래쪽에 위치해야 합니다.

**2.** 섀시의 방출 레버가 완전히 열려있는지 또 **PSU** 슬롯의 입구를 가로막고 있지 않는지 확인합니다**.**

### **3.** 섀시의 빈 **PSU** 슬롯에 **PSU**를 밀어 넣습니다**.**

방출 레버가 맞물릴 때까지 슬롯 속으로 PSU를 밉니다(그림 [12-14\)](#page-120-0). 시스템 섀시 내의 시스템 덮개가 위로 올라가도록 PSU를 완전히 밀어넣어야 합니다.

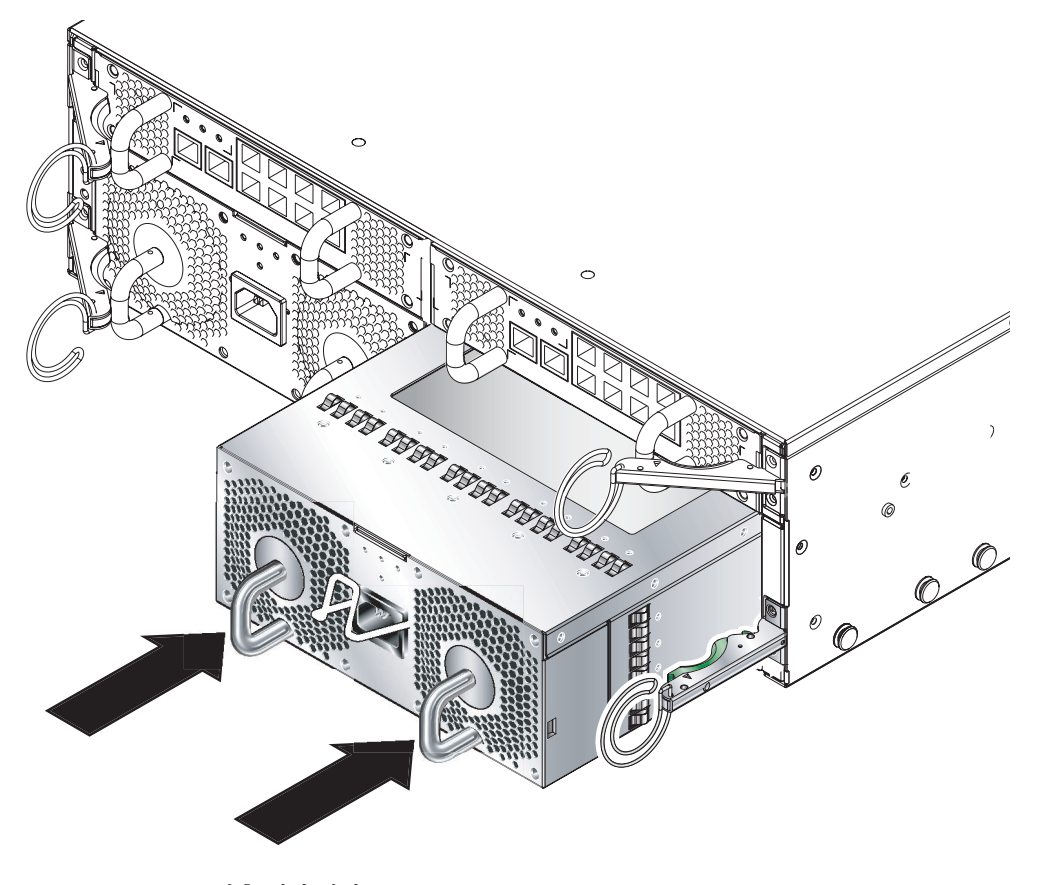

그림 **12-14** PSU 방출 레버 걸기

### <span id="page-120-0"></span>**4.** 방출 레버를 완전히 닫아 설치를 완료합니다**.**

이때 방출 레버가 PSU의 당김 손잡이와 맞물리도록 합니다. 그러면 PSU가 시스템 섀시에 고 정되게 됩니다(그림 [12-15](#page-121-0)).

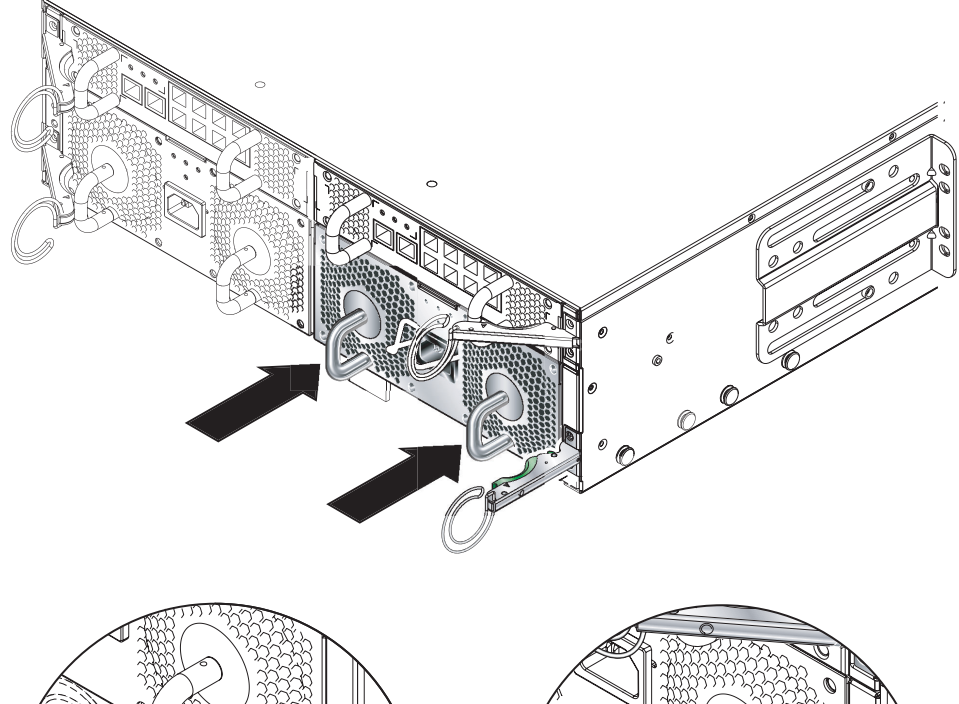

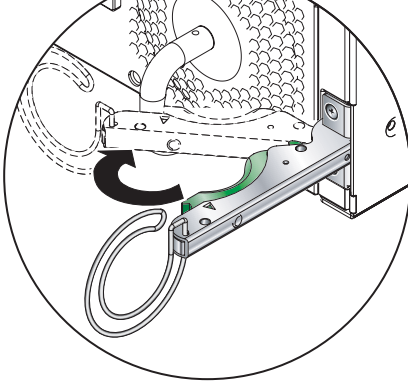

그림 **12-15** PSU 방출 레버 닫기

- <span id="page-121-0"></span>**5. PSU**에 전원 케이블을 연결합니다**.**
- **6.** 녹색 **'**작동**' LED**가 켜졌는지 확인합니다**.**

# 12.4 새 섀시 설치

<span id="page-122-1"></span>이 단원에서는 하나의 섀시를 종료하고 해당 구성 부품을 제거한 다음, 랙에서 해당 섀시를 꺼내 고 새 섀시를 설치하는 방법을 설명합니다. 그리고 나서, 기존 섀시의 구성 부품을 새 섀시에 설치 하는 방법을 설명합니다.

이 단원은 다음 하위 단원으로 구성되어 있습니다.

- 12-23[페이지의](#page-122-0) "모든 구성 부품 종료"
- 12-24[페이지의](#page-123-0) "섀시의 구성 부품 제거"
- 12-25[페이지의](#page-124-0) "4기둥 랙에서 시스템 섀시 제거"
- 12-26[페이지의](#page-125-0) "2기둥 랙에서 시스템 섀시 제거"
- 12-29[페이지의](#page-128-0) "랙에 새 시스템 섀시 설치"
- 12-29[페이지의](#page-128-1) "새 시스템 섀시 채우기"

참고 **–** 새 섀시는 기존 섀시와 동일한 호스트 ID 정보와 사용자 로그인 정보를 사용합니다. 기 존 섀시(이미 구성되어 있는 섀시)의 SSC에 있는 로그인 정보 및 서버 블레이드 호스트 ID 정 보를 사용하기 위해 새 섀시의 중앙판이 수행하는 작업에 대해서는 12-30[페이지의 단원](#page-129-0) 12.5, "교체 섀시 또는 SSC의 [사용자](#page-129-0) 로그인 정보와 호스트 ID 정보"를 참조하십시오.

### <span id="page-122-0"></span>12.4.1 모든 구성 부품 종료

<span id="page-122-2"></span>● 전원을 끌 수 있는 모든 섀시 구성 부품**(**모든 블레이드와 대기 **SSC,** 그리고 두 스위치**)**을 종료하려 면 다음을 입력합니다**.**

<span id="page-122-3"></span>sc> **poweroff ch**

### <span id="page-123-0"></span>12.4.2 섀시의 구성 부품 제거

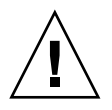

<span id="page-123-1"></span>주의 **–** PSU는 시스템 섀시에 안정적인 접지를 제공하는 유일한 장치입니다. 다른 구성 부품을 모두 제거할 때까지는 PSU를 제거하지 마십시오.

기존 섀시에서 SSC와 서버 블레이드를 제거하기 전에 해당 SSC와 서버 블레이드의 위치를 적어 둘 것을 권장합니다. 그래야 이들을 새 섀시의 해당 위치와 블레이드 슬롯에 다시 설치할 수 있습 니다.

시스템 구성 부품을 다음 순서에 따라 제거하십시오.

1. 블레이드 및 채움 패널. 12-2[페이지의](#page-101-0) "기존 블레이드 또는 채움 패널 제거"를 참조하십시오.

2. SSC. 12-9[페이지의](#page-108-0) "SSC 제거"를 참조하십시오.

3. PSU. 12-17[페이지의](#page-116-0) "기존 PSU 제거"를 참조하십시오.

# <span id="page-124-0"></span>12.4.3 4기둥 랙에서 시스템 섀시 제거

#### <span id="page-124-2"></span>**1.** 시스템 섀시 고정 나사를 풉니다**.**

### **2.** 랙에서 시스템 섀시를 당겨 뺍니다**(**그림 [12-16](#page-124-1)**).**

섀시 레일에 있는 고정 걸쇠가 랙에 걸리면 시스템 섀시가 더 이상 빠지지 않습니다. 랙에서 시 스템을 완전히 제거하려면 고정 걸쇠를 눌러주어야 합니다.

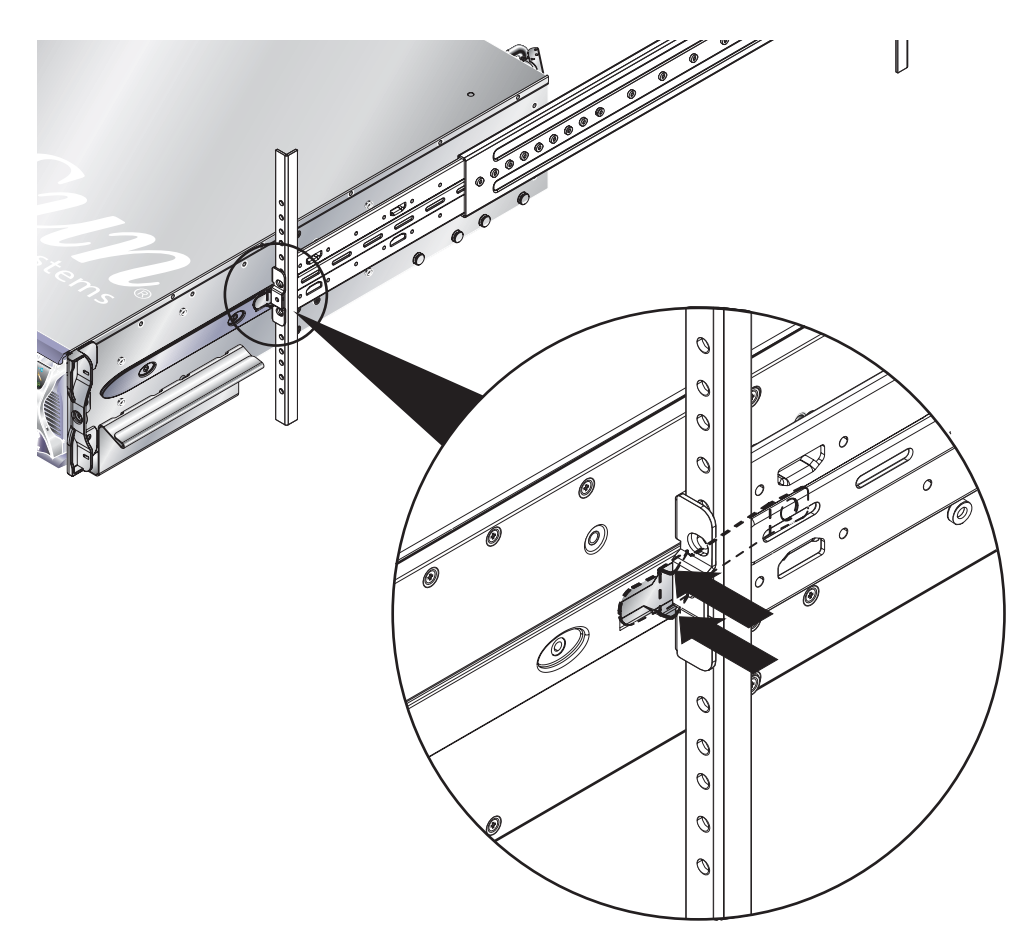

<span id="page-124-1"></span>그림 **12-16** 슬라이드 고정 걸쇠 풀기

# <span id="page-125-0"></span>12.4.4 2기둥 랙에서 시스템 섀시 제거

<span id="page-125-2"></span>**1.** 시스템 섀시 및 랙에서 후면 브래킷을 분리합니다**(**그림 [12-17](#page-125-1)**).**

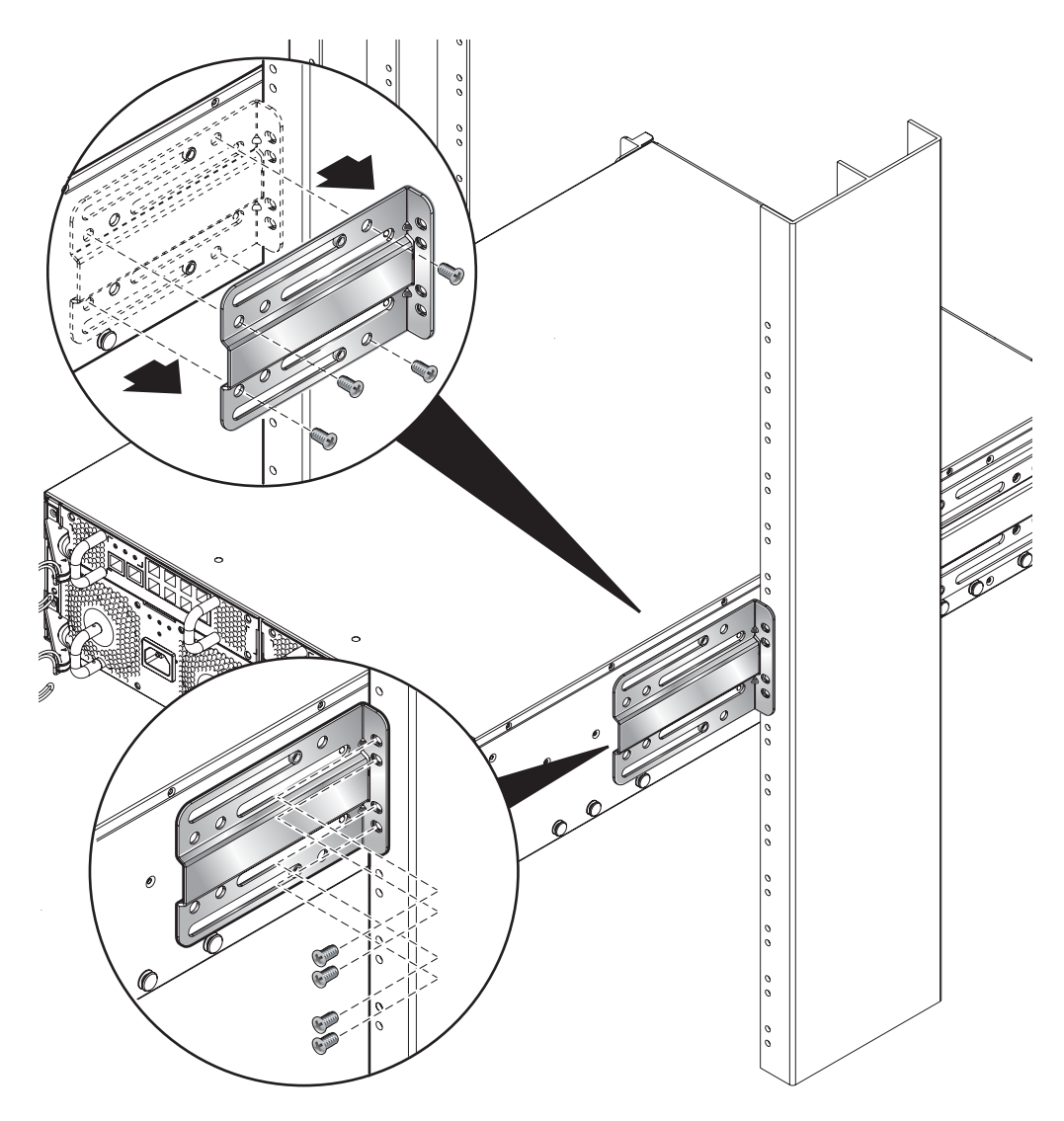

<span id="page-125-1"></span>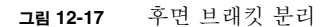

**2.** 랙에서 전면 브래킷을 분리합니다**(**그림 [12-18](#page-126-0)**).**

<span id="page-126-0"></span>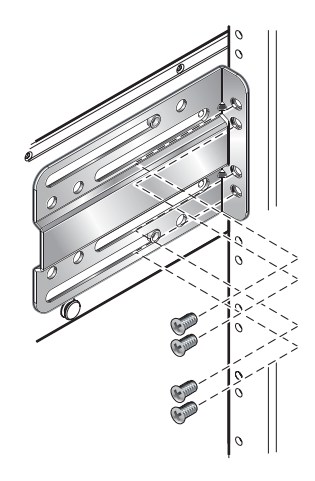

그림 **12-18** 랙에서 전면 브래킷 분리

**3.** 시스템 섀시에서 전면 랙 브래킷을 분리합니다**(**그림 [12-19](#page-127-0)**).**

<span id="page-127-0"></span>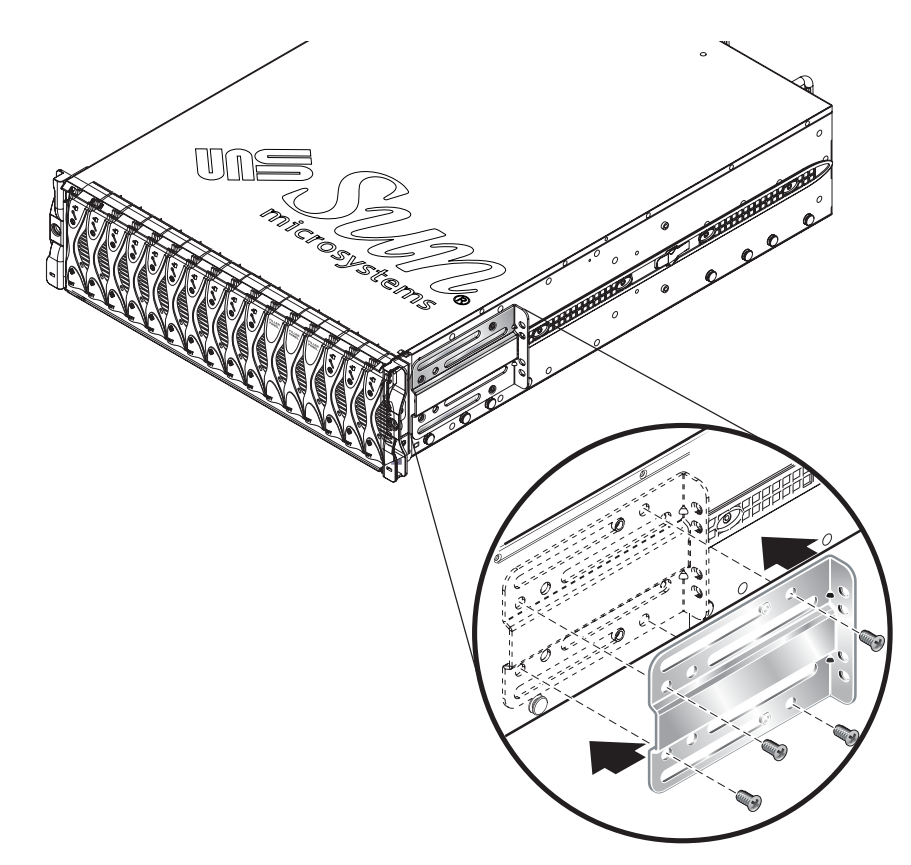

그림 **12-19** 시스템 섀시에서 전면 랙 브래킷 분리

### <span id="page-128-0"></span>12.4.5 랙에 새 시스템 섀시 설치

<span id="page-128-2"></span>랙에 섀시를 설치하는 방법은 *Sun Fire B1600* 블레이드 시스템 섀시 하드웨어 설치 설명서(문서 번호 817-1905)를 참조하십시오. 다음 랙에 설치하는 방법이 나와 있습니다.

- 19인치 4기둥 랙
- 19인치 2기둥 랙
- 23인치 4기둥 랙
- <span id="page-128-3"></span>■ 23인치 2기둥 랙

# <span id="page-128-1"></span>12.4.6 새 시스템 섀시 채우기

랙에 새 섀시를 설치한 후에는 시스템 구성 부품을 설치할 수 있습니다. SSC와 서버 블레이드는 기존 섀시에서와 동일한 위치 및 블레이드 슬롯에 설치해야 합니다.

섀시 구성 부품을 다음 순서에 따라 설치하십시오.

1. PSU. 12-17[페이지의](#page-116-1) "새 전원 공급 장치 설치"를 참조하십시오.

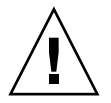

주의 **–** PSU는 시스템 섀시에 안정적인 접지를 제공하는 유일한 장치입니다. 그러므로 다른 구 성 부품을 설치하기 전에 먼저 PSU를 설치하고 전원 케이블을 꽂으십시오. PSU를 설치하여 외부 전원에 연결하지 않은 상태에서 SSC를 설치하고 케이블을 연결할 경우 섀시에 잔여 전류 가 흐를 수 있습니다.

<span id="page-128-4"></span>2. SSC. 12-9[페이지의](#page-108-1) "새 SSC 설치"를 참조하십시오.

3. 블레이드 및 채움 패널. 12-2[페이지의](#page-101-1) "새 블레이드 설치"를 참조하십시오.

# <span id="page-129-0"></span>12.5 교체 섀시 또는 SSC의 사용자 로그인 정보와 호스트 ID 정보

섀시 또는 SSC를 교체하는 경우 이 내용을 읽으십시오.

사용하던 섀시에 새 SSC(공장 출하시 초기 설정 상태)를 설치할 경우 새 SSC는 현재 중앙판에 저 장되어 있는 사용자 로그인 정보(시스템 컨트롤러용)와 호스트 ID 정보(서버 블레이드용)를 상속 합니다.

그 반대의 경우, 즉 섀시는 새 것이고(따라서 해당 사용자 로그인 정보와 호스트 ID 정보가 구성 되지 않음) SSC는 사용하던 것일 경우 중앙판은 시스템 컨트롤러에서 사용자 로그인 정보와 호 스트 ID 정보를 가져옵니다.

그러나 SSC를 섀시에 설치할 때 둘 다 사용자 로그인 정보와 호스트 ID 정보를 갖고있는 경우, SSC와 섀시가 갖고있는 정보 중 어느 하나라도 서로 다르다면 결과를 예상하기가 힘들어집니다. 이 경우 대기 시스템 컨트롤러가 있다면 중재자 역할을 떠맡게 됩니다. 대기 시스템 컨트롤러는 자신의 사용자 로그인 정보와 호스트 ID 정보를, 활성 시스템 컨트롤러가 속한 SSC의 정보 및 중 앙판의 정보와 비교합니다. 대기 시스템 컨트롤러의 호스트 ID 정보가 활성 SSC 또는 중앙판에 저장된 정보 중 하나와 일치할 경우 일치하는 정보가 사용됩니다. 마찬가지로 대기 시스템 컨트 롤러의 사용자 로그인 정보도 활성 SSC 또는 중앙판에 저장된 정보 중 하나와 일치할 경우 일치 하는 정보가 사용됩니다. 두 경우 모두, 대기 시스템 컨트롤러의 정보가 활성 SSC의 정보와 중앙 판의 정보 어느 것과도 일치하지 않을 경우 중앙판의 정보가 사용됩니다.

# LED가 가리키는 의미

- 이 부록에서는 Sun Fire B1600 블레이드 시스템 섀시의 전면 및 후면 LED에 대해 설명하고 여 러 가지 LED 상태가 가리키는 의미를 설명합니다. 이 부록은 다음 단원으로 구성되어 있습니다.
- A-2[페이지의 단원](#page-131-0) A.1, "LED의 의미 해석"

# <span id="page-131-0"></span>A.1 LED의 의미 해석

<span id="page-131-4"></span>개별 시스템 구성 부품의 LED를 보고 시스템이 정상적으로 작동하는지 여부를 확인합니다. SSC, 전원 공급 장치, 서버 블레이드의 LED는 정기적으로 확인하는 것이 좋습니다.

LED는 꺼져 있거나, 켜져 있거나, 또는 어떤 경우에는 천천히 또는 빠르게 깜박일 수 있습니다. 고장 LED가 켜진 경우 해당 구성 부품에 장애가 발생했음을 나타냅니다. 장애는 정상 작동으로 간주할 수 없는 모든 상태를 말합니다. 고장 LED가 켜진 경우 즉시 조치를 취하여 장애를 해결해 야 합니다.

<span id="page-131-7"></span><span id="page-131-6"></span><span id="page-131-5"></span><span id="page-131-3"></span><span id="page-131-2"></span><span id="page-131-1"></span>핫스왑 가능한 구성 부품은 파란색 제거 가능 LED가 켜져 있을 때만 제거할 수 있습니다.

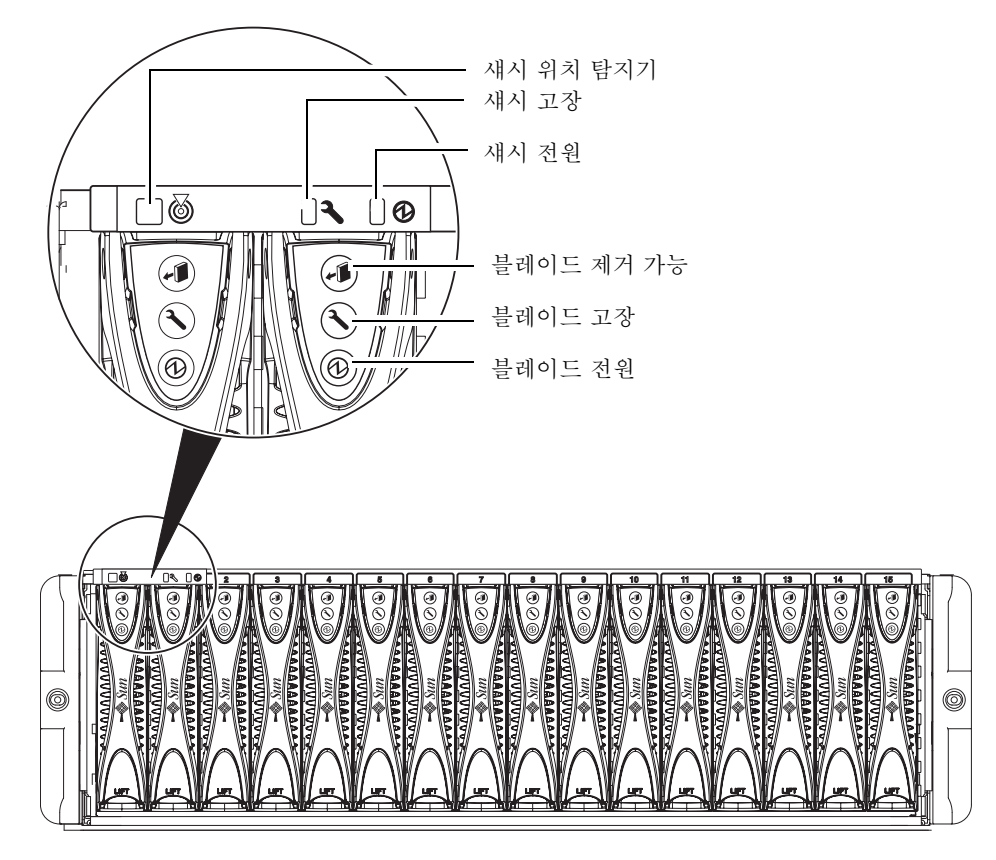

그림 **A-1** 전면 패널 LED

<span id="page-132-4"></span><span id="page-132-2"></span><span id="page-132-1"></span><span id="page-132-0"></span>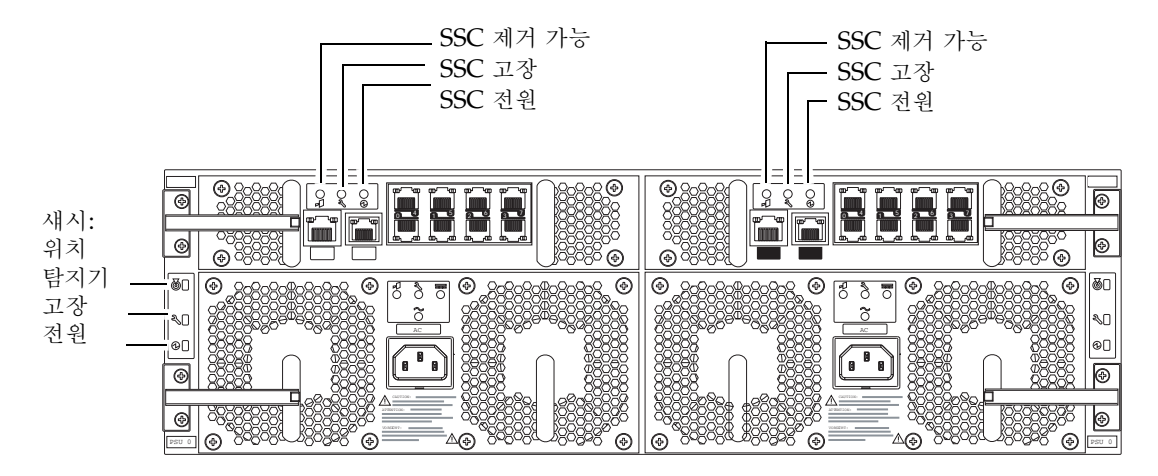

<span id="page-132-5"></span><span id="page-132-3"></span>그림 **A-2** 후면 패널 LED

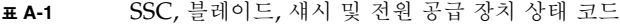

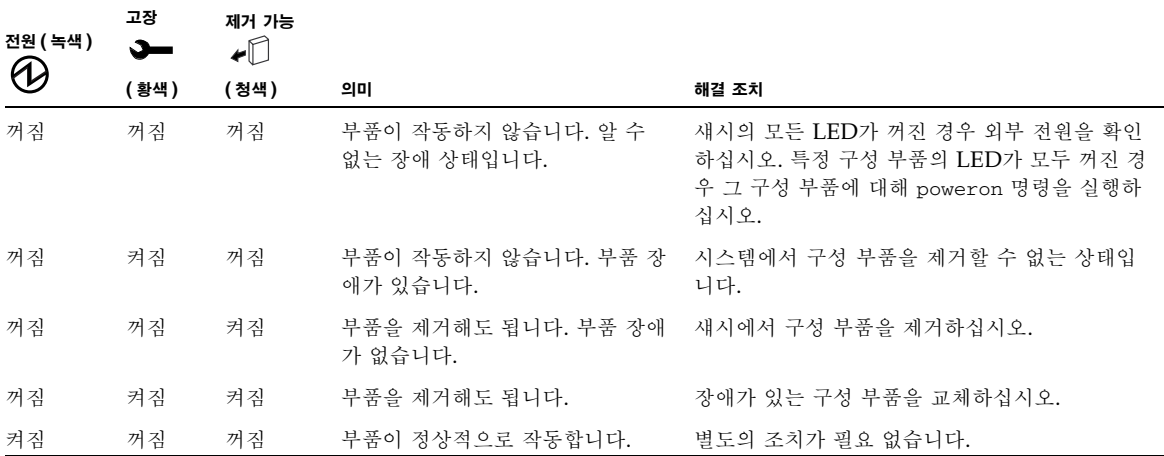

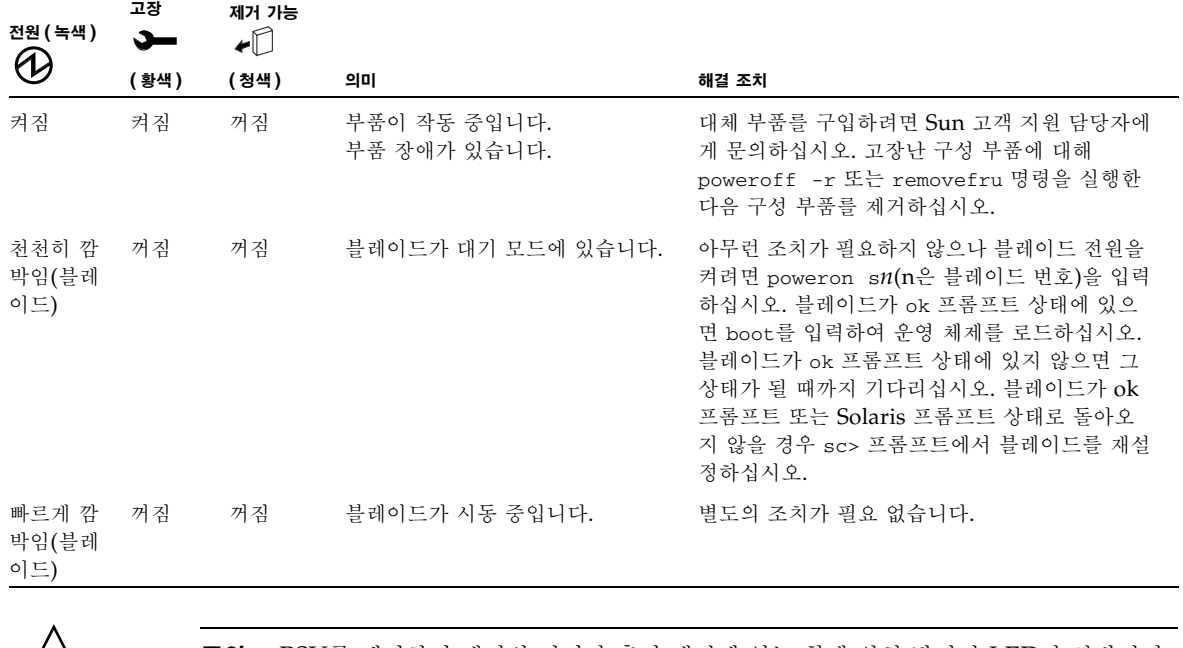

<sup>표</sup> **A-1** SSC, 블레이드, 섀시 및 전원 공급 장치 상태 코드 *(*계속*)*

주의 **–** PSU를 제거하면 섀시의 전면과 후면 패널에 있는 흰색 위치 탐지기 LED가 깜박이기 시작합니다. 이것은 PSU를 제거한 후 10분 이내에 새 PSU를 장착하라는 경고입니다. 그렇게 하지 않을 경우 섀시의 서버 블레이드가 과열될 위험이 있습니다. 새 PSU를 장착하면 위치 탐 지기 LED가 깜박임을 멈춥니다.

 $\langle \bm{l} \rangle$ 

# 색인

#### ㄱ

고장 LED[, 4–6](#page-43-0) 섀시 전면[, A–2](#page-131-1) 공장 출하시 기본 설정 SC 기본값 복원 방법[, 1–3](#page-16-0) 구성 부품 전원 켜기 및 끄기[, 3–1 ~](#page-26-0) [3–11](#page-36-0)

#### ㄹ

런타임 콘솔 기록[, 5–5](#page-50-0)

### ㅁ

문제 해결[, 11–1](#page-94-0) Sun 기술 지원 담당자에게 제출할 정보 수집[, 11–3](#page-96-0) Sun에 문의하기 전에 확인할 사항[, 11–2](#page-95-0) 서버 블레이드[, 11–5](#page-98-0) 스위치[, 11–4](#page-97-0) 전체 섀시[, 11–3](#page-96-1)

#### ㅂ

블레이드 당김 홈[, 12–3](#page-102-0) 필요한 블레이드 및 채움 패널 수[, 12–6](#page-105-0)

#### ㅅ

사용자 삭제[, 2–6](#page-23-0) 섀시 일련 번호[, 6–14](#page-67-0) 서버 블레이드 break 명령, 3–11 OBP 업그레이드[, 10–11](#page-86-0) syslogd[, 4–6](#page-43-1) 다른 사용자를 콘솔에서 강제 로그오프시키기[, 5–2](#page-47-0) 대기 모드로 변경, 3–9 런타임 콘솔 기록[, 5–5](#page-50-1) 부트 콘솔 기록[, 5–4](#page-49-0) 새 블레이드 설치[, 12–2](#page-101-2) 새 블레이드 작동하기[, 12–8](#page-107-0) 설치[, 12–6](#page-105-1) 안전한 제거를 위한 준비, 3–9 이벤트 보고[, 4–3,](#page-40-0) [4–4](#page-41-0) 읽기 전용 권한으로 콘솔에 액세스하기[, 5–3](#page-48-0) 재설정, 3–10 전원 끄기[, 3–9](#page-34-0) 전원 켜기 및 끄기[, 3–7 ~](#page-32-0) [3–10](#page-35-0) 제거[, 12–2](#page-101-3) 제거를 위해 안전하게 종료하기[, 12–2](#page-101-4) 콘솔 기록 보기[, 5–4](#page-49-1) 콘솔 액세스[, 5–1,](#page-46-0) [5–2](#page-47-1) 콘솔 종료[, 5–4](#page-49-2) 펌웨어 업그레이드[, 10–9](#page-84-0) 서버 블레이드 제거[, 12–2](#page-101-5) 서버 블레이드 콘솔 액세스[, 5–2](#page-47-2)

스위치 다른 사용자를 콘솔에서 강제 로그오프시키기[, 5–3](#page-48-1) 런타임 콘솔 기록[, 5–6](#page-51-0) 부트 콘솔 기록[, 5–5](#page-50-2) 스위치 콘솔 액세스[, 5–2](#page-47-3) 재설정, 3–11 콘솔 기록 보기[, 5–4](#page-49-3) 콘솔 액세스[, 5–1](#page-46-0) 펌웨어 업그레이드[, 10–14](#page-89-0) 스위치 콘솔 액세스[, 5–2](#page-47-4) 시스템 섀시 2기둥 랙에서 제거[, 12–26](#page-125-2) 4기둥 랙에서 제거[, 12–25](#page-124-2) 교체[, 12–23](#page-122-1) 랙에 설치[, 12–29](#page-128-2) 모든 구성 부품 종료[, 12–23](#page-122-2) 새 섀시 채우기[, 12–29](#page-128-3) 섀시의 구성 부품 제거[, 12–24](#page-123-1) 일련 번호[, 6–14](#page-67-1) 시스템 섀시 모니터링[, 4–1 ~](#page-38-0) [4–7](#page-44-0) 시스템 컨트롤러 기본 사용자[, 2–2](#page-19-0) 사용자 삭제[, 2–6](#page-23-1) 사용자 설정[, 2–1 ~](#page-18-0) [2–8](#page-25-0) 시간 설정[, 6–4](#page-57-0) 처음 로그인[, 2–2](#page-19-1) 펌웨어 업그레이드[, 10–5](#page-80-0) 활성 및 대기[, 1–2](#page-15-0) 시스템 컨트롤러에 대한 암호 액세스[, 2–2](#page-19-2)

#### ㅈ

```
재설정, 3–10
전원 LED
  섀시 전면, A–2
전원 공급 장치
  상태 점검, 6–9, 6–10
  새 PSU 설치, 12–20
  설치, 12–17
  안전한 제거를 위해 비활성화하기, 12–17
  제거, 12–17
제거 가능 LED, 3–10
```
#### ㅊ

채움 패널 당김 홈[, 12–3](#page-102-0) 설치[, 12–5,](#page-104-0) [12–6](#page-105-2) 필요한 블레이드 및 채움 패널 수[, 12–6](#page-105-0)

#### ㅋ

콘솔 블레이드 또는 스위치에서 sc> 프롬프트로 돌아가기[,](#page-46-1)  [5–1,](#page-46-1) [5–7](#page-52-0) 콘솔 명령[, 5–2](#page-47-5)

#### ㅇ

암호[, 2–5](#page-22-0) 옵션 하드웨어 교체[, 12–1 ~](#page-100-0) [12–29](#page-128-4) 위치 탐지기 LE[D, 6–14](#page-67-2) 섀시 전면[, A–2](#page-131-2) 이벤트 보고 이벤트 해석[, 4–4](#page-41-1) 직렬 인터페이스에서 설정/해제[, 4–2](#page-39-0) 표시할 정보량의 조절[, 4–5](#page-42-0)

### ㅌ

텔넷 관리 네트워크에서 서버 블레이드 액세스[, 5–6](#page-51-1)

#### ㅍ

패널[, 12–29](#page-128-4) 펌웨어 업그레이드[, 10–1](#page-76-0) ~ 10-18

### **B**

break, 3–11 break 명령 (블레이드 ), 3–11 BSC[, 4–6](#page-43-2) BSC(블레이드 지원 칩 [\), 4–6,](#page-43-3) [10–2](#page-77-0)

### **C**

consolehistory 명령[, 5–5](#page-50-3)

### **E**

Explore[r, 11–5](#page-98-1)

### **F**

flashupdate 명령[, 10–6,](#page-81-0) [10–7,](#page-82-0) [10–10](#page-85-0)

### **L**

LED[, A–2](#page-131-4) SSC 고장[, A–3](#page-132-0) SSC 전원[, A–3](#page-132-1) SSC 제거 가능[, A–3](#page-132-2) 고장 (블레이드 [\), A–2](#page-131-5) 고장 (섀시 후면 [\), A–3](#page-132-3) 위치 탐지기 LE[D, 6–14](#page-67-3) 위치 탐지기 (섀시 후면 [\), A–3](#page-132-4) 전원 (블레이드 [\), A–2](#page-131-6) 전원 (섀시 후면 [\), A–3](#page-132-5) 제거 가능 LED 켜기[, 3–10](#page-35-2) 제거 가능 (블레이드 )[, A–2](#page-131-7)

### **O**

OpenBoot PRO[M, 10–11](#page-86-1)

### **P**

poweroff, 3–9

poweroff 명령, 3–3, [3–6,](#page-31-0) [12–23](#page-122-3) poweron 명령[, 3–2,](#page-27-0) [3–5,](#page-30-0) [3–8](#page-33-0)

### **R**

removefru, 3–9 removefru 명령, 3–4, 3–7, [12–9,](#page-108-2) [12–17](#page-116-5)

### **S**

setfailover 명령[, 12–9](#page-108-3) setupsc 명령[, 4–2](#page-39-1) showdate 명령[, 6–4](#page-57-1) showenvironment[, 6–2,](#page-55-0) [6–7](#page-60-0) showenvironment 명령[, 6–7](#page-60-1) showfailover 명령[, 10–10,](#page-85-1) [10–11](#page-86-2) showfr[u, 6–2](#page-55-1) showfru 명령[, 6–12](#page-65-0) showlocator 명령[, 6–14](#page-67-4) showlogs 명령[, 4–3,](#page-40-1) [4–4,](#page-41-2) [4–6](#page-43-4) showplatfor[m, 6–2](#page-55-2) shows[c, 6–3](#page-56-0) showsc 명령[, 4–3,](#page-40-2) [6–2,](#page-55-3) [6–3](#page-56-1) SSC 날짜 및 시간[, 6–4](#page-57-2) 상태 점검[, 6–7](#page-60-2) 새 SSC 설치[, 12–9,](#page-108-4) [12–12](#page-111-1) 안전한 제거를 위한 준비[, 3–7,](#page-32-1) [12–9](#page-108-5) 이벤트 보고[, 4–3](#page-40-3) 재설정[, 3–10](#page-35-3) 전원 끄기[, 3–3,](#page-28-0) [3–6](#page-31-1) 전원 상태를 대기 모드로 변경[, 3–7](#page-32-2) 제거[, 3–6,](#page-31-2) [12–9](#page-108-2) SSC 의 시간 설정[, 6–4](#page-57-3) standbyfru, 3–9 standbyfru 명령, 3–3, 3–7 Sun Explorer[, 11–5](#page-98-2) syslogd[, 4–6](#page-43-5)

### **T**

TFT[P, 10–2](#page-77-1) TFTP 서버 설정[, 10–3](#page-78-0)